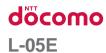

## optimus xxxx

**INSTRUCTION MANUAL '13.XX** 

### Introduction

### Thank you for purchasing "L-05E".

Before or while using, be sure to thoroughly read this manual to ensure its correct use.

Download the latest information of this manual from DOCOMO website. Also you can check the latest information from this terminal.

- Quick Start Guide (Accessories, in Japanese only)
  Basic function operations are explained
- INSTRUCTION MANUAL (Applications for this terminal, in Japanese only)

Details about functions and operations are explained.

From the Home screen, tap "Apps" ▶ "Instruction Manual".

- \* If you delete "Instruction Manual", you can access LG SmartWorld to download it again. In order to download the Instruction Manual, you need to log-in. From the Home screen, "Apps"
  - ▶ "SmartWorld" ▶ search 取扱説明書 ("Instruction Manual") ▶ select 取扱説明書 ("Instruction Manual") application ▶ "ダウンロード (Download)"
- INSTRUCTION MANUAL (PDF file)

Details about functions and operations are explained.

Download from DOCOMO website

http://www.nttdocomo.co.jp/english/support/trouble/manual/download/index.html

- \* The URL and information contained in the manual are subject to change without prior notice.
- スマホなるほどツアーズ for docomo with series (Tips of smartphone for docomo with series) (Widget of this terminal) (in Japanese only)

A widget with which you can easily learn useful functions and basic operations you should know with Docomodake. From the Home screen. 

▼ 本なるほどツアーズ (Tips of smartphone for docomo with series) (Widget of this terminal)\* 

drag it to adding location and release your finger to add on the Home screen.

### **Supplied Accessories**

About other optional accessories and related equipment  $\rightarrow$  P258

L-05E

(with warranty)

Back Cover LXX

### Quick Start Guide Battery Pack L20

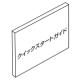

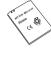

Desktop Holder LXX (with warranty)

Battery charger LXX (including warranty and USB cable (sample))

microSDHC card (XXGB) (sample)

\* The card is attached to this terminal at the time of purchase.

### How to Use this Manual

- Unauthorized copying of parts of or this entire manual is prohibited.
- This manual is subject to change without prior notice.
- "This terminal" indicates "L-05E" in this manual. Please keep this in mind.

#### Explanation of operations

The selection operations of those icons and items displayed on the touch screen are described below in this manual.

| Description                           | Operation description                                                                                                    |  |
|---------------------------------------|----------------------------------------------------------------------------------------------------|--|
| From the<br>Home<br>screen,<br>"Apps" | Tap in on the Home screen.  The icons on the Home screen are explained below.  ""Phone" ""docomo phonebook" ""spモードメール (sp-mode mail)" """Apps" |  |

| Description                                               | Operation description                                                                             |  |
|-----------------------------------------------------------|---------------------------------------------------------------------------------------------------|--|
| From the Home screen, =================================== | Tap = at the bottom of the screen, and then tap 'System settings' from the displayed Option menu. |  |
| "Activate" ► "Accept"                                     | Tap "Activate" displayed on the screen, and then tap "Accept".                                    |  |
| Touch and hold down                                       | Touch and hold displayed on the screen for 1 to 2 seconds.                                        |  |

#### Note

- In this manual, explanations when Home selector is set to "Home" and the Home screen is in default state are provided. And color arrangement and icons are shown in default for terminal color "carrot orange". If the contents of the Home screen are changed, the operation description may differ.
- Images used in this manual may differ from those on this terminal.

### **Contents**

| Supplied Accessories         1           How to Use this Manual         3           Before Using this Terminal         7           Safety Precautions (ALWAYS FOLLOW THESE PRECAUTIONS)         9           Handling and Care         28           Waterproofness         37 | docor<br>Switch<br>Viewing<br>Home<br>Viewing<br>Manag<br>Group<br>Searchi |
|----------------------------------------------------------------------------------------------------|----------------------------------------------------------------------------|
| Confirmation and Settings                                                                                                    |                                                                            |
| before Using ······ 44                                                                                                    | Switch                                                                     |
| Part Names and Functions · · · · · 44                                                                                                    | Installir                                                                  |
| docomo mini UIM card ······ 46                                                                                                    | Home .                                                                     |
| microSD Card ······47                                                                                                    |                                                                            |
| Battery Pack ····· 49                                                                                                    | Callin                                                                     |
| Charging 50                                                                                                    | Making                                                                     |
| Turning ON/OFF the Power 58                                                                                                    | Receiv                                                                     |
| Basic Operations 60                                                                                                    | Operat                                                                     |
| Initial Settings ····· 74                                                                                                    | Call Lo                                                                    |
| Notification LED ····· 82                                                                                                    | Call Se                                                                    |
| Screen Display/Icons83                                                                                                    | docom                                                                      |
| Home Screen 89                                                                                                    |                                                                            |
| Application Screen ····· 96                                                                                                    |                                                                            |
|                                                                                                    |                                                                            |

| docomo Palette UI ······ 1<br>Switching Home Application ···· 1                                                            | <b>05</b>                        |
|----------------------------------------------------------------------------------------------------|----------------------------------|
| /iewing the Home Screen 1 Home Screen Management 1 /iewing the Application Screen 1 Managing Applications 1                | 10<br>11<br>12<br>ite            |
| Switching Application Screen Display ····· 1 nstalling "Recommends" Application ···· 1 Home Application Information ···· 1 | 14<br>14                         |
| Receiving a Call 1 Degrations during a Call 1 Call Log 1 Call Settings/Other 1                                             | 16<br>20<br>21<br>22<br>25<br>27 |

|                                  | 138 |
|----------------------------------|-----|
| spモードメール (sp-mode mail)          | 138 |
| SMS                              | 138 |
| Email ·····                      | 140 |
| Gmail·····                       | 144 |
| Early Warning "Area Mail" ·····  | 145 |
| Browser                          | 146 |
| Google Chrome                    | 150 |
| Google Talk ·····                | 150 |
| Settings                         | 152 |
| Settings Menu ······             | 152 |
| WIRELESS & NETWORKS              | 152 |
| DEVICE                           | 159 |
| PERSONAL                         | 166 |
| SYSTEM                           | 174 |
| STSTEM                           | 174 |
| File Management·····             | 177 |
| File Operation                   | 177 |
| Folder and File Operations ····· | 179 |
| Infrared Communication           | 180 |
| Bluetooth Communication          | 182 |
| External Device Connection       | 187 |
|                                  |     |

| Application ·····             | 190 |
|-------------------------------|-----|
| dmenu ·····                   |     |
| dmarket                       |     |
| Play Store ·····              |     |
| Osaifu-Keitai ······          |     |
| mobacas ·····                 |     |
| 1Seg                          |     |
| Camera                        |     |
| Gallery ·····                 |     |
| Media Player ······           |     |
| GPS/Navigation ·····          |     |
| Alarm / Clock·····            |     |
| Calendar ·····                |     |
| Calculator ·····              |     |
| SmartWorld                    |     |
| Polaris Office ·····          |     |
| iDアプリ (iD application) ······ |     |
| Dictionary                    | 240 |
| ドコモバックアップ (docomo backup)     |     |
| 7notes with mazec-T·····      | 244 |

| Jsing Overseas                                                  | 248  |
|-----------------------------------------------------------------|------|
| Overview of International Roaming WORLD WING)                   | 24   |
| Available Services                                              |      |
| How to Make and Receive Calls at your                           | . 24 |
| Destination                                                     |      |
| Setting for overseas network connection                         | 25   |
| Appendix / Index ·····                                          | 258  |
| ntroduction of Options and Related Devic                        | es   |
| Samples                                                         | · 25 |
| Froubleshooting (FAQs) ······                                   | . 26 |
| Smartphone Anshin Remote Support                                |      |
| Narranty and After-Sales Service<br>Jpdating Software           |      |
| Jpdating Software                                               |      |
| Main Specifications                                             | - 28 |
| Specific Absorption Rate (SAR) of Mobile                        | 00   |
| Phones······<br>Radio Frequency (RF) Signals ······             |      |
| Declaration of Conformity                                       | . 29 |
| mportant Safety Information ·····                               |      |
| FCC Statement for the USA                                       |      |
| Export Administration Regulations<br>ntellectual Property Right |      |
| Jnlocking SIM                                                   | . 29 |
|                                                                 |      |

| ndex ····· 3 | 300 |
|--------------|-----|
|--------------|-----|

### **Before Using this Terminal**

- This terminal supports LTE, W-CDMA, GSM/ GPRS and wireless LAN systems.
- Because this terminal operates using radio frequencies, it cannot be used inside a tunnel, underground, in a building or other locations where radio waves do not reach this terminal, in locations with weak radio wave condition, or outside of the Xi or FOMA service areas. The Xi or FOMA services may not be available on high upper floors of high-rise apartments or buildings, even if you can see no obstructions around you. On occasion, the communication may become disconnected even in areas with strong signal, even if you are not moving, or even if there are 4 wave-level bars on this terminal's display.
- Because this terminal operates using radio waves, there are possibilities that a third party intercepts your telephone call. However, LTE, W-CDMA and GSM/GPRS systems support the privacy function to all telephone calls automatically. Therefore, even a third party intercepts your telephone call, the third party can only hear the noise.

- Because this terminal conducts wireless communication by transforming sound into digital signal, the received sound may differ from the actual one if the transmitted digital signal cannot properly be restored according to conditions such as moving into a poor signal area.
- This terminal can be operated in Xi area, FOMA Plus-Areas and FOMA HIGH-SPEED Areas.
- Keep a separate record of any information stored on this terminal and store the copies in a safe location. DOCOMO assumes no responsibility for the loss of any of your data from malfunction or repair of this terminal, changing to new terminal etc.
- Depending on the application, this terminal's performance can be unstable or your location information and the registered information to this terminal might be sent outside via the Internet and might be at risk of being used for fraud. To avoid this, make sure to confirm the source and the operating condition of the application to use.
- It is recommended to save your important data to microSD card.
- This terminal does not support accessing the i-mode site (programs) and i- α ppli, etc.

- This terminal automatically performs communication for some functions, for example, to synchronize data, update the latest software, maintain connection with the server, etc. When you download applications or watch movies etc., a large amount of packet communication is executed. Therefore, it is highly recommended to use packet flatrate service.
- Depending on applications or services you use, packet communication charges may occur even when using Wi-Fi.
- This terminal does not support Pubic mode (driving mode).
- You cannot mute audio for Area Mail and sounds other than ringtone and notification sound (shutter sound, replaying video, playing music, alarm etc.) even this terminal is set to "Vibrate only" or "Silent".
- You can confirm your own phone number as follows.
   From the Home screen. 

  ► "System"
- settings" ▶ "About phone" ▶ "Phone identity".

From the Home screen, 

► "System settings" 

"About phone" 

"Software information"

- You can update the software of this terminal.
   Refer to "Updating Software" (P276) for detailed information.
- In order to improve the quality of this terminal, sometimes the OS is upgraded through software updates. Therefore, it is required to always use the latest version of OS. Also, applications may not be able to use any longer, or problems may occur if the OS is old.
- This terminal uses only docomo mini UIM card. Bring your UIM/FOMA card to a docomo Shop to exchange it.
- Set screen lock or password for this terminal so that other people cannot use.
   Refer to "Lock screen" (P162) for detailed information.
- In case of loss, please change your password of each service account on PC to prevent others from using Google service such as Google Talk, Gmail, Google Play, etc.
- The Google applications and services are subject to change without prior notice.
- Please read the terms of service of Google Inc. regarding Google services. Also, read each terms of services for other web services.

- This terminal does not support service providers other than sp-mode, mopera U or Business mopera Internet.
- This terminal does not support 64K data communication.
- Backup your data such as images, videos and music on PC. For details about connection method, refer to "File Management" (P177) and "External Device Connection" (P187). Also, it is recommended to use various on-line data backup services.
- Packet communication fee differs when using tethering depending on the plan. Packet flatrate service is highly recommended.
- Subscription to sp-mode is required when using tethering.
- mobacas is a service using communication.
   Therefore, packet communication fee is charged when using this service. It is highly recommended to use packet flat-rate service.
- For detailed information about fees, refer to http://www.nttdocomo.co.jp/english/.

### Safety Precautions (ALWAYS FOLLOW THESE PRECAUTIONS)

- Before using this terminal, read these "Safety Precautions" carefully so that you can use it properly. After reading the safety precautions, keep this manual in a safe place for later reference.
- These precautions are intended to protect you and others around you. Read and follow them carefully to avoid injury, damage to the product or damage to property.
- The signs below indicate the levels of danger or damage that may occur if the particular precautions are not observed.

# This sign indicates that incorrect handling has a high possibility of causing death or serious injury. This sign indicates that incorrect handling has a high possibility of causing death or serious injury. This sign indicates that incorrect handling poses a risk of causing death or serious injury.

### **∆**CAUTION

This sign indicates that incorrect handling poses a risk of causing slight injury or damage to the product or property.

■ The following symbols indicate special warnings regarding product usage.

| Don't           | Denotes things not to do (prohibition).                              |
|-----------------|----------------------------------------------------------------------|
| Not disassembly | Denotes not to disassemble.                                          |
| Not liquids     | Denotes not to use where it could get wet.                           |
| No wet hands    | Denotes not to use with wet hands.                                   |
| O Do            | Denotes mandatory instructions (matters that must be complied with). |

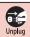

### Denotes that the equipment should be unplugged.

■ "Safety Precautions" are explained in the following eight sections. General Precautions for Terminal

| Battery Pack, Adapter, Battery charger,  |     |
|------------------------------------------|-----|
| Desktop Holder, and docomo mini UIM ca   | ard |
|                                          | P11 |
| Precautions for Terminal                 | P14 |
| Precautions for Battery Pack             | P17 |
| Precautions for Adapter, Battery charger | and |
| Desktop Holder ·····                     | P19 |
| Precautions for docomo mini UIM card     |     |
|                                          | P21 |
| Precautions on Using near Electronic     |     |
| Medical Equipment                        | P22 |
| Material List                            | P23 |
| Precautions for sample                   |     |
| (microSDHC card (XXGB), USB cable)       |     |
|                                          | P26 |
|                                          |     |

General Precautions for Terminal, Battery Pack, Adapter, Battery charger, Desktop Holder, and docomo mini UIM card

### **A** DANGER

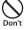

Do not use or leave this terminal and its accessories in places with a high temperature such as by fire, near a heater, under a kotatsu, under direct sunlight or in cars under the blazing sun. Fire, burns, or injury may result.

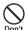

Do not put this terminal and its accessories in heating appliances such as microwaves or high pressure containers.

Fire, burns, injury, or electric shock may result

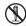

Do not disassemble or remodel this terminal and its accessories.

Not disassembly Fire, burns, injury, or electric shock may

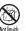

Do not get this terminal and its accessories wet with water, drinking water, pet urine, etc.

Fire, burns, injury, or electric shock may result.

 For waterproofness, refer to P37 "Waterproofness".

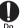

Use the battery pack and adapter specified by NTT DOCOMO for this terminal.

Fire, burns, injury, or electric shock may result.

### WARNING

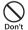

Do not subject this terminal and its accessories to severe shocks, or throw them.

Fire, burns, injury, or electric shock may result.

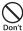

Keep conductive materials (metal pieces, pencil lead, etc.) away from coming in contact with the microUSB connection terminal or earphone/microphone terminal. Do not put those materials inside this terminal.

Fire, burns, injury, or electric shock may result.

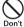

Do not cover or wrap this terminal or its accessories with bedding, etc. while using or charging.

Fire or burns may result.

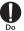

Make sure to turn off this terminal or stop charging before going to the places like a gas station where a flammable gas fumes.

Catching fire may result.

Turn off the power when using Osaifu-Keitai at gas stations (before turning the power off, release the lock for Osaifu-Keitai if it is set)

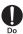

Immediately perform the following operations, if the equipment starts giving off strange smells, overheats, discolors, or deforms during use, while charging, or in storage.

- Remove the power plug from the wall outlet or cigar lighter socket.
- · Turn off this terminal.
- Remove the battery pack from this terminal.

Fire, burns, injury, or electric shock may result.

### **A** CAUTION

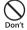

Do not place this terminal and its accessories on unstable locations such as wobbly tables or slanted locations.

Damage may result from falling down.

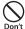

Do not store this terminal and its accessories in humid, dusty places, or in hot areas.

Fire, burns, or electric shock may result.

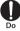

If children use this terminal and its accessories, a guardian should explain the precautions and correct operations. Also make sure that the instructions are followed during use. Injury may result.

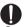

Keep out of reach of babies and small children

Accidental swallowing or injury may result.

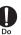

Be careful especially when using this terminal with the adapter connected continuously for a long time.

If you use an application or watch 1 Seg programs for a long time while charging, the temperature of this terminal, battery pack and adapter may get high.

Directly touching a hot part for a long time may cause redness, itching or rash on your skin, or low-temperature burns depending on your constitution and/or health condition.

### **Precautions for Terminal**

### **A WARNING**

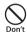

Do not aim the Infrared Port toward eyes.

Harmful effects on eyes may result.

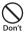

Do not operate the infrared communication aiming at home electric appliances that have infrared device.

Accident may result from malfunction of infrared device.

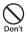

Do not lighten the light near eyes. Especially, when you shoot photos of bables or infants, keep this terminal 1 m or more away from bables and infants

Vision problems may result. Accident may result from being shocked and being blind.

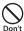

Do not get liquids such as water or foreign objects such as metal pieces or flammable materials into the docomo mini UIM card slot or microSD card slot of this terminal. Fire, burns, injury, or electric shock may result.

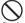

Do not turn on lights in front of the auto driver directly.

Accident may result from the weak vision caused by light.

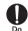

Turn off this terminal in places where use is prohibited such as airplanes or hospitals.

Electronic devices or electronic medical devices may be adversely affected. Follow the instructions when using inside medical facilities. Also, you will get punished according to law if any prohibited action, such as using the phone in airplane, is conducted. However, if use is permitted by setting for disconnecting radio wave, etc., follow airline instructions for proper USE

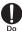

When talking on the phone with speaker on or when this terminal is ringing, keep it away from your ear. And, when connecting the earphone/ microphone etc. to this terminal and playing a game or music, adjust the volume moderately

Too loud volume may cause a hearing loss. And, if you cannot hear the sound around you clearly, it may cause an accident

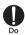

If you have a weak heart, be careful when setting the Vibrate alert (vibration) or alert volume setting. Harmful effect on heart may result.

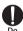

When you use electronic medical equipment, check with the equipment manufacturer to determine how the device is affected by radio waves before using.

Harmful effect on electronic medical equipment etc. may result.

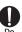

malfunction

Turn off this terminal in places near high precision electronic devices or devices using weak electronic signals. Electronic devices may be adversely affected by reasons such as

avoid Hearing aids, implanted cardiac

Examples of electronic devices to

nacemakers, implanted defibrillators other medical electronic devices, fire alarms, automatic doors and other automatically controlled devices. If you are using an implanted cardiac nacemaker, implanted defibrillator or any other electronic medical device. consult the manufacturer or retailer of the device for advice regarding possible effects from radio waves.

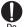

When the display or camera lens is accidentally broken, be careful of broken glass or exposed internal parts of this terminal.

Since the reinforced glass is used on the surface of the display and the camera lens, they are structured for the glass not to scatter.

However, if you carelessly touch broken or exposed parts, you may get injured.

### **A** CAUTION

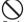

Do not swing this terminal by its antenna, etc.

It may hit you or someone else and may result in an accident such as an injury.

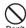

Do not use a broken terminal.

Fire, burns, injury, or electric shock may result.

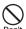

When using the motion sensor, ensure the safety of you and those around you, hold this terminal firmly, and avoid extreme movements.

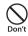

If the display part is accidentally broken and liquid crystal leaks out, do not make the material contact with your skin of face or hands.

Injury may result.

It may cause loss of sight or skin problems. If liquid crystal gets into your eyes or mouth, rinse it with clean water and see a doctor immediately. And, if the material adheres to skin or clothing, use alcohol etc. to wipe it off, and then wash with soan

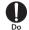

If you use this terminal in a car, contact the car manufacturer or dealer to ask about the effect from radio waves.

Depending on the type of car, in-car electronic devices could be adversely affected. In this case, stop using this terminal immediately.

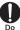

Itching, rash or eczema may be caused depending on your physical conditions or predisposition. If an abnormality occurs, stop using this terminal immediately, and then seek medical attention.

- For the material of each part → P23 "Material List"
- 0

When watching the display, take a certain distance from the display in a fully bright place.

Visual loss may result.

### Precautions for Battery Pack

■ Confirm the battery type referring to the label on the battery pack.

| Display  | Battery type        |  |
|----------|---------------------|--|
| Li-ion00 | Lithium-ion battery |  |

### **A** DANGER

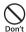

Do not get this terminal placed in contact with metal materials such as a needle. Also, do not store or bring in contact with metallic neckleaders.

Ignition, explosion, getting heated or liquid leak of the battery pack may result.

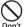

When inserting battery pack into this terminal, make sure to confirm the direction of the battery pack and not place excessive force on it.

Ignition, explosion, getting heated or liquid leak of the battery pack may result.

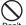

Do not throw this terminal into fire. Ignition, explosion, getting heated or liquid leak of the battery pack may result.

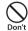

Do not sting this terminal with a nail, and do not hammer or step upon this terminal.

Ignition, explosion, getting heated or liquid leak of the battery pack may result.

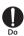

When the liquid from battery pack splashes into your eyes, do not rub your eyes. Wash your eyes and go to consult with a doctor immediately. Blindness may result.

### **A** WARNING

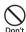

Do not use this terminal when transformation or damage is resulted from falling down.

Ignition, explosion, getting heated or liquid leak of the battery pack may result.

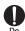

When battery pack leaks liquid or gives off odor, stop using it and keep it away from fire.

The vapors from leaking battery pack fluid may ignite or explode.

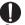

Do not let the pet bite the battery pack.

Ignition, explosion, getting heated or liquid leak of the battery pack may result.

### **▲** CAUTION

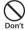

Do not discard it as combustible waste. Ignition, and environmental pollution may result. Bring this terminal to a docomo Shop after insulating the battery pack by wrapping terminal with tape or follow the local disposal regulations.

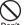

Do not use or charge this terminal when the battery pack is wet. Ignition, explosion, getting heated or liquid leak of the battery pack may result.

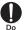

If battery fluid or another substance leaks from the battery pack, do not allow it to get on the skin of your face, hands, etc.

It may cause loss of sight or skin problems.

If battery fluid or another substance gets in your eyes or mouth, or on your skin or clothing, rinse it off with clean water immediately.

Furthermore, if battery fluid gets in your eyes or mouth, rinse your eyes or mouth with clean water and then consult a doctor immediately.

### Precautions for Adapter, Battery charger and Desktop Holder

### **A WARNING**

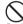

Do not use it if the adapter cord gets damaged.

Don't

t Fire, burns, or electric shock may result.

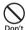

Do not use the AC adapter, battery charger and Desktop Holder in a bathroom or other highly humid area. Fire burns or electric shock may result

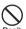

DC adapter is only for minus earth car. Do not use it on plus earth car.

Fire, burns, or electric shock may result.

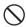

When it starts to thunder, do not touch the adapter.

n't Electric shock may result.

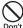

Do not make the charging terminal short out while being connected to the outlet or cigar lighter socket. Do not touch the charging terminal with a part of your body such as your hands or fingers.

Fire, burns, or electric shock may result.

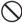

Do not place heavy objects on the adapter cord.

Fire, burns, or electric shock may result.

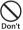

When you insert and remove AC adapter from the power outlet, do not contact a metal strap or other metal objects.

Fire, burns, or electric shock may result.

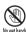

Do not touch the Adapter cord, Battery charger and Desktop Holder or outlet with wet hands.

Fire, burns, or electric shock may result.

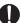

Only use with the specified power source and voltage.

If incorrect voltage is used, this may cause fire, burns or electric shock.

- · AC adapter: AC 100 V
- DC adapter: DC 12 V/24 V (only for minus earth car)
- AC adapter for global use: Between 100V and 240V AC (Connect to the AC outlet for internal household use)

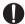

Use the specified fuse when the fuse of DC adapter blows.

Do

Fire, burns, or electric shock may result. Refer to the manual for detailed information of the specified fuse.

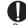

Wipe off any dust that accumulated on the power plug.

Fire, burns, or electric shock may result.

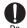

When you connect the AC adapter to an outlet, do not fail to properly connect to the outlet.

Fire, burns, or electric shock may result.

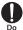

When you disconnect the power plug from the outlet or cigar lighter socket, do not pull the adapter cord with excessive force. Instead, hold the adapter to disconnect.

Fire, burns, or electric shock may result.

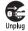

Always remove the power plug from the outlet or cigar lighter socket when not using the adapter for an extended period.

Fire, burns, or electric shock may result.

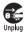

Immediately remove the power plug from the outlet or cigar lighter socket if water or other fluids get into the adapter.

Fire, burns, or electric shock may result.

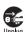

Always remove the power plug from the outlet or cigar lighter socket when cleaning the equipment.

Fire, burns, or electric shock may result.

### Precautions for docomo mini UIM card

### **A** CAUTION

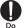

Be careful not to touch the edge of docomo mini UIM card when removing it

Injury may result.

### Precautions on Using near Electronic Medical Equipment

■ The description below meets "Guideline on the Use of Radio-communication Equipment such as Cellular Telephones - Safeguards for Electronic Medical Equipment" by the Electromagnetic Compatibility Conference.

### **A WARNING**

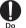

Be sure to adhere to the following regulations inside medical facilities. Keep this terminal out of operating

- rooms, intensive care units (ICUs) or coronary care units (CCUs).
- · Turn off this terminal in hospital wards.
- · Turn off this terminal in hospital Johnies and corridors if electronic medical devices could be nearby.
- · If the medical facility has specific zones where use or possession of mobile terminals is prohibited, follow those regulations.

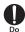

Turn off this terminal in crowded trains or other public places where implanted cardiac pacemaker or defibrillator wearers could be nearby. Operation of an implanted cardiac nacemaker or implanted defibrillator may be adversely affected by radio waves.

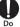

If you use electronic medical equipment such as an implanted cardiac pacemaker or implanted defibrillator. use the mobile terminal 22 cm or more away from the implanted cardiac pacemaker or implanted defibrillator. Operations of electronic medical equipment may be adversely affected by radio waves.

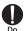

Patients using electronic medical equipment other than implanted cardiac pacemakers or implanted defibrillators (using outside medical facilities for treatment at home, etc.) should check the influence of radio waves upon the equipment by consulting the manufacturer. Operations of electronic medical equipment may be adversely affected by radio waves.

### **Material List**

| Part                                                                           |                    | Material                  | Surface<br>Treatment |
|--------------------------------------------------------------------------------|--------------------|---------------------------|----------------------|
| Outer<br>case                                                                  | Display            | Hardened<br>Glass         | -                    |
|                                                                                | Front<br>cover     | PC + GF<br>resin +<br>STS | UV<br>coating        |
|                                                                                | Back case          | PC resin                  | UV<br>coating        |
|                                                                                | Back<br>cover      | PC+GF<br>resin            | UV<br>coating        |
|                                                                                | Back cover packing | Silicon                   | -                    |
| Power key/screen lock<br>key Volume key  1 Seg/mobacas<br>antenna Camera panel |                    | PC + ABS<br>resin         | UV<br>coating        |
|                                                                                |                    | PC + ABS<br>resin         | UV<br>coating        |
|                                                                                |                    | PC                        | UV<br>coating        |
|                                                                                |                    | Hardened<br>Glass         | -                    |

| Part                                              | Material                                   | Surface<br>Treatment                  |
|---------------------------------------------------|--------------------------------------------|---------------------------------------|
| Flash panel                                       | PC +<br>Acrylate<br>resin                  | -                                     |
| IrDA port                                         | Hardened<br>glass                          | -                                     |
| Camera decoration                                 | Hardened<br>glass                          | -                                     |
| Battery compartment                               | STS                                        | -                                     |
| Charging terminal connector (Battery compartment) | Titanium<br>copper                         | -                                     |
| Loudspeaker grill                                 | STS                                        | -                                     |
| Screws                                            | Mild steel                                 | ZnB<br>plating                        |
| Earphone/microphone terminal                      | Phosphor<br>Bronze +<br>Stainless<br>steel | Nickel +<br>Gold                      |
| microUSB charging<br>terminal                     | Copper<br>Alloy +<br>Stainless<br>steel    | Nickel +<br>Gold /<br>Nickel +<br>Tin |

| Pá                              | art               | Material           | Surface<br>Treatment   |
|---------------------------------|-------------------|--------------------|------------------------|
| Battery<br>pack                 | Battery<br>pack   | PC resin           | Corrosion<br>Treatment |
|                                 | Sticker           | PET                | Matt<br>coating        |
|                                 | Terminals         | Nickel+<br>Gold    | Gold<br>coating        |
| microSD<br>card slot            | Guide             | Stainless<br>steel | Nickel                 |
|                                 | Fixing plate      | LCP                | -                      |
|                                 | Metal<br>contacts | Phosphor<br>Bronze | Nickel+<br>Gold        |
| docomo<br>mini UIM<br>card slot | Guide             | Stainless<br>steel | Nickel                 |
|                                 | Fixing plate      | LCP                | _                      |
|                                 | Metal<br>contacts | Corson<br>Alloy    | Nickel+<br>Gold        |

| Pa                | art                  | Material           | Surface<br>Treatment |
|-------------------|----------------------|--------------------|----------------------|
| Desktop<br>Holder | Front<br>cover       | PC                 | Corrosion treatment  |
|                   | Protecting cover     | PC                 | Corrosion treatment  |
|                   | Bottom<br>cover      | PC                 | UV<br>coating        |
|                   | Back<br>cover        | PC                 | UV<br>coating        |
|                   | Connector terminal   | Phosphor<br>bronze | Gold<br>plating      |
|                   | Holder<br>spring     | Stainless<br>steel | -                    |
|                   | Knob<br>spring       | Stainless<br>steel | -                    |
|                   | Charging<br>terminal | Stainless<br>steel | Nickel               |

| Pá                 | art                | Material           | Surface<br>Treatment   |
|--------------------|--------------------|--------------------|------------------------|
| Battery<br>charger | Front<br>cover     | PC                 | Corrosion<br>treatment |
|                    | Supporting cover   | PC                 | Corrosion treatment    |
|                    | Bottom<br>cover    | PC                 | UV<br>coating          |
|                    | Charging<br>light  | Acrylate resin     | UV<br>coating          |
|                    | Terminals          | Phosphor bronze    | Gold<br>plating        |
|                    | Charging terminals | Stainless<br>steel | Nickel                 |

### Precautions for sample (microSDHC card (XXGB), USB cable)

### **A** DANGER

microSDHC card (XXGB)/USB cable (Common)

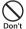

Do not put the microSDHC card and USB cable in heating appliances such as microwaves or high pressure containers

Fire, burns, injury, or electric shock may result.

#### USB cable

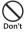

Do not use, store or leave this terminal in hot places (e.g. by the fire, near a heater, under a kotatsu, in direct sunlight, in a car in the hot sun).

Fire, burns or injuries may result.

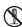

Do not disassemble or remodel the equipment.

Not disassembly Fire, burns, injuries, electric shock may

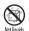

Do not let the equipment get wet with water, drinking water, urine of pet animals, etc.

Fire, burns, injuries, electric shock may result.

### **A** WARNING

■ microSDHC card (XXGB)/USB cable (Common)

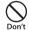

Do not subject the microSDHC card and USB cable to strong force, severe shocks, or throw them.

Fire, burns, injury, or electric shock may result.

#### USB cable

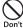

Keep conductive materials (metal pieces, pencil lead, etc.) from coming in contact with external connection. terminal. Do not put those materials inside the terminal

Fire, burns, injuries, electric shock may result

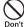

Do not use the USB cable in a bathroom or other highly humid area. Fire, burns, electric shock may result.

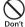

Do not use the USB cable cord if it gets damaged.

Fire, burns, electric shock may result.

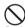

Do not place heavy objects on the USB cable cord.

Fire, burns, electric shock may result.

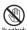

Do not touch cable with wet hands. Fire, burns, electric shock may result.

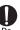

When you disconnect the USB cable, do not null the USB cable with excessive force. Instead, hold the connector unit to disconnect. Fire, burns, electric shock may result.

### **A** CAUTION

■ microSDHC card (XXGB)/USB cable (Common)

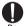

Keep out of reach of babies and small children

Accidental swallowing or injury may result.

#### USB cable

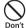

Do not leave the USB cable on unstable or sloping surfaces. Injuries may result.

Don't

Do not store the equipment in extremely humid, dusty or hot areas. Fire, burns, electric shock may result,

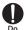

Children using the equipment should be instructed in proper operation by an adult. Do not allow them to use the equipment without adult supervision. Injuries may result.

### **Handling and Care**

### General Usage Guidelines

- Do not leave inside of this terminal under water even this terminal has waterproofness. and keep the supplied accessories and optional accessories away from water. Battery pack, adapter, battery charger. Desktop Holder and docomo mini UIM card are not waterproof. Do not use them in places. with high humidity such as a bath or where rain may get it wet. If you carry this terminal close to your body, moisture from sweat may corrode the internal parts causing a malfunction. Note that malfunctions deemed to be caused by water are not covered by the warranty or impossible to repair. Since these malfunctions are not under warranty, even when repair is possible, it will be done at the user's expense.
- Clean this terminal with a dry, soft cloth (lens cleaning cloth), etc.
  - Rubbing it roughly with a dry cloth may scratch the display.
  - Drops of water or dirt left on the display may cause stains.

- If this terminal is wiped with alcohol, paint thinner, benzine or detergent, the printing may disappear or color may fade.
- Clean the terminals occasionally with a dry cotton swab etc.

If the terminals are soiled, connection gets worse and it may cause power to be turned off or insufficient battery charge, so clean the terminals with a dry cotton swab etc. Also, be careful never to damage the terminals when cleaning it.

- Do not place the equipment near air conditioner outlets.
  - Condensation may form due to rapid changes in temperature, and this may corrode internal parts and cause malfunction.
- Do not place excessive force on this terminal or battery pack.

If this terminal is inserted to a full bag, or placed in a pocket and sat on, the display, its internal PCBs or battery pack may be damaged or malfunction.

Also, if an external connection device is connected to a microUSB connection terminal or earphone/microphone connection terminal, damage on connector or malfunction may result.

- Do not rub or scratch the display with metal.

  The display may get scratched and it may cause malfunction or damage.
- Read the individual manual attached to the Options.

### Notes about this terminal

- Do not place excessive force on pressing the touch panel, or operate by sharp objects such as fingernails, ballpoint pen and pins. Damage of touch panel may result.
- Avoid using in extremely high or low temperatures.
  This terminal should be used within a

temperature range from 5°C to 35°C and a humidity range from 45% to 85%.

- This terminal may adversely affect fixed phones, televisions or radios in use nearby. Use as far as possible from such appliances.
- Keep a separate record of any information stored on this terminal and store the copies in a safe location.
  - DOCOMO assumes no responsibility for the loss of any of your data.
- Do not drop this terminal or subject it to shocks.
  - Damage or malfunction may result.

- Do not insert a microUSB connection terminal, earphone/microphone terminal crookedly or pull them strongly. Damage or malfunction may result.
- It is normal for this terminal to become warm during use. You can continue using without problems.
- Do not leave the camera under direct sunlight.
  - Discoloring or burn-in of materials may result.
- Use this terminal with the microUSB connection terminal cover closed.

  Dust and/or water brought into the terminal cause troubles
- Do not use this terminal without the back cover.
  - Dust and/or water brought into the terminal cause troubles.
- Do not remove microSD card or turn off this terminal while using a microSD card. Data loss or malfunction may result.
- Do not bring any magnetic cards close to this terminal.
  - The magnetic data in cash cards, credit cards, telephone cards, floppy disks, etc. may be erased

Do not bring strong magnetic objects close to this terminal.

Strong magnetism may cause malfunction.

### Notes about the Battery Pack

- The battery pack is a consumable accessory. Battery life varies depending on usage conditions, etc., but it is time to change battery packs when the usage time has become extremely short even though the battery pack has been fully recharged. Change to a specified new battery pack.
- Charge the battery pack in an environment with the proper ambient temperature (5°C to 35°C).
- Battery life may differ depending on the use environment or degradation level of the battery pack.
- Depending on the usage condition, the battery pack may inflate slightly when the battery life is almost over. Note that it is not a problem.

- Be careful especially about the following points when storing the battery pack.
  - Keeping under fully charged state (right after the charging ends)
  - Keeping under non charged state (consumed too much to turn on this terminal)

The performance and life of the battery pack may deteriorate.

It is recommended that you store the battery pack with around 40% battery level.

### Notes about the Adapter and Battery charger

- Charge the battery in an environment with the proper ambient temperature (5°C to 35°C).
- Do not charge in the following places.
  - Places that are very humid, dusty or exposed to strong vibrations.
  - Near ordinary phone or TV/radio.
- It is normal that the adapter becomes warm while being charged. You can continue using without problems.

- Use the DC adapter only when the car engine is running.
  - The car battery may be exhausted.
- When using an outlet with a mechanism preventing unplugging, follow the handling instructions of the outlet.
- Do not give a strong impact to the adapter. Also, do not deform the charging terminal or terminal guide.

Malfunction may result.

### Notes about docomo mini UIM card

- Do not put excessive force on docomo mini UIM card when inserting into or removing from this terminal.
- Note that DOCOMO assumes no responsibility for malfunctions occurring as the result of inserting and using a docomo mini UIM card with other IC card reader/ writer.
- Always keep the IC portion of docomo mini UIM card clean.
- Clean docomo mini UIM card with a dry, soft cloth (lens cleaning cloth), etc.

- Be sure to keep a separate note of the information registered on docomo mini UIM card.
  - DOCOMO assumes no responsibility for the loss of any of your data.
- Visit docomo Shop to return docomo mini UIM card for the environmental purpose.
- Do not scratch, touch carelessly or short circuit the IC portion.
  - Data loss or malfunction may result.
- Do not drop or give force to docomo mini UIM card.
  - Malfunction may result.
- Do not bend or put heavy things on docomo mini UIM card.
  - Malfunction may result.
- Do not insert docomo mini UIM card into this terminal with labels or stickers attached on. Malfunction may result.

### Notes about the Bluetooth Function

- To secure the Bluetooth communication security, this terminal supports the security function compliant with Bluetooth standards, but the security may not be sufficient depending on the settings. Be aware of the communication using the Bluetooth function.
- Note that DOCOMO is not responsible for data or information leakage when making data communications using Bluetooth.
- Frequency band

Frequency bands used by this terminal Bluetooth function/Wireless LAN function are described on this terminal battery compartment. They are described as follows.

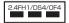

2.4 : Indicates radio equipment

using 2,400 MHz.

FH/DS/OF : Indicates that modulation methods are FH-SS, DS-SS

or OFDM.

: Indicates that assumed inducing interference from

4

distances is 10 m or less

: Indicates that assumed inducing interference from distances is 40 m or less

The full band between 2.400 MHz and 2 483 5 MHz is used and the hand of the mobile identification device is avoidable

Available channels vary by the country. For use in an aircraft, contact the airline company beforehand.

#### ■ Bluetooth Device Cautions

In the bandwidth used by this terminal, in addition to home electric appliances such as a microwave oven and industrial/scientific/ medical devices, in-plant radio stations used to identify mobile objects used in production lines of a factory that require a license, specified low power radio stations, or amateur radio stations that do not require a license (hereafter "other radio stations") can he in operation

- 1. Before using this terminal, confirm that "another station" is not being operated nearhy
- 2. In the event of this terminal causing harmful radio wave interference with "another station", promptly change the location or stop radio wave emission by turning off the power, etc.
- 3. If you have further questions, contact "docomo Information Center" provided on the last page of this manual.

### Notes about Wireless LAN (WLAN)

Wireless LAN (WLAN) uses radio waves to enable communications between compatible devices, thus allowing connection to a local area network from anywhere within range. However, there is a risk of data interception by malicious third parties unless security is established. Users are advised to assess their responsibilities and accordingly configure security settings.

#### ■ Wireless LAN

Do not use wireless LAN near magnetic devices such as electrical appliances or AV/ OA devices, or in radio waves.

- Magnetism or radio waves may increase noises or disable communications (especially when using a microwave oven).
- When using near TV, radio, etc., reception interference may occur, or channels on the TV screen may be disturbed.
- If there are multiple wireless LAN access points nearby and the same channel is used, search may not work correctly.

 For using WLAN overseas, point of use etc. may be restricted depending on country.
 In that case, confirm conditions such as available frequency or regulations of the country to use it.

#### ■ 2.4 GHz Device Cautions

In the WLAN device frequency band, in addition to home electric appliances such as a microwave oven and industrial/scientific/medical devices, in-plant radio stations for identification of mobile objects used in production lines of a factory (a license is required), specified low power radio stations (a license is not required), or amateur radio stations (a license is required) can be in operation.

 Before using the device, confirm that premises radio stations for identifying mobile units, specified low power radio stations and amateur radio stations are not being operated nearby.

- If the device causes harmful radio interference to premises radio stations for identifying mobile units, immediately change the frequency band or stop use, and contact "docomo Information Center" on the last page of this manual for crosstalk avoidance, etc. (e.g. partition setup).
- If the device causes radio interference to specified low power radio stations or amateur radio stations, contact "docomo Information Center" on the last page of this manual
- 5 GHz Bandwidth Cautions
  Outdoor use of 5.2 GHz and 5.3 GHz (W52, W53) is prohibited by Law.

## Handling the FeliCa Reader/ Writer

The FeliCa reader/writer function for this terminal handles delicate signals that require no radio station license. ■ The 13.56 MHz frequency band is used. If there is another reader/writer near this terminal, keep enough distance between this terminal and the reader/writer. Also, make sure that there is no radio station using the same frequency band nearby.

Handling the Samples (microSDHC card (XXGB)/USB cable)

## microSDHC card (XXGB)/USB cable (Common)

microSD card and USB cable are not waterproof. Do not use them in places with high humidity such as a bath or where rain may get it wet. If you carry them close to your body, moisture from sweat may corrode the internal parts causing a malfunction.

#### microSDHC card (XXGB)

While using the microSD card, do not remove from this terminal or turn this terminal off. Data loss or malfunction may result.

- Do not put excessive force on the microSD card when inserting into or removing from this terminal.
- Do not insert the microSD card into this terminal with labels or stickers attached on. Malfunction may result.
- Do not drop or give force to the microSD card.
- Do not scratch, touch carelessly or short circuit this terminal area.
   Data loss or malfunction may result.
- Do not use or store in a place that static electricity and electrical noise may generate.
- The microSD card is formatted by SD memory card standard. The stored data in the microSD card gets lost when formatting. Make a backup and store it before formatting.

Formatting on a device that is non-compliant with PC and SD memory card may cause malfunction that cannot write, read, delete etc. the data

#### USB cable

Clean the terminal with a dry soft cloth (such as a cloth for eyeglasses). Clean the terminals occasionally with a dry cotton swab etc.

If the terminals are soiled, connection gets worse and it may cause power to be turned off or insufficient battery charge, so clean the terminals with a dry cotton swab etc. Also, be careful never to damage the terminals when cleaning it.

#### Caution

Do not use a modified terminal. Using a modified terminal results in violating the law of Electromagnetic Compatibility.

This terminal has been complied with technical standard of wireless equipment stipulated by law of Electromagnetic Compatibility. As a proof, "Technical standard compliance mark "is indicated in the inscription seal. If this terminal is modified by turning the screw to the left to disassemble, technical standard compliance becomes invalid. Please do not use this terminal during the time when technical standard compliance is being invalid, since you are in violation of the law of Electromagnetic Compatibility.

#### Be careful when using this terminal while driving.

Using the mobile phone in your hand while driving is subject to punishment. However, absolutely necessary cases such as rescue of a sick person or maintaining public safety are exempted.

#### ■ The FeliCa reader/writer function can only be used in Japan.

The FeliCa reader/writer function for this terminal is compliant with the radio standards for Japan.

Overseas usage may be subject to punishment.

#### Do not make unauthorized modifications to the basic software

Repairs may be refused if the software has been modified.

## Waterproofness

This terminal provides waterproofness of IPX5\*1, IPX7\*2 with firmly closing the back cover.

- \*1 IPX5 means that a phone keeps functioning after applying a jet flow of 12.5 L/min. from every direction from a distance of approximately 3 m for at least 3 minutes using water nozzle of 6.3 mm inner diameter.
- \*2 IPX7 means that a phone keeps functioning after this terminal is slowly submerged to depth of 1 m in static tap water at room temperature, left there for approximately 30 minutes and then taken out

# What you can do with the waterproof performance of L-05E

- You can talk or watch 1Seg without an umbrella in the rain (for rainfall of 20 mm or less per hour).
- Do not open/close the back cover when your hands or this terminal is wet.

- You can wash this terminal by gently shaking in a sink of fresh water or in tap water at room temperature, or by hands with tap water at weaker water flow.
  - Wash this terminal with the back cover closed.
  - Do not pour water directly on earpiece (receiver), microphone, speaker, microUSB connection terminal or earphone/ microphone terminal
  - Do not use brush, sponge, soup, detergent etc. when you wash this terminal.
  - Wipe off moisture on the surface with dry cloth and drain the water after washing.
     → P41
- Do not put or drop this terminal in pool water or seawater. Also, do not use this terminal under water.

To maintain the waterproofness, it is recommended to change the parts once in two years regardless of malfunction. We will replace the parts by keeping this terminal, and this will be done at user's expense. Please bring your terminal to a specified DOCOMO repair center.

## Before Using

Make sure to close back cover before using.
 Even a tiny dust (tiny fiber, hair, sand etc.)
 gets stuck, water exposure may result.

#### Removing/Attaching the Back Cover

#### ■ Removing

Insert a fingernail into the groove in the back cover, and pull up in the direction of the arrow 1 while pressing 1 part slightly to remove the back cover

#### Attaching

- Check the direction of the back cover and attach it to this terminal (1). Press ▼ parts to close it firmly
  - Make sure there is no gap between this terminal and the back cover.

### Note

 Be sure to confirm whether docomo mini UIM card, the microSD card and the battery pack are securely attached when you attach the back cover. If docomo mini UIM card is not attached correctly, you cannot attach the battery pack and the waterproofness may not be effective due to the gap between this terminal and the back cover when you attach the back cover.

#### **Precautions**

#### ■ This terminal

- Do not subject this terminal to severe shocks, or drop it. Deterioration of waterproofness may result due to crack or flaw.
- Do not pour or put in liquid etc. other than water at room temperature as shown in the illustrations below.

#### <Example>

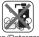

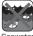

Soap/Detergent/ Bath powder

Seawater

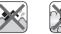

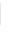

\*

Pool water Hot spring water

Sand/Clay

- Do not put this terminal in hot water, use it in a sauna or apply hot air from a hair dryer etc. to it.
- Do not leave water on this terminal. The external connection terminal may short out. In cold area, this terminal freezes up and may cause malfunction.
- To avoid dew condensation, before you bring this terminal from a cold place to warm place, wait until this terminal becomes room temperature.
- Do not apply water flow stronger than allowed (→ P37). IPX5 waterproofness on L-05E may not be able to protect itself from getting wet, and therefore cause electrical shock, corrosion of the battery, etc.
- · Never try to charge when this terminal is wet.

- · Do not wash with washing machine etc.
- · This terminal does not float on water.
- · Do not put directly on beach.
  - Sand etc. may get inside of earpiece (receiver), microphone, speaker, microUSB connection terminal or earphone/ microphone terminal. etc., and the volume become low.
  - Sand etc. may get inside of microUSB connection terminal or earphone/ microphone terminal etc., and the waterproofness may not be effective.
  - Using this terminal with water drop or sand etc. may cause noise.
  - Even a tiny amount of sand etc. getting stuck in the back cover can result water exposure.
- Do not pick earpiece, microphone, speaker, microUSB connection terminal, and earphone/ microphone terminal. The waterproofness may not be effective.
- Do not leave water drop in earpiece (receiver), microphone, speaker or earphone/microphone terminal. Such water may interfere with talking
- Do not leave water drop in microUSB connection terminal and earphone/microphone terminal. This terminal may short out.

#### Back cover

- Do not attach/remove the back cover when your hands or this terminal is wet.
- The rubber seal of back cover is important to maintain the waterproofness. Do not peel or damage the seal. Also, avoid the seal from dust.
- In case the rubber seal of back cover is damaged or deformed, bring it to a specified DOCOMO repair center to replace.
- Do not insert a sharp object into a gap of the back cover. The rubber seal may get damaged, and water exposure may result.
- In case the back cover is damaged, replace it. Electric shock and corrosion of the battery etc. may result when water gets inside.
- In case liquid such as water is poured when the back cover is open, the liquid get inside and electric shock and malfunction may result. Do not use in such case. Turn off this terminal and remove the battery pack. Contact a specified DOCOMO repair center.

#### Others

- The supplied accessories and optional accessories have no waterproofness.
- Operation in all situation is not guaranteed for actual use. Note that malfunctions deemed to be caused by user's fault are not covered by the warranty.

### Draining water

## When this terminal is wet, drain the water in the following steps.

- Using this terminal with water drop, the volume of speaker etc. becomes low and the quality may change.
- Wipe off moisture on the surface with dry cloth

- 2 Shake this terminal approximately 20 times, firmly holding it, until there is no more water splattering
  - Visually confirm if no water drops are on this terminal.
- 3 Gently press this terminal to a dry and clean cloth to wipe off water remaining in the gap such as earpiece (receiver), microphone, speaker, earphone/microphone terminal, microUSB connection terminal or key
  - Pat the opening with cloth to remove water because there may be any water remaining in the grooves of each part.
  - Do not wipe off the remaining moisture in the gaps directly with a cotton swab etc.

## 4 Use only after removing the moisture completely

- Even after following above mentioned procedures, there might be moisture remaining in this terminal. Dry it naturally for a while before use.
- In case water drops are remaining inside of this terminal after wiping off, the water may come out.

## Charging

The supplied accessories and optional accessories have no waterproofness. Check the following before and after charging.

- Check if this terminal is not wet. Never try to charge when this terminal is wet.
- Do not touch the AC adapter, battery charger and Desktop Holder with wet hands. Electric shock may result.
- Do not use the AC adapter, battery charger and Desktop Holder in a place near water such as bathroom, shower room, kitchen, washroom etc. Fire or electrical shock may result.

## **Confirmation and Settings before Using**

## **Part Names and Functions**

- Sub microphone
  - Use the sub microphone when using the speaker phone.
- 2 Notification LED light
- Proximity sensor\*1
- 4 Earpiece (receiver)
- 6 Front camera
- (touch screen)
- Back key
- ⊕ Home key
- Main microphone
- Menu key
- \*1 Switch touch screen on/off to prevent from erroneous operations of touch screen even when your face touches the screen during a call.

- GPS/Xi antenna area\*2
- Infrared port
- Main camera
- Flash
- 6 docomo mini UIM
- Bluetooth/Wi-Fi
   antenna area\*2
- microSD card slot
- Back cover\*3
- 🔞 🔊 mark
- Oharging terminal
- Speaker
- FOMA antenna area\*2
- \*2 Antenna is built in this terminal. If the antenna area is covered by your hand, quality may be affected.
- \*3 Do not remove the sticker attached on the reverse side of the back cover. If you do so, reading/writing IC card may fail.

- Earphone microphone terminal
- Power key/ Screen lock key
- 49 1Seg/mobacas antenna
- Volume key
- microUSB connection terminal

#### Note

Do not put any sticker on the sensor area.

There are three keys on the front of this terminal. The roles of these keys are shown below.

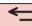

### Back key

Tap this key to return to the previous screen. It also closes a dialog box, an options menu, the Notification panel, or the onscreen keyboard.

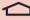

#### ✓ Home key

- If you tap this key, you will return to the Home screen, regardless of the application being used or the screen being displayed.
- If you touch and hold down this key, the list of the most recently used applications appear. Tap an thumbnail to open the application. (It may be displayed as horizontal screen.)
   Drag a thumbnail to right and left to delete from the list

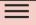

#### Menu key

Tap this key to display the options menu for the current screen or application.

Confirmation and Settings before Using

## docomo mini UIM card

docomo mini UIM card is an IC card that stores information such as phone number, etc. of each customer.

- You cannot use some of this terminal functions if docomo mini UIM card is not inserted. Before inserting or removing docomo mini UIM card, you must always turn OFF the power and disconnect the adapter.
- This terminal uses only docomo mini UIM card. Bring your UIM/FOMA card to a docomo Shop to exchange it.

#### docomo mini UIM card security codes

docomo mini UIM card can set security code named PIN code. This code is set to "0000" at the time of subscription, but you may subsequently change it. For details on security code for docomo mini UIM card, see "PIN code" (P170).

### Inserting docomo mini UIM card

- Remove the back cover (P38)
- Remove the battery pack (P49), and insert docomo mini UIM card into the slot with the gold-colored IC side facing down

## Removing docomo mini UIM card

Remove the back cover (P38) and the battery pack (P49), then gently press docomo mini UIM card with your fingertip and slide it forward

## microSD Card

A microSD card can be used with any other compatible devices.

- This terminal supports a microSD card of up to 2GB, a microSDHC card of up to 32GB (as of November 2012).
- Contact the manufacturers about the supporting microSD cards.

#### Note

 Attaching a microSD card which exceeds the maximum capacity may cause data loss

## Inserting a microSD Card

- Remove the back cover (P38)
- Insert the microSD card into the slot with the metal contacts facing down
  - Insert a microSD card properly, paying attention to the insertion direction.
     Improper insertion of a microSD card may damage the card itself and the slot, or may be unable to eject the card.

## Removing a microSD Card

Remove the back cover, gently press the microSD card with your fingertip, slide it to the arrow direction to remove

## **Battery Pack**

## Attaching the Battery Pack

Remove the back cover (P38)

Face up the CE mark printed on the battery pack and insert it in the arrow direction (1) by aligning the tabs of the terminal and battery pack

## Removing the Battery Pack

- Remove the back cover (P38)
- 2 Put your fingertip into the groove, and pushing it to the direction of the arrow (1), lift out the battery pack in the direction of the arrow (2)

#### Note

 Turn the power OFF before attaching/ removing the battery pack.

Representation 3 Attach the back cover (P39)

## Charging

## **Battery Pack Life**

- The battery pack is a consumable accessory.
   The usage time of the battery per one charge decreases gradually each time the battery is recharged.
- When the usage time from one charge becomes about half of a new battery pack, the life of the battery pack is assumed to be almost over. We recommend that you replace the battery ahead of time.

## **Battery Charging**

- For detailed information, refer to manuals for AC adapter and battery charger.
- The shape of the AC adapter plug is for AC 100 V (Japanese standard). The conversion plug adapter for overseas is required if you use an adapter for AC 100 V to 240 V. Also do not use a transformer for overseas travel.
   Do not force the connector when inserting/
- pulling it out. Instead, insert/pull it out slowly.

   If you start charging when the battery pack is
- If you start charging when the battery pack is empty, you may not be able to power ON this terminal for a while.

 Make sure to unplug the power plug of AC adapter after finishing charging.

## Do not charge for a long time (several days)

If you carry on charging this terminal after it
has been fully charged, the battery pack will
start supplying power to this terminal. This
will reduce the actual usage time and deplete
the battery. If this happens, please charge
it again correctly. Before recharging, remove
this terminal from microUSB cable and reset.

## Charging Time (estimate)

The estimated time for charging an empty battery pack is shown below. Charging under low temperatures requires longer time.

| AC adapter 03 (optional) | Approx. XXX minutes<br>(With Desktop Holder:<br>approx. XXX minutes) |
|--------------------------|----------------------------------------------------------------------|
| DC adapter 03 (optional) | Approx. XXX minutes                                                  |

## Usage Time (estimate)

A list of the charging time (estimate) of a fully charged battery is shown below. The usage time varies depending on the usage conditions and the battery pack condition. For details, refer to "Main Specifications" (P285).

| Continuous standby    | LTE         | Stationary (Automatic):<br>Approx. XXX hours |  |
|-----------------------|-------------|----------------------------------------------|--|
| time                  | FOMA/<br>3G | Stationary (Automatic):<br>Approx. XXX hours |  |
|                       | GSM         | Stationary (Automatic):<br>Approx. XXX hours |  |
| Continuous call time  | FOMA/<br>3G | Approx. XXX minutes                          |  |
|                       | GSM         | Approx. XXX minutes                          |  |
| 1Seg watching time    |             | Approx. XXX minutes                          |  |
| mobacas watching time |             | Approx. XXX minutes                          |  |

## Charging with the Desktop Holder

This section describes how to charge the battery using the attached Desktop Holder LXX and AC adapter O3 (optional)\*.

\* AC adapter 03 consists of AC adapter and microUSB cable.

- Insert the microUSB connector of microl ISB cable into the connection terminal on the back of Desktop Holder
  - · Insert the microLISB connector horizontally with the USB mark facing up.
- Insert the USB connector of the microl ISB cable into the LISB connection terminal of AC adapter
- 3 Hold Desktop Holder and attach the bottom of this terminal to the Desktop Holder base (1), then bush this terminal in the direction 2 as shown until it clicks
  - · Make sure the power key side of this terminal is un
  - Make sure that this terminal fits between. the side tabs of Deskton Holder
- Insert the AC adapter plug into the power outlet
  - · Charging begins. The notification LED light lights in red while charging.
  - · When charging is completed, the notification LED light lights in green, the battery completion sound rings, and a annears.

When charging is complete, hold Desktop Holder and tilt this terminal in the direction 1. then lift it out in the direction 2 as shown to remove

- Remove AC adapter plug from the power outlet
- Remove the USB connector of microUSB cable from the USB connection terminal of AC adapter
- Remove the microUSB connector of microl ISB cable from the connection terminal on the back of Desktop Holder

## Charging with the AC Adapter

How to use the optional AC adapter  $03^*$  to charge this terminal is described below.

 AC adapter O3 consists of AC adapter and microUSB cable.

- Open the microUSB connection terminal cover and insert the microUSB connector of microUSB cable into the microUSB connection terminal of this terminal
  - Insert the microUSB connector horizontally with the USB mark facing up.

- Insert the USB connector of the microUSB cable into the USB connection terminal of AC adapter
- 3 Insert the AC adapter plug into the power outlet
  - · The notification LED light lights in red.
  - While charging, the battery level icon in the status bar either appears like or changes its appearance in the order of or the order of order of order or order or order or order or order or order order or
  - When the battery pack is fully charged, the battery level icon on the status bar changes to .
  - When charging is completed, the notification LED lights in green, the battery completion sound rings, and appears.
- When charging is completed, remove AC adapter plug from the power outlet
- 5 Remove the USB connector of microUSB cable from the USB connection terminal of AC adapter
- 6 Remove the microUSB connector of microUSB cable from this terminal
  - Close the microUSB connection terminal cover when charging is complete.

Confirmation and Settings before Using

■ DC adapter 03(optional)

The DC adapter supplies power to charge this terminal from a cigar lighter socket (12V/24V) in a vehicle while the battery pack is attached.

For details, see the operating manual of the DC adapter O3.

## Charging with Battery Charger LXX

How to use supplied Battery Charger LXX\* to charge this terminal is described here.

 Battery Charger LXX consists of battery charger main unit and USB cable (sample).

## Attaching Battery Pack to Battery Charger

Put your fingertip in the groove of the battery cover to lift it up in the direction of the arrow (1)

With the CE mark facing up, fit the tabs of the battery pack into Battery Charger and insert battery pack in the direction of the arrow (1)

Close the battery cover

## Removing Battery Pack from Battery Charger

Put your fingertip in the groove of the battery cover to lift it up in the direction of the arrow (1) Put your fingertip in the groove of the Battery Charger and press the battery pack in the direction of the arrow (1), then lift it up in the direction of the arrow (2)

Close the battery cover

## Charging Battery Pack L20

How to use USB cable (sample) and AC adapter 03 (optional) to charge this terminal is described here.

\* Using microUSB cable included to AC adapter O3 is available.

- Insert microUSB connector of the USB cable into the connector terminal of Battery Charger LXX
  - Insert microUSB plug of the USB cable horizontally with the USB mark facing up.
- Insert USB connector of the USB cable into the connector terminal of AC adapter
- Insert the AC adapter plug into the power outlet
  - The charging light of Battery Charger lights in red → green → orange → turns off, then charging starts.
  - The charging light lights in red while charging.
  - The charging light lights in green when charging is complete.
- When charging is complete, remove AC adapter plug from power outlet
  - Remove the USB connector of the USB cable from the USB connection terminal of AC adapter

6 Remove the microUSB connector from Battery Charger LXX

#### Note

- If charging light of Battery Charger is flashing in orange, Battery Charger is not charged correctly. Make sure the connection or wipe dirt on the connection terminals and charge again.
- When carrying the battery pack, make sure to keep it in Battery Charger to prevent dirt or damage.

## Charging with a PC

Connect this terminal to a PC with the USB cable (sample) to charge.

- Open the microUSB connection terminal cover and insert the microUSB connector of USB cable into the microUSB connection terminal of this terminal
- Insert the USB cable horizontally with the USB mark facing up.
- 2 Insert the USB connector of USB cable to PC USB port
  - · The "USB connection type" screen is
- Select "Charge only"

displayed.

- When charging is complete, remove the USB connector of USB cable from USB port of PC
- 5 Remove the microUSB connector of USB cable from this terminal
  - Close the microUSB connection terminal cover when charging is complete.

#### Note

 Depending on the condition of PC, the charging may take time or the charging is not possible.

## **Turning ON/OFF the Power**

## Turning ON the Power

- Press and hold the power key for over 1 second
  - Lock screen appears after a short time.

### Turning OFF the Power

- Press and hold the power key for over 1 second
- "Power off"
- **?** "OK"

## Turning on Backlight

To prevent unintended operation and to save power, the backlight turns off when a certain period of time elapses. If you then turn on the backlight to release the screen lock, the screen that was displayed before the backlight was turned off appears again.

### Press the power key

· The Locked screen appears.

#### Note

- Pressing the power key while the backlight is on locks the screen.
- Time from when backlight goes out to when screen is locked can be adjusted.
   For details, refer to "Display" (P160).

## Unlock the Screen Lock

## Tap 🔯

 In case "Lock screen" is set, unlock with the method you have set beforehand.

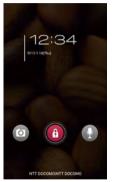

#### Note

 When the screen lock is set as "Touch", drag or swipe the status bar to down while the screen is locked to open the Notification panel.

## **Basic Operations**

The display of this terminal has a touch screen that allows you to perform various operations by touching it.

## **Using Touch Screen**

#### Precautions on Using Touch Screen

The touch screen has been designed for lightly touching with fingers. Do not press it hard with your finger or press it with sharp objects (fingernall, ballpoint pen, pin, etc.).

The following user actions may cause the touch screen not to work properly. They may also cause malfunction.

- · Touching the screen with gloved hands
- Touching the screen with the tip of a fingernail
- Placing a foreign object on the screen
- Sticking a protective sheet or seal on the screen
- · Touching the screen when it is wet
- Touching the screen with wet fingers by sweat or water
- Operating while charging with an adapter other than designated adapter by docomo

#### **Touch Screen Operations**

## You can perform the following actions on the touch screen.

- · Tap: Touch the screen lightly
- Double-tap: Touch the screen lightly twice successively
- Touch and hold down: Touch a screen for over 1 second
- · Swipe: Lightly flick the screen
- Drag: Touch and hold down to flick the screen, and then release your finger
- Flick: Touch the screen and sweep the finger quickly
- Pinch-out: Touch the screen with 2 fingers and then move them apart
- Pinch-in: Touch the screen with 2 fingers apart and then move them together, as if pinching

#### Opening Items

Tap an item

## Checking or Unchecking Options

#### Tap an item that has a checkbox

- If the checkbox was unmarked, a check mark now appears in it.
- If the checkbox was marked, the check mark now disappears from it.

#### Scrolling Screen

You can scroll the screen up or down. On some web pages, you can also scroll side to side.

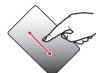

 Drag up or down to scroll.

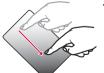

 Swipe to scroll quickly. To stop scrolling, touch the screen.

#### Zooming In or Out

Depending on the used application, you can enlarge the screen and reduce the enlarged screen.

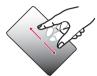

 The movement of your fingers enlarges the screen display by pinching it out.

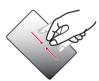

 The movement of your fingers reduces the screen display by pinching it in.

### **Using Motion Gesture**

Various functions can be operated simply by moving this terminal.

#### Moving Home screen icons

To operate, mark "Move home screen items".

- Touch and hold down an icon that you want to move on the Home screen
- 7 Tilt this terminal to the left or right
  - · You can move icons this way.

#### Muting ringtone

To operate, mark "Silence incoming calls".

- When an incoming call arrives, flip this terminal
  - · The ringtone is muted.

## Stopping alarm

To operate, mark "Snooze or stop alarm".

- Flip this terminal while alarm is ringing
  - Alarm stops. If "Snooze duration" is set to an item other than OFF, snooze function remains

#### Note

## **Changing Screen Orientation**

This terminal screen automatically rotates to horizontal (landscape) or vertical (portrait) views, depending on the direction in which it is turned

- Screen orientation may not change in some applications.
- From the Home screen, 

  "System settings" ▶ "Display"
- Put a check mark on "Auto-rotate screen"

## Capturing Screen Shot

You can capture the display on screen and save it as an image.

- Hold down the power key and volume key (down) for over 1 second
  - You can see the captured screen shots in "Screenshots" of "Gallery".

#### **QMemo**

Without having to launch the Memo, you can simply write a memo. You can also input texts or illustrations directly on a captured image.

- Press the both volume keys on the screen where you want to make a note
- 7 Create a memo
  - · The following information is displayed.

- Change the background.
- 木 / 🚁 : Undo/Redo.
- Select the type of pen and the color.
- Use eraser. Tap "Clear all" to delete all the created memos.
- : Send Memo via Bluetooth
  - Gmail, or Picasa.
- : Displays/Does not display the
- Tool Bar.
- 3 Tap ⊞
  - Created Memo is saved in Gallery.

#### Note

- You can also launch QMemo by tapping "QMemo" on the Notification panel.
- Touch softly by fingers to operate. Using a commercial stylus pen may not operate.

## **Character Entry**

This terminal has an on-screen keyboard that is displayed in the touch screen for character entry.

## Character Entry Using the Onscreen Keyboard

If you tap a text box on the screen, the onscreen keyboard appears in the touch panel. This terminal provides three types of on-screen keyboards: an on-screen 10-key keyboard, an on-screen QWERTY keyboard and mazec-T handwriting converting keyboard.

Tap  $\overline{\mathbb{Z}}$  to switch the entry operation such as character mode change.

#### On-screen 10-key keyboard

This keyboard is the similar input method as mobile phone (multi-tap).

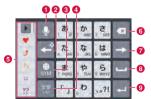

#### On-screen QWERTY keyboard

The array is the same as the PC's keyboard.

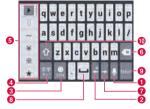

#### Voice Input / Keyboard Type / Reverse Order Key

The mode switches to Voice Input mode. Touch and hold down this icon to display the "Keyboard Type" menu. You can hide the voice input key in the "LG Japanese Keyboard Settings". If the voice input icon is hidden, the Keyboard Type key is displayed instead.

 If using the 10-keyboard, appears when a character is entered. Tapping adisplays the previous character (reverse order).

#### 2 Left cursor key/Arrow key

The cursor moves to the left. It can also narrow the conversion range to convert. Touch and hold down this to change arrow key mode.

- ③ Symbol key/Alphanumeric and Kana key Displays a list of pictograms, symbols emoticons and pictogram-D. Displays alphanumeric characters and kana when "英数力ታ (Alphanumeric and Kana key)" is displayed.
- Switch character mode key/Setting key Switch the character mode. Touch and hold down to display "LG Japanese Keyboard" Menu.

#### 6 Emoji Quick

Quickly enter the symbol/pictogram. When you tap the you can view the full width of the software keyboard a quick emoticon.

#### 6 Delete key

Deletes the character to the left of the cursor. Touch and hold down this to delete the characters continuously.

#### Right cursor key

The cursor moves to the right. Touch and hold down this to move it continuously. It can also widen the conversion range.

- ⑤ Space key/"変換 (convert)" key Enter half space. "変換 (convert)" is displayed during Hiragana input and a list of
- Confirmation key/Execution key/Enter key/ Search key

conversion candidates is displayed.

Confirms the entered characters or converted characters. If the entered characters or converted characters have already been confirmed, this executes the function (execute, line feed, search) of the text box in which the characters were entered.

#### Shift key

Switch between upper case letter and lower case letter when inputting English.

Tap once: Only the first letter is capitalized 
Tap twice: All letters are capitalized 
Tap three times: Lower case

On-screen 10-kev kevboard (arrow kev mode selected)

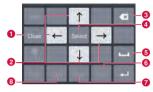

Close

Switch to the on-screen keyboard that has been displayed before the arrow key mode was displayed.

- 2 Arrow (up. down, right or left) key
  - Move the cursor to up, down, right or left.
- O Delete key

Deletes the character to the left of the cursor. Touch and hold down this to delete the characters continuously.

- Select/Deselect key
  - Selects a target. You can change the area with arrow key.
  - With deselect key, you can deselect the selected area.
- 6 Space key Enter half space.

- Cut key Cut the selected characters
- Paste key
  - Paste the conjed/cut text
- 6 Copy key Copy the selected text.

#### mazec-T Conversion keyboard

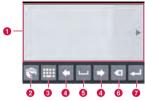

#### Handwriting area

When a character is written, "^" is displayed under the character. Tap "^" to display a list of recognition candidate and you can modify the character.

- Menu key Selecting types of characters and setting the details of mazec are available
- Keyboard Type Key
   Change the keyboard type.
- Left cursor/Right cursor
   Move cursor position
- Space key Enter half space.
- 6 Delete key Delete character.

#### Line feed key

Execute entered text box function (run/linefeed/search).

#### Note

- The key display varies depending on the entry screen or character mode.
- For information on switching the type of on-screen keyboard, refer to "Switching keyboard" (P70).
- When you no longer need the keyboard, you can close it by tapping To display it again, tap the text box on the screen.

There are 7 character input modes. The current mode is indicated by the following icons in the status bar.

| あ  | Hiragana-Kanji         | AB | Half-width<br>Alphabet |  |  |
|----|------------------------|----|------------------------|--|--|
| カ  | Full-width<br>Katakana | 1  | Full-width<br>Numeric  |  |  |
| カナ | Half-width<br>Katakana | 12 | Half-width<br>Numeric  |  |  |
| Α  | Full-width<br>Alphabet |    |                        |  |  |

#### Flick input

Flick input makes it easier to input when using 10-key keyboard.

- Tap the key where the text to input is allocated
  - Flick guide is displayed on the upper of the key.

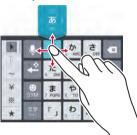

- Orag it toward the text to input
  - Tap to input dull sound, semi-voiced sound or lowercase.

### Switching keyboard

- Touch and hold down on onscreen keyboard
  - "LG Japanese Keyboard" menu is displayed.
- "Keyboard Type"
- 3 "10-key"/"QWERTY"/"mazec-T Conversion"
  - When you change the input mode, keyboard is automatically switched.
     Switch with "10-key"/"QWERTY"/"mazec-T Conversion".

## Switching the character mode

Each time you tap on a character entry screen, the character mode switches in the order of "Hiragana-Kanji" ▶ "Half-width Alphabet" ▶ "Half-width Numeric"

#### Note

 In some character entry screens, certain character modes may not be available or selectable

## Entering pictograms/symbols/emoticons/pictogram-D

Tap \( \bigcirc \) in a character entry screen to switch to pictogram/symbol/emoticon/pictogram-D input mode, and display available pictograms on the display.

Tap a tab to switch.

When tap "文字 (character)", the keyboard before entering symbols or emoticons appears.

#### Using Emoji Quick

Tap ▶ while on-screen keyboard is displayed to display "Emoji Quick" where you can check the history of pictograms recently used. In this "Emoji Quick", Deco-mail pictogram, pictograms and symbols that have been entered via "Symbol" key while entering character, and directly entered character from "Emoji Quick" are displayed.

- · Emoticons are not reflected in "Emoji Quick".
- The displaying contents in "Emoji Quick" differ depending on applications.
- The displaying order and displaying character may be changed by entering pictograms and symbols.

## Changing character entry settings

Touch and hold down on a character entry screen to display "LG Japanese Keyboard" menu. Tap "LG Japanese Keyboard Settings" to change the character entry settings.

| COMMON KEYBOARD SETTINGS |                                                                                                    |
|--------------------------|----------------------------------------------------------------------------------------------------|
| Sound on Key<br>Press    | Mark this checkbox to play a brief sound on each key press.                                                                   |
| Vibrate on Key<br>Press  | Mark this checkbox to make this terminal vibrate on each key press.                                                           |
| Key Preview              | Mark this checkbox to<br>display an enlarged pop-up<br>of the entered key.                                                    |
| Auto<br>Capitalization   | Mark this checkbox to<br>automatically capitalize<br>the first letter of the first<br>word at the beginning of a<br>sentence. |

| Auto Space<br>Input | Mark this checkbox to<br>automatically insert half-<br>width space after selecting<br>a character when inputting<br>alphabet.    |
|---------------------|----------------------------------------------------------------------------------------------------|
| Auto<br>Punctuation | Double tap space key<br>to input "." (period) when<br>inputting alphabet.                                                        |
| Keyboard<br>Layout  | This allows you to set<br>the type of keyboard to<br>use on each screen view<br>(horizontal/vertical) or for<br>each input mode. |
| Voice typing<br>Key | Set whether to display voice typing key on the keyboard.                                                                         |
| Fullscreen<br>Mode  | Set whether to widen the entry field to display in horizontal view.                                                              |
| Emoji Quick         | Set whether to display<br>Emoji Quick on the keyboard<br>and set displayed position<br>of Emoji Quick.                           |

| 10-KEY KEY                 | 10-KEY KEYBOARD                                                                                                    |  |
|----------------------------|----------------------------------------------------------------------------------------------------|--|
| Flick Input                | Mark this checkbox to change the input method on the onscreen 10-key keyboard to flick input. Unmark this checkbox to change it back to toggle input.                      |  |
| Flick<br>Sensitivity       | If you tap this when the "Flick Input" checkbox is marked, the "Flick Sensitivity (Low & High)" menu appears, allowing you to set the flick sensitivity using a slide bar. |  |
| Toggle<br>Input            | If you mark this checkbox when<br>the "Flick Input" checkbox is<br>marked, toggle input is enabled<br>as well as flick input.                                              |  |
| Auto<br>Cursor<br>Movement | Specify the speed for auto cursor movement.                                                                                                    |  |

| CONVERSIO                     | CONVERSION                                                                                                   |  |
|-------------------------------|----------------------------------------------------------------------------------------------------|--|
| Input<br>Word<br>Learning     | If you mark this checkbox,<br>the phrase confirmed by the<br>conversion process is learned by<br>iWnn IME.   |  |
| Word<br>Prediction            | Mark this checkbox to display<br>the predictive conversion<br>candidates.                                    |  |
| Typing<br>Error<br>Correction | Mark this checkbox to display predicted candidates for correcting typing error.                              |  |
| Wildcard<br>Prediction        | Mark this checkbox to display conversion candidates based on the number of characters in the word or phrase. |  |
| Lines of<br>Candidate<br>Area | This allows you to set the number of lines of conversion candidates displayed in vertical (portrait) screen. |  |
| EXTERNAL                      | APPLICATION                                                                                                  |  |
| Mushroom                      | This allows you to set whether to use the Mushroom application.                                              |  |

| DICTIONAR                       | Y                                                                                                    |
|---------------------------------|----------------------------------------------------------------------------------------------------|
| Japanese<br>User<br>Dictionary  | Tap this to display the "Japanese User Dictionary" screen. Tap == to register, edit or delete words, or to delete the entire Japanese User Dictionary. |
| English<br>User<br>Dictionary   | Tap this to display the "English User Dictionary" screen. Tap ===================================                                                      |
| Clear<br>Learning<br>Dictionary | Delete all contents of the learning dictionary.                                                                                                    |
| ABOUT IME                       |                                                                                                    |
| LG<br>Japanese<br>Keyboard      | Detailed information of LG<br>Japanese Keyboard will be<br>displayed.                                                                                  |

## **Initial Settings**

## First-time Settings when the Power is Turned On

When the power is first turned ON, you need to set the language etc. for this terminal. Once you set those settings, there is no need to set them. the next time the power is turned ON. You can also change these settings later.

- · Procedures differ depending on the connection with network and settings.
- Press and hold the power key for over 1 second
- Tap "日本語(日本)(Japanese (Japan))" on the "ガイドに従って設定 を始めましょう (Set following to the guide)" screen to select "English"
- Tap "Next" on the "Welcome to Startup Wizard" screen
- Mark/unmark "Mobile Network"/ "Wi-Fi" checkbox on the "Set internet connection" screen ▶ "Next"
  - · Set each item for Wi-Fi network when you select "Wi-Fi".

- Sign in"/"Get an account"/"Not now" on the "Make it Google" screen ▶ set by following screen instructions until the "Thank You!" screen appears ▶ "Done"
- "OK" on the "Software Update" screen
- "Next" on the "docomo service initial settings" screen
- "Install"/"Not install" on the "Install all apps" screen ▶ "Next"
- Set"/"Not set" on the "Use Osaifu-Keitai" screen ▶ "Next"
- 10 "Set" on the "docomo apps password settings" screen ▶ input a docomo apps password ▶ "OK" ▶ input new docomo apps password ▶ "OK" ▶ input the new docomo apps password again ▶ "OK"

- "Location providing ON"/"Location providing OFF"/"Unknown blocking" on the "Location providing setting" screen ▶ "Next"
- 12 "OK" on the "Complete setting" screen

 A data connection (LTE/3G/GPRS) is required to set online services. For details on enabling data connection, refer to "WIRELESS & NETWORKS" (P152).

## Configuring Wi-Fi Settings

This terminal connects to the Internet via access points for Wi-Fi networks or public wireless LAN services.

To connect, you must configure the access point connection settings on this terminal.

- Reception interference caused by Bluetooth devices
  - As this terminal's wireless LAN devices and Bluetooth device use the same frequency (2.4 GHz), reception interference may occur or the communications speed may lower. Also, you may hear noise or have a connection problem. In these cases, do the following:
    - Keep the wireless LAN device over 10 m away from the Bluetooth device.
    - Within 10 m, turn off either the wireless
      LAN device or the Bluetooth device.

- Packet communication can be connected. even when Wi-Fi function is ON. However while Wi-Fi is available. Wi-Fi is prioritized. When the Wi-Fi network is disconnected. this terminal automatically connects to the LTE/3G/GPRS network. Note that if you keep connecting via the LTE/3G/ GPRS network, you may incur packet communication charges.
- · You can reduce battery consumption by turning OFF Wi-Fi when you are not using it.

#### Wi-Fi network status

When this terminal is connected to a Wi-Fi network. appears in the status bar. An open network with no security protection is detected when Wi-Fi network notification is set to ON always 🛜 appears in the status bar.

## Connecting to a Wi-Fi network

- From the Home screen, "System settings" ▶ "Wi-Fi"
  - The "Wi-Fi" screen annears
- Turn "Wi-Fi" ON
- Tap the Wi-Fi network that you want to connect to
  - · If you try to connect to a protected Wi-Fi network, you will be prompted to enter the security key for that Wi-Fi network. Tap the "Password" hox enter the network password and tan "Connect"
  - · Usually, when you enter a password. the last character entered is displayed and as many " · " as the number of characters appear instead of previously entered characters. All characters can be displayed when you place a check mark on "Show password"
  - · When connecting to an access point that supported WPS, place a check mark in "Show advanced options" on the pop-up screen and select a connection method

 Open network and protected network are two types networks that are available.
 The network type is indicated by an icon to the network name. represents an open network and represents a protected network. The icon also indicates the signal strength.

## Strong signal : 💎 Weak signal : 🐨

- Network name does not appear depending on the settings for the access point even if the network is connectable. If this happens, you can still connect to the network. Refer to 'Adding a Wi-Fi network' (P78).
- When establishing a Wi-Fi network connection, the required information is generally obtained from a DHCP server automatically. However, it is possible to specify these items separately.
- To check the Wi-Fi MAC address and IP address, from the Home screen.
   ▶ "System settings" ▶ "Wi-Fi" ▶ 
   ▶ "Advanced".

## Notifying when Wi-Fi network with no security protection is detected

- - The "Wi-Fi" screen appears.

checkbox

- 7 Turn "Wi-Fi" ON3 Mark "Network notification"
  - You will be automatically notified when an open network with no security protection is detected.

## Adding a Wi-Fi network

- From the Home screen, 

  "System settings" ▶ "Wi-Fi"
  - · The "Wi-Fi" screen appears.
- 7 Turn "Wi-Fi" ON
- 3 "ADD NETWORK"
  - · The "Add network" menu appears.
- 4 Enter the network SSID in the "Network SSID" box
  - 5 "Security"
    - "Security" menu appears. Select the appropriate type from "None", "WEP", "WPA/WPA2 PSK", and "802.1x EAP".
    - The setting method differs depending on the security settings.
- Save
  - . The Wi-Fi network is added.

### Changing the Wi-Fi network password

- From the Home screen, 

  "System settings" ▶ "Wi-Fi"
  - The "Wi-Fi" screen appears.
- Touch and hold down the Wi-Fi network name
  - A menu appears.
- 3 "Modify network"
  - The network settings are displayed. Tap the "Password" box and enter the new password.

#### Disconnecting from a Wi-Fi network

- From the Home screen, 

  "System settings" ▶ "Wi-Fi"

   The 'Wi-Fi' screen appears
- 2 Touch and hold down the name of Wi-Fi network that you want to disconnect
  - · A menu appears.
- "Forget network"
  - · The Wi-Fi network is disconnected.

## Setting Wi-Fi connection while the screen is OFF

Disconnect Wi-Fi while the screen is OFF and specify the timing of switching this terminal to data communications.

- From the Home screen, 

  "System settings" 

  "Wi-Fi"
- The "Wi-Fi" screen is displayed.
- 2 

  ▶ "Advanced"
  - 3 "Keep Wi-Fi on during sleep"
    - "Keep Wi-Fi on during sleep" menu appears. Choose from "Always", "Only when plugged in", and "Never (increases data usage)".

#### Ignoring unavailable radio waves

This function enables re-connection with the available access point when the access point is recognized as an unavailable one by Internet due to no reply is received from your desired access point.

- From the Home screen, 

  "System settings" ▶ "Wi-Fi"

   The "Wi-Fi" screen appears.
- 7 = ▶ "Advanced"
- 3 Mark "Avoid poor connections" checkbox

## Setting Online Service Accounts

You can update your status on Google and other online services once you have set up your online service account on this terminal. You can also configure this terminal to automatically sync updates from the online service.

You can also delete unnecessary accounts.

## Adding an online service account

- From the Home screen, 

  "System settings" ▶ "Accounts & sync"
  - · The "Accounts & sync" screen appears.
- 7 "ADD ACCOUNT"
  - · The "Add account" screen appears.
- 3 Tap the online service that you want to set an account
  - Follow the screen instructions and enter your login details.
  - When you have finished adding the account, the added online service appears in the "Accounts & sync" screen.

#### Note

 The application automatically synchronizes data if "Accounts & sync" is turned ON. These operations may incur packet communication charges. Battery runs down fast compared to when the function is turned OFF

## Manually synchronizing online service data

- From the Home screen, ► ► "System settings" ■ "Accounts & sync"
  - · The "Accounts & sync" screen appears.
- 2 Tap the account that you want to synchronize with
  - A list of online service's synchronized data appears.
- 3 Mark the data that you want to synchronize
  - The data with a check mark is synchronized.

## Deleting an online service account

- From the Home screen, 

  "System settings" ▶ "Accounts & sync"
  - · The "Accounts & sync" screen appears.
- Tap the account that you want to delete
- The "Sync settings" screen appears.
- 3 = ▶ "Remove account" ▶ "OK"
  - · The selected account is deleted.

#### Note

docomo account cannot be added or deleted

#### Notification LED

#### Notification LED

Notification LED lights or flashes to notify of status of this terminal. Operations of notification LED are as follows:

- Flashes in blue: Notifies of missed calls/new SMS
- Lights in red: Notifies of charging in process/ new Area Mail
- Lights in green: Notifies that charging is complete

#### Note

- Flashing in blue means flashing twice at approximately 60-second intervals. When approximately 10 minutes elapses or notification is checked, flashing stops.
- This terminal lights in red/green regardless of whether the power is ON/ OFF.
- If something to notify happens while charging/when charging is complete, notification by flashing in blue comes first.

### **Setting Notification LED**

- From the Home screen, 

  "System settings" ▶ "Display" ▶

  "Notification flash"
- Mark "Use LED light for notifications"
- 3 Mark the functions for which you want to enable the notification LED

#### Note

 The Area Mail notification setting cannot be changed.

## Screen Display/Icons

#### Status Bar

The status bar is displayed at the top of the screen. This terminal status and notifications are displayed in the status bar. Notification icons are displayed on the left side, and this terminal status icons are displayed on the right side.

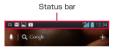

## Main status icons

| .11l          | Signal strength               |
|---------------|-------------------------------|
| <b>*11</b>    | Out of service area           |
| (White)       | Bluetooth Function ON         |
| (Aqua)        | Connected to Bluetooth device |
| ril .         | Roaming available             |
| R H           | Communicating through roaming |
| 3G            | 3G available                  |
| 3G            | Communicating by 3G           |
| LTE           | LTE available                 |
| LTE C         | Communicating by LTE          |
| äd            | HSPA available                |
| <del>"H</del> | Communicating by HSPA         |
| <u>\$</u>     | Connected to Wi-Fi            |
| <del>چ</del>  | Communicating through Wi-Fi   |

Confirmation and Settings before Using

|             | Battery level                               |
|-------------|---------------------------------------------|
|             | The battery needs to be charged             |
| ×           | The battery is empty                        |
| 5           | The battery is charging                     |
| <b>&gt;</b> | Airplane mode activated                     |
| <b>3</b>    | docomo mini UIM card locked or not inserted |
| <b>_0</b>   | Silent mode is set (no vibration)           |
| <b>"</b> _, | Vibrate only is set                         |
| Ö           | Alarm is set                                |
| C           | Synchronizing data                          |
| DTT         | Osaifu-Keitai lock activated                |
| Ĭ           | 1Seg signal strength                        |

| Main      | notification icons                        |
|-----------|-------------------------------------------|
| Μ         | New Gmail                                 |
| U         | New SMS message                           |
| 1         | Problem with an SMS message               |
| talk      | New Google Talk message                   |
| Ç.        | Receiving a call                          |
| X         | Missed call                               |
| 900<br>E3 | New voicemail message                     |
| 9         | New alarm notification                    |
| 1         | Upcoming calendar event                   |
| Š         | Music is playing                          |
| <b>₹</b>  | Discovered Open Network (Wi-Fi)           |
| Ψ         | USB is connected, USB tethering available |
| 100       | The battery is full                       |
| ₹         | The battery is charging slowly            |

| G        | Free space on memory of this terminal is getting low |
|----------|------------------------------------------------------|
| (0       | Using Wi-Fi Direct                                   |
| <b>*</b> | Uploading data                                       |
| <u>+</u> | Data Upload completed                                |
| *        | Downloading data                                     |
| <u>→</u> | Data download completed                              |
|          | Problem with login                                   |
| ()       | Problem with synchronization                         |
| ↔        | Update is available.                                 |
| ⟨>⟩      | Installing application is complete                   |
| <b>+</b> | More notifications                                   |
| $\odot$  | GPS is positioning (blink)                           |
| ė        | Connected to a VPN                                   |
| ¥        | USB debug mode is connected                          |
| <u></u>  | Wi-Fi tethering available                            |

| 0 | USB tethering and Wi-Fi tethering available |  |
|---|---------------------------------------------|--|
| 2 | During Omakase Lock                         |  |

- appears when the terminal is charged without the optional AC adapter (e.g. when charged with a PC).
- When is displayed, the battery charge speed is slower than when the AC adapter (optional) is used.
- is displayed when the internal storage is out of space.
- When is displayed, you may not able to install an application even after downloading it.

Make enough free space, and install the application again.

### **Notification Panel**

Notification icons are displayed in the Notification panel. You can open notifications, such as messages, reminders, or event notifications, directly from the Notification panel.

#### Opening the Notification panel

- Drag or swipe the status bar downwards
  - The Notification panel appears. Icons are displayed at the top of the Notification panel. Icons are blue when they are on, and white when they are off.
  - Types of icons shown at the top of the Notification panel can be changed from the "Edit quick settings" screen displayed by tapping "Edit". (P88)

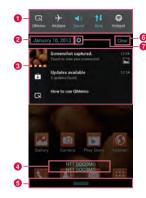

#### Icon

Drag to right and left to display the non displayed icon.

- Launch QMemo.
- Switch Airplane mode between on and off. Touch and hold down to display the "Wireless & networks" screen.
- Switch Sound & Vibrate/Vibrate only/ Silent. Touch and hold down to display the "Sound" screen.
- Switch data communication between enable and disable. Touch and hold down to display the "Mobile network settings" screen.
- Switch Wi-Fi tethering between on and off. Touch and hold down to display the "Tethering" screen.
- Switch automatic rotation of screen between on and off. Touch and hold down to display "Display" screen.
- Switch Wi-Fi between on and off. Touch and hold down to display the "Wi-Fi" screen
- Switch Bluetooth between on and off.
  Touch and hold down to display the
  "Bluetooth" screen.

- Switch GPS between on and off. Touch and hold down to display the "Location services" screen.
- Adjust the brightness of screen in 4 levels. Touch and hold down to display the "Display" screen.
- Switch accounts and synchronization between on and off. Touch and hold down to display the "Accounts & sync" screen
- Switch Power saver between on and off.
  Touch and hold down to display the
  "Power saver" screen.
- Display "Edit quick settings" screen.
- 2 Date
  - Display date.
- Notification information
  Display details of notification information.
- Network operator/SIM operator
   Upper is the currently connected network
   operator's name. Lower is the operator's
   name read from the SIM card.
- Scroll bar Scroll to top to close the Notification panel.

- 6 Delete notification
  - Delete notification information and icons. Some notification cannot be deleted.
- Setting button

Display the setting memu.

#### Viewing notification details

- Tap the notification message on the Notification panel
  - The notification details are displayed in the appropriate application.

## Closing the Notification panel

Drag or swipe the bottom of the Notification panel upwards

#### Note

 You can also close the Notification panel by tapping <</li>

#### Editing quick settings

- Tap "Edit" on the Notification panel
  - The "Edit quick settings" screen is displayed.
- $\mathbf{7}$  Drag  $\mathbf{m}$  of the item to edit

#### Customizing quick settings

- Tap "Edit" on the Notification panel
  - The "Edit quick settings" screen is displayed.
- 🔈 Tap 🔣
- Mark items to display

## **Home Screen**

You can add/move application shortcuts, widgets, etc. on the Home screen or change wallpaper.

Up to 7 home screen pages for adding shortcuts and widgets can be added.

## Using Home Screen

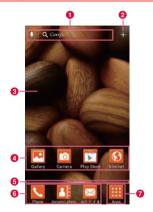

- 1 Google Search
  - Tap to activate Google Search.
- 2 Settings

Open the edit screen to add shortcuts/ widgets or change wallpaper.

#### 3 Wallpaper

Wallpaper is shown. shortcuts/widgets/folders can be added.

#### 4 Shortcuts

Tap to activate applications and functions.

#### 6 Location indicator

Indicates home screen page where you are in. Drag or swipe left or right to switch home screen pages.

#### 6 Launcher

Appears on any home screen page. Up to 5 shortcuts or folders can be located.

### 7 "Apps"

Open the Application screen.

#### Note

 Pinch out in the Home screen to show wallpaper only. Pinch in to return to pormal screen

### Adding Shortcuts and Widgets

- From the Home screen, 🎛
  - · The editing screen appears.
  - Thumbnails of home screen pages appear at the top of the editing screen and items belonged selected tab (Applications/ Widgets/Wallpapers) appear at the bottom of the screen
- 2 Drag or swipe a thumbnail of home screen pages left and right to select a page to add shortcuts/widgets
- 3 Tap "Apps"/"Downloads"/"Widgets" tab ► drag application icon/widget
- 4 Drag it to the thumbnail of home screen page and lift your finger
  - · Shortcut icon or widget is added.

- Touch and hold down a shortcut icon and drag it to Launcher to move the icon to Launcher (up to 5 icons). Drag an icon to a shortcut of Launcher and lift your finger to create a folder in Launcher.
- To change shortcuts in Launcher, touch and hold down a shortcut icon in Launcher and drag it to the wallpaper, then lift your finger to move the icon to the wallpaper. After that, move a shortcut icon to Launcher.

## Adding Folders

- From the Home screen, touch and hold down a shortcut
- 2 Drag it to a shortcut you want to gather with and lift your finger
  - · A folder is added.

#### Note

 Some widgets of 1x1 in size can be added in a folder

## Changing Name or Color of Folders

- From the Home screen, tap a folder
  - · Folder window opens.
  - Tap title bar
- 3 Tap "Folder name" box ▶ enter folder name
- 4 Tap folder color ▶ "OK"

## Moving Shortcuts etc.

- From the Home screen, touch and hold down a shortcut icon or widget to move
- Drag it to the place to move to and lift your finger
  - · Shortcut icon or widget is moved.

#### Note

 Drag a shortcut/widget to the right or left edge to move it to another home screen page.

## Deleting Shortcuts etc. from Home Screen

- From the Home screen, touch and hold down a shortcut icon etc. to delete
- 2 Drag it to "Remove" at the top of the screen and lift your finger
  - · Item is deleted from the Home screen.

## Changing Wallpaper

- From the Home screen,
  - · The editing screen appears.
  - Thumbnails of home screen pages appear at the top of the editing screen and items belonged selected tab (Applications/ Widgets/Wallpapers) appear at the bottom of the screen

# Tap "Wallpapers" tab ▶ Select "Gallery"/"Live wallpapers "/image in Wallpaper gallery

- When you tap "Gallery", select an image to use as wallpaper, drag the frame to set range you want to use as a wallpaper, then tao "OK" to set as wallpaper.
- When "Live wallpapers" is tapped, live wallpaper list appears. Tap a live wallpaper to select and tap "Set wallpaper".

### **Changing Theme**

Wallpapers and icons on the Home screen or Application screen can be changed.

- - · The "Theme" screen appears.
- 7 Tap theme color ► "Apply"
  - · A theme is set.

## Adding Home Screen

Home screen pages can be added.

- From the Home screen, 

  ► "Edit home screens"
  - · The Home screen editing screen appears.
- Tap a thumbnail of home screen pages with "+" mark
  - "+" mark appears when pages can be added.
  - Home screen can contain up to 7 home screen pages.

## Sorting Home Screen Pages

Order of home screen pages can be changed.

From the Home screen — "Edit

- From the Home screen, 

  ▶ "Edit home screens"
  - The Home screen editing screen appears.
- Touch and hold down a thumbnail of home screen pages
- 3 Drag it to the location to move to and lift your finger

### Note

 To set the start screen shown when the power is on, etc. tap "Set default home screen" and tap a thumbnail of home screen pages.

## **Deleting Home Screen Pages**

- From the Home screen, 

  ▶ "Edit home screens"
  - · The Home screen editing screen appears.
- Touch and hold down a thumbnail of home screen pages
- 3 Drag it to "Remove" at the top of the screen and lift your finger

## **Customizing icons**

You can change the icon design such as shortcut to use on the Home screen.

- Shortcut icons added from the Application screen to the Home screen can be customized. Shortcut icons automatically added to the Home screen when applications are installed cannot be customized.
- Size of shortcuts in Launcher cannot be changed.

#### Changing home application icon

- Touch and hold down shortcut icon
  - is displayed on the upper right of the icon.
- 7 Tap shortcut icon again
  - · Icon selection screen is displayed.
  - Tap on the icon selection screen to change size of icons.

- 3 Tap the pulldown menu at the upper left of the screen, select from "Optimus"/"kinoishi"/"paper fossil a"/"paper fossil b"
- Tap preferred icon

#### Changing to photo icon

You can use photos from camera and gallery as icons on the Home screen.

- Touch and hold down shortcut icon
  - is displayed at the upper right of the icon.
- 7 Tap the shortcut icon again
  - · Icon selection screen is displayed.
  - Tap on the icon selection screen to change size of icons.
- 3 "Create photo icon" ➤ select from "Take photo" and "Select from Gallery"
  - · Camera or gallery launches.
- Take a photo with camera and "OK"/ select an image from gallery ▶ adjust size ▶ "OK"

## Home Application Settings

- From the Home screen, 

  "System settings" ▶ "Home screen"
  - · "Home screen" screen appears.

| Select Home                         | Switch home applications.<br>Choose "docomo Palette<br>UI" or "Home".                                                     |
|-------------------------------------|----------------------------------------------------------------------------------------------------|
| Theme*1                             | Select the theme on the Home screen.                                                                                      |
| Animation*1                         | Select "No animations" or "All animations".                                                                               |
| Screen swipe effect*1               | Select screen swipe effect.                                                                                               |
| Wallpaper                           | Select from "Gallery", "Live<br>wallpapers", "Wallpaper<br>gallery".                                                      |
| Portrait<br>view only <sup>*1</sup> | Specify whether to turn<br>the Home screen or<br>Application screen into<br>landscape view when<br>tilting this terminal. |

| Scroll<br>wallpaper*1   | Specify to scroll the wallpaper at the same time for scrolling the Home screen. |
|-------------------------|---------------------------------------------------------------------------------|
| Scroll                  | Set whether to return to                                                        |
| screens                 | the initial screen when                                                         |
| circularly <sup>1</sup> | scrolling the Home screen.                                                      |
| Home                    | Backup or restore the                                                           |
| backup &                | settings for applications/                                                      |
| restore <sup>1</sup>    | widget and theme.*2                                                             |

- \*1 You cannot change on docomo Palette
- \*2 Wallpapers cannot be backed up.

## **Application Screen**

Application screen is shown when "Apps" is tapped on the Home screen. Icons of applications installed to this terminal and function icons are shown on the Application screen. Tap them to activate them. Also, widget list can be shown. Drag or swipe from side to side to switch application screen pages.

### **Using Application Screen**

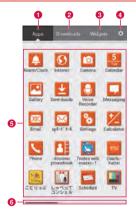

- 1 "Apps" tab
  - Application list appears.
- 2 "Downloads" tab

Downloaded applications and partly preinstalled applications are listed.

- Widgets tab Widget list appears.
- 4 Settings

Open the edit screen to sort applications or uninstall applications.

6 Application/Widget list Items in the selected tab (applications/ widgets) are listed.

6 Location indicator

Indicates application screen page where you are in. Drag or swipe left or right to switch application screen pages.

## **Application List**

Some applications need to be applied separately (paid).

| Application |             | Description                                                                            |
|-------------|-------------|----------------------------------------------------------------------------------------|
| •           | Alarm/Clock | You can use the<br>stopwatch, and set the<br>timer, world clock, and<br>alarms. (P234) |
| <b>©</b>    | Internet    | Browse web page.<br>(P147)                                                             |

| Ø        | Camera            | An application for<br>shooting still images<br>(photos) or videos.<br>(P213) |
|----------|-------------------|------------------------------------------------------------------------------|
| 10       | Calendar          | View calendar and<br>manage schedule.<br>(P236)                              |
| P        | Gallery           | An application to view still images (photos) and videos. (P219)              |
| <u>*</u> | Downloads         | Confirm, display or play the downloaded data.                                |
| -        | Voice<br>Recorder | Record your voice, etc.                                                      |
| ,        | Messaging         | Available to send and receive SMS. (P138)                                    |
| 0        | Email             | Send or receive emails<br>in the same way as on<br>PCs. (P140)               |

| ×        | spモードメー<br>ル (sp-mode<br>mail) | This allows you to send and receive emails using a docomo email address (@docomo.ne.jp). It allows you to use pictograms and Decomail, and also supports auto receive. (P138) |
|----------|--------------------------------|----------------------------------------------------------------------------------------------------|
| %        | Settings                       | Set various settings.<br>(P152)                                                                                                    |
| <b>%</b> | Calculator                     | Four arithmetic operations are available. (P238)                                                                                                    |
| C        | Phone                          | Make or receive a call.<br>(P116)                                                                                                    |
| Ā        | docomo<br>phonebook            | Register contacts, make<br>a call or send a message<br>from the registered<br>contacts. (P127)                                                                                |
| 4        | 7notes with mazec-T            | You can input<br>characters by<br>handwriting. (P244)                                                                                                    |
| AME      | Osaifu-Keitai                  | You can set Osaifu-<br>Keitai. (P193)                                                                                                    |

| Na.   | ことりっぷ<br>(co-trip)                       | Application of guide<br>book popular among<br>women in their 20s<br>and 30s, which has a<br>circulation of over 7<br>million copies.                   |
|-------|------------------------------------------|----------------------------------------------------------------------------------------------------|
| ii)   | しゃべって<br>コンシェル<br>(Shabette-<br>concier) | When you tell this terminal "what you want to know" or "what you want to do", this application replies and displays it by reading intent of your word. |
| -     | Schedule                                 | Available to create and manage schedule. It supports i-concier service.                                                                                |
| 111   | TV                                       | You can watch TV<br>(1 Seg). (P205)                                                                                                    |
| (sib) | Talk                                     | It allows you to chat<br>(text chatting) with<br>friends who have Google<br>accounts. (P150)                                                           |

| B           | ドコモバッ<br>クアップ<br>(docomo<br>backup) | This is the application for using "ケータイデータお預かりサービス (Data Security Service)", "電話帳パックアップ (Phonebook backup)" or "SD card backup", You can backup and restore data such as docomo phonebook data. For information on docomo backup (save to microSD card), see P242. |
|-------------|-------------------------------------|----------------------------------------------------------------------------------------------------|
| A           | Navigation                          | Voice guidance is<br>available to show the<br>route to destination.<br>(P233)                                                                                                    |
| Û           | Homescreen selector                 | Switch home applications. (P105)                                                                                                    |
| <b>25</b> 2 | Maps                                | View current location,<br>search places or routes.<br>(P231)                                                                                                    |
|             | Messenger                           | You can exchange messages within the circle quickly.                                                                                                    |

| <b>©</b> | Media<br>Player | This is the application for playing music and videos. (P221)                                                                                                    |
|----------|-----------------|----------------------------------------------------------------------------------------------------|
| N        | Memo            | Available to create and manage memo. It supports i-concier service.                                                                                                    |
| Ł        | Local           | Search for the nearest<br>restaurant, cafe,<br>Japanese style bar,<br>travel spot, ATM or gas<br>station. (P233)                                                           |
| 9        | Chrome          | Browse web page.<br>(P150)                                                                                                    |
| ð        | dmarket         | An application to activate dmarket. Not only can you purchase your favorite music, movies or books here, but also get introductions of applications on Google Play. (P190) |

| d    | dmenu                  | This is a shortcut application for "dmenu" to easily find fun and convenient contents for smart phones including contents used in i-mode. (P190)     |
|------|------------------------|----------------------------------------------------------------------------------------------------|
| 2    | Gmail                  | Send and receive<br>Google account emails.<br>(P144)                                                                                                 |
| द्र+ | Google+                | Social application which allows you to share information with subscribers of a circle.                                                               |
| C    | i コンシェル<br>(i-concier) | This is the application<br>for using i-concier. This<br>service is to support<br>your life as "butler" or<br>"concierge".                            |
|      | Latitude               | Confirm your friend's location and share status message. It also enables you to send emails and search for a route to your friend's location. (P232) |

| 8  | NOTTV               | You can watch<br>mobacas. Broadcast<br>programs and contents<br>such as "NOTTV" are<br>available. (P198)                |
|----|---------------------|----------------------------------------------------------------------------------------------------|
|    | Play Store          | Access applications<br>and games directly via<br>Play Store to download<br>and install them to this<br>terminal. (P191) |
| M  | Play Books          | Use Play Books to access and view purchased e-books.                                                                    |
| A  | Play Movies<br>& TV | You can rent and watch<br>movies via Play Movies,<br>and also you can<br>manage the shot videos<br>personally.          |
|    | Polaris<br>Office 4 | Read and edit various<br>document formats.<br>(P239)                                                                    |
| LG | SmartWorld          | Enables to enjoy various applications, dramas and variety shows. (P238)                                                 |

|       | YouTube      | Play YouTube videos,<br>and upload the videos<br>you have shot to<br>YouTube.                                                                                               |
|-------|--------------|----------------------------------------------------------------------------------------------------|
| 800   | Search       | Search for a docomo<br>phonebook entry, an<br>application in the<br>terminal or web page.<br>(P113)                                                                         |
| 報か    | Disaster kit | Check received mail<br>and make settings of<br>Early Warning "Area<br>Mail" (P145) and<br>save messages to or<br>check messages on<br>the docomo Disaster<br>Message Board. |
| DIST. | Infrared     | This is the application<br>for exchanging data<br>such as docomo<br>phonebook data via<br>infrared. (P180)                                                                  |
| 3     | ToruCa       | Acquire, display, search<br>and update ToruCa.<br>(P197)                                                                                                    |

| H | フォトコレク<br>ション (Photo<br>collection) | This application is for using the free storage service for pictures and videos. You can view pictures and automatically group pictures by identifying faces and scenes on the cloud.                                        |
|---|-------------------------------------|----------------------------------------------------------------------------------------------------|
|   | docomo<br>Wi-Fi Easy<br>Connection  | An application which helps you use public wireless LAN provided by DOCOMO." docomo Wi-Fi' and home wireless environment. The widget allows you to connect/ disconnect to/from Wi-Fi by one-touch operation in a Wi-Fi area. |
|   | i チャネル<br>(i-channel)               | This is the application for using i-channel.                                                                                                    |
| - | IC Tag/<br>Barcode<br>Reader        | This is the application for reading IC tag and barcode.                                                                                                    |

| 10 | iDアプリ (iD<br>appli)            | This is the application for setting e-money iD for using etc. (P240)                                                                                                    |
|----|--------------------------------|----------------------------------------------------------------------------------------------------|
|    | 遠隔サポー<br>ト (Remote<br>support) | Use "スマートフォンあんしん遠隔サポート (Smartphone Anshin Remote Support)" service. "スマートフォンあんしん遠隔サポート (Smartphone Anshin Remote Support)" is a service that allows Call center staff to support this terminal's operations by remote-checking the display of your own terminal. (P272) |
| =  | Instruction<br>Manual*         | Manual of this terminal.<br>You can also activate a<br>function you want to use<br>from the description.                                                                                                    |

| B | Dictionary | Use English-Japanese<br>dictionary, Japanese-<br>English dictionary, and<br>Japanese language<br>dictionary. (P240) |
|---|------------|----------------------------------------------------------------------------------------------------|
|---|------------|----------------------------------------------------------------------------------------------------|

 For instructions on redownloading the Instruction Manual, see the reverse side of the cover.

#### Note

- The applications mentioned above are the ones pre-installed by default. Some preinstalled applications can be uninstalled. Applications once uninstalled can be redownloaded from "Play Store" (P191)
- After software is updated, contents of applications and location of icons may be changed.
- For some applications, all characters of names may not be displayed under their icons

## Searching Applications/ Widgets

- Tap "Apps"/"Downloads"/"Widgets" tab on the Application screen

## Sorting Applications

- Tap "Apps"/"Downloads" tab on the Application screen
- 2 

   ▶ "Sort by" ▶

  "Alphabetical"/"Installation date" ▶

  "OK"

## Moving Applications

- Tap "Apps"/"Downloads" tab on the Application screen ► 🔝
- Touch and hold down an icon to move

- 3 Drag it to the location to move to and lift your finger
  - · Application is moved.

#### Note

## Changing Size of Application Icons

- Tap "Apps"/"Downloads" tab on the Application screen
- 2 ≡ ▶ "Show small icons"/"Show large icons" ▶ "OK"
  - Size of icons are changed.

## Changing Wallpaper

Application screen wallpaper can be changed.

- Tap "Apps"/"Downloads"/"Widgets" tab on the Application screen
- 2 ■ ► "Apps wallpaper" ► Tap a wallpaper ► "Apply"

## **Uninstalling Applications**

- Tap "Apps"/"Downloads" tab on the Application screen ▶ 🔝
- Tap an application icon with shown
- 3 "Uninstall" ▶ "Yes"

#### Note

- Alternatively, touch and hold down an application icon on the Application screen
   If drag it to "App info" at the top of the screen and lift your finger ▶ "Uninstall"
   "Yes" to uninstall.
- Some applications pre-installed by default cannot be uninstalled

## Adding Shortcuts etc. to the Home Screen

- Tap "Apps"/"Downloads"/"Widgets" tab on the Application screen
- Touch and hold down an application icon or a widget
- 3 Drag it to the location to add to and lift your finger
  - Shortcut icon or widget is added to the Home screen.

## docomo Palette UI

The docomo Palette UI is a home application that allows you to quickly find and operate what you want such as access to the Web and applications.

## Switching Home Application

- From the Home screen, "Apps" 
  "Home selector"
- 7 "docomo Palette UI"/"Home"

#### Note

You can also switch the Home screen by operating from the Home screen. 

> "System settings" (for docomo Palette UI, from the Home screen, 

> "Settings")
 Arguer ("Select home")

## **Viewing the Home Screen**

You can customize the Home screen by adding or moving shortcuts or widgets, and by changing the wallpaper.

The Home screen can consist up to 12 home screen pages for adding shortcuts and widgets.

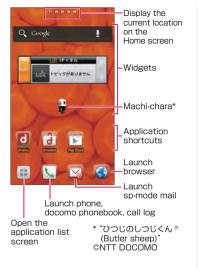

## Home Screen Management

## What You can Add to the Home Screen

You can customize the Home screen.

- Touch and hold down the Home screen
  - · The "select an action" menu appears.

| Shortcut        | You can create shortcuts.                                  |
|-----------------|------------------------------------------------------------|
| Widget          | You can layout Widgets.                                    |
| Folder          | You can create folders.                                    |
| Kisekae         | You can select the background and icon design.             |
| Wallpaper       | You can choose the wallpaper for the Home screen.          |
| Group           | You can create a shortcut for group.                       |
| Home<br>screens | Home screens are displayed.<br>You can move or add screen. |

| Wallpaper |
|-----------|
| loop      |
| settings  |

Set whether to loop the display of wallpaper.

- 7 Tap the item you want to add/set
  - A select list according to each item is displayed.

### Moving Shortcuts, etc.

- From the Home screen, touch and hold down a shortcut icon or widget you want to move
- 2 Drag the shortcut icon or widget and release your finger
  - Shortcut icons and widgets can be moved.

#### Note

 You can also drag the icon to one of the Home screen's extended screens to the left or right.

## Deleting Shortcuts, etc. from the Home Screen

- From the Home screen, touch and hold down a shortcut icon or widget you want to delete
- 2 Drag the shortcut icon or widget to more displayed on the lower left and release your finger
  - The icon is deleted from the Home screen.
  - Alternatively, touch and hold down the shortcut icon or the widget to delete ► tap "Delete" displayed on pop-up menu to delete.

## Uninstalling Applications and Widgets

- From the Home screen, touch and hold down the application or widget you want to uninstall ▶ "Uninstall"
  - The "Uninstall application" screen appears.

- The confirmation screen appears, then tap "OK" ▶ "OK"
  - · The application is deleted.

#### Note

 Some applications pre-installed by default cannot be uninstalled.

## Changing Folder Names

- From the Home screen, tap a folder you want to change name
  - · A pop-up menu appears.
- "Edit name"
- 3 Enter a new name of the folder and tap "OK"
  - · The name of the folder is changed.

### Changing Kisekae

Change the wallpaper and icon of the Home screen to change the image.

- Touch and hold down the Home screen
  - · The "Select an action" menu appears.
- 7 "Kisekae" ▶ select a design ▶ "Set"
  - It is possible to select and set designs that you like from a website.

## **Changing Wallpaper**

- Touch and hold down the Home screen
  - · "select an action" menu is displayed.
- "Wallpaper"
- "Gallery"/"Live wallpapers"/
  "Wallpaper gallery"
  - If you have tapped "Gallery", select an image that you want to use as wallpaper, and set the trimming area to use by dragging it. And then, tap "OK".
  - Live wallpaper list appears when tapping "Live wallpapers". Tap to select one of the live wallpaper, then tap "Set wallpaper".

### Adding Home Screens

You can add Home screens.

- Touch and hold down the Home screen
  - · "select an action" menu appears.
- "Home screens"
  - · The "Home screens" screen appears.
- Tap one of the thumbnails on the Home screen with a "+" mark
  - The "+" appears for screens that can be added
  - Home screen consists up to 12 home screen pages.

## Sorting Home Screens

You can sort the scroll order for Home screens.

- Touch and hold down the Home screen
  - · "select an action" menu appears.
- 7 "Home screens"
  - · The "Home screens" screen appears.

3 Touch and hold down the thumbnail on the Home screen, and drag it to the location where you want to move it

## **Deleting Home Screens**

- Touch and hold down the Home screen
  - · "select an action" menu appears.
- 9 "Home screens"
  - The "Home screens" screen appears.
- 3 Tap ☑ displayed on the upper right of the thumbnail on the Home screen
  - It is also possible to delete by touching and holding down the thumbnail, and then tap "Delete" in pop-up menu.

#### Note

## Viewing the Application Screen

From the Home screen, "Apps"
Groups of applications are displayed as an

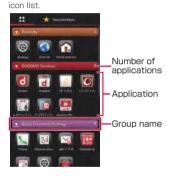

## **Managing Applications**

## Adding Shortcuts to the Home Screen

- From the Home screen, "Apps"
- Touch and hold down the application icon or group for which you want to create a shortcut ▶ "Add"
  - The shortcut icon is added to the Home screen.

## Uninstalling an Application

- From the Home screen, "Apps"
- 2 Touch and hold down the application icon you want to uninstall ▶ "Uninstall"
  - · "Uninstall application" screen is displayed.
- The confirmation screen appears, then tap "OK" ▶ "OK"
  - The application is deleted.

#### Note

 Some applications pre-installed by default cannot be uninstalled.

## Moving Applications

- From the Home screen, "Apps"
- Touch and hold down the application icon you want to move
- 3 Drag the application icon and release your finger
  - · The application is moved.
  - You can also operate as follows. Touch and hold down the icon to move ▶ tap "Move" on a pop-up menu ▶ select a destination.

## **Group Management**

Manage groups on the Application screen and sort icons.

## **Adding Groups**

- From the Home screen, "Apps"
- The state of the state of the state
- 3 Enter a group name and tap "OK"
  - The group is added on the Application screen.

## **Sorting Groups**

- From the Home screen, "Apps"
- Touch and hold down the group name, and drag it
  - · The group location is moved.

## **Editing Group Names**

- From the Home screen, "Apps"
- Touch and hold down the group name ► "Edit name"
- 3 Enter a new group name and tap "OK"
  - · The group name is changed.

#### Note

 The names of groups "Recently"/"DOCOMO Services"/"Download Application" cannot be changed.

## **Editing Group Label**

- From the Home screen, "Apps"
- Touch and hold down the group label

  "Edit label"
  - Tap the label you want to select.

## Adding Groups to the Home Screen

- From the Home screen, "Apps"
- Touch and hold down the group name ▶ "Add"
  - The group shortcut icon is added to the Home screen.

### **Deleting Groups**

- From the Home screen, "Apps"
- 7 Touch and hold down the group name ▶ "Delete"
- **?** "OK"
  - The group is deleted.

#### Note

 The names of groups "Recently"/"DOCOMO Services"/"Download Application" cannot be deleted

# Searching Applications on this Terminal and Website

- From the Home screen, "Apps"
- 7 = ▶ "Search"
  - The Search widget starts. Enter a keyword or use Voice Input to search.

# Switching Application Screen Display

Select the display for the Application screen as Tile or List.

From the Home screen, "Apps"

7 

► "List format"/"Tile format"

# Installing "Recommends" Application

- From the Home screen, "Apps"
- 7 Tap "Recommends" tab
  - For the first time using, a guide screen for recommended apps appears. After reading, tap "おすすめアプリを見る (See recommended apps)".
- Tap an application to install
  - Follow the guidance on the screen and install the application.

#### Note

- Recommended applications from DOCOMO is displayed on "Recommends" tab.
- Tap the application icon and move to the downloading screen.
- The downloaded application is displayed on "Download Application" group on "\(\begin{align\*}
  \text{Tab.}
  \end{align\*}
- Tapping "おすすめアプリをすべて見る (See all recommended apps)" on "Recommends" tab activates the browser and displays all recommended applications.

# Home Application Information

You can view the operation guide for the docomo Palette III

- From the Home screen, **= ▶** "Help"
  - An explanation for the docomo palette UI operation is displayed.

# Version Information of Home Application

- From the Home screen, "Apps"
- 7 

   ► "Application info"
  - The application name, provider, and version are displayed.

## Calling

## Making a Call

- From the Home screen, "Phone" >
  "Dial" tab
  - · The Dial screen appears.
- 7 Enter the phone number ► |
  - If you enter a wrong number, tap to delete the number.

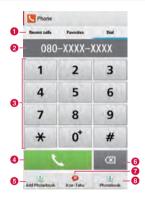

- Tab
  - "Recent calls" tab (P122)
    "Favorites" tab (P132)
  - "Dial" tab : Dial screen appears.
- 2 Phone number entry box
  The input phone number is displayed.
- OialpadCall button
- 6 "Add Phonebook" button
  - The input phone number is registered to the
- 6 Delete button
  - The input text is deleted.
- "Koe-Taku" button For details on the Koe-no-Takuhaibin, refer to the DOCOMO website.
- The phonebook button The phonebook is displayed. (P127)
- To end a call, tap "End"

### Entering a pause

Use for services such as checking bank balances, reserving tickets, etc. Enter phone number and menu number etc. of service in advance to send the service number after dialing.

#### Adding 2-second pause "."

After dialing, it pauses for 2 seconds and then dial a service number automatically.

- From the Home screen, "Phone" ►
  "Dial" tab
  - · The Dial screen appears.
- 2 Enter the phone number ▶ tap ► "Add 2-sec pause"
  - A comma "," is displayed after the phone number
- 3 Enter the menu number of the service you use ▶
  - Touch-tone signals are automatically sent 2 seconds later.

#### Adding Wait ":"

After dialing, a message for confirming dialing service number appears.

- From the Home screen, "Phone" ▶ "Dial" tah
  - · The Dial screen appears.
- "tisw bbA"
  - · ":" appears after the phone number.
- Enter a menu number etc. of service vou use ▶
- When a confirmation message appears, "Yes"

## Emergency call

| Emergency call                       | Phone number |
|--------------------------------------|--------------|
| Police                               | 110          |
| Fire department or ambulance service | 119          |
| Japan Coast Guard                    | 118          |

#### Note

· This terminal supports "Location notification of emergency call". When dialing an emergency number such as 110, 119, and 118, the information of your location (location information) is automatically notified to the agency that received the emergency call (e.g. the police station). Depending on your location and the reception status of the signal, the agency that received the emergency call may not be able to confirm the exact location When your location is notified, the name If you are not sending your caller ID by calling with "184" added or other means, your location information and phone number are not notified. However, if the agency that received the emergency call considers your location information and phone number necessary for important purposes, such as life saving, the agency can retrieve them regardless of your settings.

In addition, the area/timing to introduce "Location notification of emergency call" depends on the state of preparation in each agency that receives emergency calls

• When you are making an emergency call (110, 119, and 118) from your terminal, be sure to notify that you are calling from a mobile phone and give your mobile phone number and present location clearly, as the police/fire department may call you back for confirmation. During an emergency call, be sure to stay where you are so that your call will not be interrupted. After making an emergency call, do not turn off your mobile phone immediately. Keep it on for about 10 minutes so that it can receive an incoming call.

- Depending on the location from which you make an emergency call, connection may be made to the fire department or the police of another jurisdiction.
- In Japan, emergency calls of 110, 119 and 118 are not available to dial from PIN code input screen or from the PIN unblocking key input screen if docomo mini UIM card is not inserted.
   For details on PIN code, refer to "Security Code and docomo mini UIM card Protection" (P169).

# Making an international call (WORLD CALL)

WORLD CALL is an international call service that enables you to make a call in Japan via the DOCOMO terminals.

- Contact "General Inquiries" on the back of this manual for detailed information about WORLD CALL.
- · Using Overseas (P248)

#### Calls to fixed-line telephone

- From the Home screen, "Phone" ▶ "Dial" tah
  - The Dial screen annears
- 7 "010" ► Country code ► Area code Recipient's phone number, and

#### Calls to mobile phone

- From the Home screen, "Phone" ▶ "Dial" tab
  - . The "Dial" tab annears
- 7 "010" ► Country code ► Recipient's mobile phone number, and

#### Note

- If the mobile phone number of the other party or the area code begins with "O". remove the first "O". However, the first "O" may be required when calling to some countries and regions such as Italy.
- · "+" (touch and hold down "O" to input "+") or "009130-010" can also be used instead of "010".

## Receiving a Call

- When there is an incoming call.
  - You can stop the ringtone and vibration. by pressing the volume keys (up and down) while receiving a call.
- "Activate" ▶ "Accept"
  - Declining a call: "Activate" ▶ "Reject".
  - Rejecting answer: "Activate" ➤ "Reject call with SMS" ▶ tap a message you want to send.
- To end a call, tap "End"

## Operations during a Call

During a call, you can adjust the volume, turn the speaker ON/OFF and put the call on hold, depending on the usage conditions.

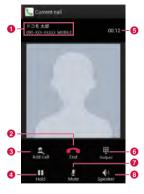

- 1 Name, phone number, and area
- End call
- Add call\*1
- 4 Hold call\*1\*2
- 6 Duration of call
- 6 Display dialpad\*2
  Send DTMF
- 7 Turn off microphone (Mute)\*2
  The receiver cannot hear your voice.
- 3 Activate speaker\*2 You can use hands-free function.
- \*1 Subscription is required for "Catch Phone".
- \*2 Tap again to return to the previous state.

## Adjusting Call Volume

During a call, you can adjust the reception volume.

- During a call, Press Volume key (up)
  / Volume key (down)
  - · The call volume changes accordingly.

### Call Log

You can display a log for incoming and outgoing calls.

From the Home screen, tap "Phone"

"Recent calls" tab.

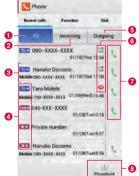

- "All" tab Display all incoming/outgoing history.
- 2 "Incoming" tab Only display incoming call log.

#### Names and phone numbers

Tap to display the calling screen.

- · Tap item on the calling screen to call, send SMS, register phonebook, display profile screen etc.
- . Touch and hold down to edit phone number and call, delete log, confirm the location by imadoco search etc.

#### A Log icon

To : Outgoing history

From : Incoming history

Missed calls

### 6 "Outgoing" tab

Display only outgoing call log.

#### 6 Call status icon

: Koe-no-Takuhaibin

: Call icon without caller ID notification\*

Call icon with caller ID notification\* : History of international calls

#### Call icon

Tap to call.

#### Phonebook

Tap to display phonebook.

This icon is displayed when adding 186 or 184 before dialing the number, or when Notify/ Not notify Caller ID is set by tapping 

▶ "Caller ID notification" ▶ "Notify"/"Not notify".

## Calling back a Missed Call

When you have missed calls, a missed call notification appears in the status bar.

- If you see M in the status bar, drag or swipe the status bar downwards
  - The missed call notification appears in the Notification panel. The missed call notification displays the caller's phone number or the caller's name that is saved in Phonebook, and the time or date of the missed call.
- 7 Tap the missed call notification
  - The "Phone(Incoming history)" tab of "Recent calls" appears.
- 3 Tap \( \) on the right of the missed call log
  - · The call is made.

## Calling from Recent calls

You can make a call to a phone number recorded in Recent calls.

- From the Home screen, "Phone" 
  "Recent calls" tab
  - "AII", "Incoming" and "Outgoing" tabs appear.
  - 2 Tap \ at the right of the party's name or phone number
    - · Calling is made.

#### Note

- You can also make a call from the "Recent calls" tab, tap any of name or phone number ➤ "Call".
- A menu appears when you touch and hold down a name or phone number in the "Recent calls" tab. You can edit phone number and then make a call by tapping "Edit number before call", too.

## Registering Phone Numbers from the Call Log to the Phonebook

You can register unregistered items from the call log to the Phonebook.

- On "Recent calls" tab, tap a phone number
- 7 "Add Phonebook"
  - The "Register/Update phonebook" screen appears.
- Register new
  - When multiple accounts have been registered, select the account for which you want to create a phonebook.
- 4 Enter information, and tap "Save"
  - · It is registered as a Phonebook.

## Deleting the Call Log

You can delete a call log or all call logs.

#### Deleting a desired call log

- On "Recent calls" tab, touch and hold down a phone number
  - · A menu appears.
- 7 "Delete from call log" ► "OK"
  - The call log is deleted.

#### Deleting the entire call log

- On "Recent calls" tab, 

  ▶ "Delete all" 

  "OK"

## Call Settings/Other

Set each setting related to call.

From the Home screen, "Phone" ►

Call settings"

| Network<br>service         | Set the docomo network services.                            |
|----------------------------|-------------------------------------------------------------|
| Roaming settings           | Configure the international roaming. (P253)                 |
| Advanced call settings     | Set details for call.                                       |
| Reject SMS                 | Edit a message for sending when rejecting answering a call. |
| Open<br>source<br>licenses | Display the "Open source licenses".                         |
| Privacy<br>keeper          | Set to hide caller's phone number appeared for incoming.    |

### Setting network services

Set the docomo network services.

From the Home screen, "Phone" ▶ ==

► "Call settings" ► "Network service"

|                                            | <b>0</b> - ,                                                                                           |
|--------------------------------------------|----------------------------------------------------------------------------------------------------|
| Koe-no-<br>Takuhaibin                      | Use the service, confirm or change the settings.                                                       |
| Voice mail service                         | Start or stop the service.                                                                             |
| Call<br>forwarding<br>service              | Start or stop the service.                                                                             |
| Call waiting                               | Start or stop the service.                                                                             |
| Caller ID notification                     | Set whether to notify the caller ID.                                                                   |
| Nuisance<br>call<br>blocking<br>service    | Block nuisance calls and crank calls.                                                                  |
| Caller ID<br>display<br>request<br>service | Set to end the call<br>automatically by<br>announcing the anonymous<br>caller to notify the caller ID. |

| Second call settings            | Select connecting method when receiving another call during a call.                                                                       |
|---------------------------------|----------------------------------------------------------------------------------------------------|
| Call<br>notification            | You will receive a<br>notification by SMS in case<br>you missed a call while this<br>terminal is OFF, no service,<br>or the line is busy. |
| English<br>guidance             | You can change the voice guidance when you call or receive a call into English.                                                           |
| Remote<br>operation<br>settings | Configure the remote operation from docomo mobile phone, fixed line telephone or NTT pay phone.                                           |

#### Public Public mode (Power OFF) mode is an auto-reply service (power for the manner in a highly OFF) public space. When Public settings mode (Power OFF) is set. for an incoming call when the power is turned off or Airplane mode is set. a guidance message indicating that the receiver is in a place where power should be turned off (in a hospital, on an airplane. near a priority seat of train. etc.) is heard on the caller's terminal and then the call ends automatically. · This guidance is available also outside the service

area.

area, or in no reception.

### Using advanced call settings

Set details for call.

From the Home screen, "Phone" ►

"Call settings" ► "Advanced call settings"

| Sub address<br>settings        | Set delimiter to call with<br>sub address. "*" that is<br>included in phone number<br>is the delimiter of sub<br>address. |
|--------------------------------|----------------------------------------------------------------------------------------------------|
| Prefix settings                | Register international phone number or area number to call.                                                               |
| Reject<br>unregistered<br>call | Reject calls from numbers not registered with the Phonebook.                                                              |

## docomo phonebook

In docomo phonebook, you can enter information about your personal contacts, such as their phone numbers, email addresses and web service accounts.

#### ■ Cloud service of phonebook

DOCOMO's phonebook application is needed for using cloud service of phonebook. For the first time activation of DOCOMO's phonebook application from the Application list or Phone application (including after initializing application), "Use of Cloud" screen appears and then you can start using cloud.

## Displaying the Phonebook

You can view information that is saved in Phonebook.

- From the Home screen, "docomo phonebook"
  - The Phonebook appears.

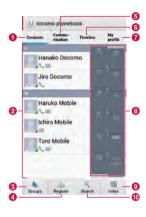

#### 1 "Contacts" tab

Display the list of contacts.

#### 2 List of contacts

Tap the displayed icon after selecting an image to call, create mail or use services on the Internet etc.

#### 6 Groups

Tap to select a group and display the contacts in groups.

#### 4 Register

Register new contacts.

 In case you have multiple accounts, select the account to register and input the required items.

#### 6 "Communication" tab

Display history of incoming/outgoing calls and SMS, and sent/received sp-mode mails and SNS messages\*.

\* Displayed only when you use My SNS after use of cloud is started.

#### 6 "Timeline" tab

Display Timeline of SNS/blog by "Friend NEWS" and "My SNS".

\* Start of using cloud is needed to display.

- 7 "My profile" tab (P134)
- 6 List of index

Tap to display "Index" on the lower right of screen.

Index

Display the initials of contacts.

Search

Enter keyword to search contact.

## **Registering Contacts**

You can register a new contact.

- On "Contacts" tab, tap "Register"
  - When multiple accounts are registered, select the account for which you want to create a contact.
- 9 Enter information, and tap "Save"
  - The entered information is added to Contacts.

#### Note

 Contacts registered in docomo account can be synchronized with cloud.

### **Editing Contacts**

You can edit a contact that has already been registered.

- On "Contacts" tab, tap a contact that you want to edit
  - · The profile screen appears.
  - "Edit"
    - The edit profile screen containing previously entered information appears.
  - 3 Add, delete or edit the information, and tap "Save"
    - · The Contacts is updated.

### Searching the Contacts

You can search for a contact on the "Contacts" tab by dragging in the tab or by text entry.

- On "Contacts" tab. "Search"
- 2 Enter the word(s) that you are looking for
  - Search candidates and search results in this terminal are displayed.
- ? Tap a contact

## Making Calls/Sending Emails/Chatting via Contacts

You can make a call directly from Contacts. If you have added an email address or chat account to the Contacts entry, you can also send an email or launch a chat application.

- On "Contacts" tab, tap a contact
  - · The profile screen is displayed.
- 👤 Tap 📞, 犘, 🗭, or 🖼
  - You can now make a call, send an email or chat.

| U        | Make a call.              |
|----------|---------------------------|
| 9        | Send an SMS message.      |
| <b>@</b> | Record Koe-no-Takuhaibin. |
| $\sim$   | Send an email.            |

## Viewing map for contact address

You can view a location on the map if the address is registered in a contact.

- On "Contacts" tab, tap a contact
  - · A profile screen appears.
- 2 On "Profile" screen, tap an address
  - "Display map"
  - Select "Maps" or "地図アプリ (Map application)" to switch to the application.
     Location set for the address is displayed.

## Viewing route for contact address

You can view a route if the address is registered in a contact.

- On "Contacts" tab, tap a contact
- 7 On "Profile" screen, tap an address
  - ▶ "Search route"
  - Select "地図アプリ (Map application)" or "Maps" to switch to the application. Route set for the address is displayed.

#### **Deleting Contacts**

- On "Contacts" tab, tap a contact
  - · The profile screen appears.
- 2 = ▶ "Delete" ▶ "OK"
  - · The contact is deleted.

#### Note

### **Sharing Contacts**

You can share the Contacts saved in this terminal with other applications.

- On "Contacts" tab, tap a contact
  - · The profile screen appears.
  - 7 = ▶ "Share"
    - A menu listing the applications that the contact can be shared with appears.
- 3 Tap an application
  - The screen of the selected application appears. Follow the instructions on the screen
  - Contacts may not be shared with some applications.

#### Note

## Adding a Contact to Favorites

When you add a contact to Favorites, it appears on the "Favorites" tab of "Phone". The "Favorites" tab allows you to quickly display a specific contact.

- You can only add docomo/Google account to Favorites.
- On "Contacts" tab, tap a contact that you want to add to Favorites
  - The profile screen appears.
- 7 Tap 🔯 (Gray)
  - changes to yellow, and the registered contact is displayed in the list of "Favorites" group and "Favorites" tab in "Phone".

#### Note

To delete from Favorites, tap (yellow) to turn (gray).

## Changing Account of Phonebook to Display

You can set display/non-display the phonebook that is included in specific account or group of Google account.

- On "Contacts" tab, 

  ► "Others" 

  "Accounts to display"
  - · Set an account to display.

## Using group

### Displaying contacts in group

- On "Contacts" tab, "Groups" ▶ select a group
  - · Tap "Close" to close the group list.

#### Creating new group

- On "Contacts" tab, "Groups" ▶ "Add"
  - When multiple accounts are registered, select the account for which you want to create a group.
- Input the information and "OK"

#### Editing group information

- On "Contacts" tab, "Groups" ▶ touch and hold down a group
- 2 "Edit group" ▶ enter information and tap "OK"

#### Deleting a group

- On "Contacts" tab, "Groups" ▶ touch and hold down a group
- 7 "Delete group" ▶ "OK"

#### Registering a contact to group

- On "Contacts" tab, "Groups"
- 7 Touch and hold down a contact to register
- 3 Drag the contact to the group to register and release your finger

## Deleting a contact from group

- On "Contacts" tab, "Groups" ► select a group
- Touch and hold down a contact to delete from group
- 3 Drag the contact to the registered group and release your finger

#### Note

 Group function is only available for contacts created on docomo/Google account

## Displaying Your Own Phone Number

You can confirm your phone number, register, edit, delete etc. your profile information. Also, you can display the name card data that has been created by the Name card creator application, and exchange the data via network.

From the Home screen, "Phone" ▶
"Phonebook" ▶ "My profile" tab

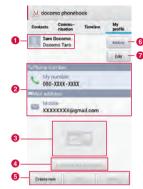

- Image and name
- Profile information
  - Registered information such as phone number, email address, address, birthday, nickname etc. are displayed.
  - When docomo mini UIM card is inserted, phone number of docomo mini UIM card is displayed automatically.

#### Name card image

- Image of name card created by "Name card creator" application is displayed.
- You can save up to 10 name cards in My profile.

#### 4 Name card exchange button

 Tap this button to exchange name cards created by "Name card creator" application with other people via network.

#### 6 Create/Edit/Delete name card button

 Tap this button to create new name card, edit name card, or delete name card. If you have not downloaded the "Name card creator" application, the download screen appears. Follow the instructions shown on the screen to download the "Name card creator" application.

#### 6 Notification setting

 You can set notifications for the contacts registering your profile (phonebook or mail address) to their phonebook (Friend notice setting).

#### Edit

Tap to edit profile.

#### Backing up Phonebook

You can share phonebook data in this terminal via Bluetooth and Gmail, and back up to a microSD card. You can also load phonebook data stored in a docomo mini UIM card or microSD card into this terminal.

#### Sharing phonebook

- From the Home screen, "docomo Phonebook"
- 2 ■ "Others" ▶ "Import/Export"
  - · A menu appears.
- 3 "Share phonebook data"
- Select a method to share phonebook data
  - In some applications, data may not be shared.
- 5 Follow the on-screen direction to operate

## Backing up Phonebook to a microSD card

- From the Home screen, "docomo Phonebook"
- 2 

  ▶ "Others" ▶ "Import/Export"
  - A menu appears.
- 3 "Export to SD card"
- Select the selection method for Contacts ▶ "OK"
  - If "Export all contact data" is selected, go to Step 6.
- 5 Tap the contacts that you wish to export ▶ "OK"
- Select "No"/ "Yes" in "Attach name card"
- 7 "OK" on the "Confirm export" screen
  - The phonebook is exported to a microSD card.

## Importing a phonebook from a docomo mini UIM card or microSD card

- From the Home screen, "docomo Phonebook"
- - A menu appears.
- 3 "Import from SIM card" or "Import from SD card"
  - If you are importing from docomo mini UIM card, tap "Import from SIM card".
- 4 Tap the account you want to import
  - When importing from microSD card and if several phonebooks are saved on the microSD card, the "Select phonebook" screen appears. Select import method.
- Tap the contacts/phonebook that you wish to import
  - To select and import phonebook from microSD card, tap [OK].
  - · The phonebook is imported.

## Note

 When importing from docomo mini UIM card, names and phone numbers only can imported. Information such as groups and mail addresses cannot be imported.

## Mail / Web Browser

# spモードメール (sp-mode mail)

sp-mode mail allows you to send and receive emails using an i-mode mail address (@docomo. ne.jp). It allows you to use pictograms and Deco-mail, and also supports auto receive.

- For details about sp-mode, refer to "Mobile Phone User's Guide (sp-mode)".
  - From the Home screen, "spモード メール (sp-mode mail)"
    - · Follow the instruction on the screen.

## SMS

You can send and receive text messages containing up to 70 double-byte characters (or 160 single-byte alphanumeric characters) to phone number as address.

#### Sending an SMS Message

- From the Home screen, "Apps" >
  "Messaging"
  - · The "Messaging" screen appears.
  - Tap 🌃
- 3 Tap the "To" box ▶ enter recipient's phone number
  - A list of contacts beginning with the entered number or name appears.
  - Tap II to display phonebook and select recipient.
- 4 Tap the "Enter message" box ▶ enter a message

## 5 "Send"

· The message is sent.

#### Note

- - ▶ "Notification" on the "Settings" screen, and check the "Notifications" checkbox.
- You can also send/receive SMS messages to/from users of overseas network operators. For available countries /compatible overseas network operators, refer to "Mobile Phone User's Guide [International Services]" or the DOCOMO "International Services website".
- To send SMS messages to users of overseas network operators, enter "+"
   ▶ "Country code"
   ▶ "Recipient's mobile
  - phone number". If the mobile phone number begins with "0", enter the number excluding the first "0".

You can also send an SMS message by entering "010", "Country code" and "the recipient mobile phone number". (To reply to an SMS message sent from overseas, enter "010".)

## Receiving/Viewing an SMS Message

- From the Home screen, "Apps" >
  "Messaging"
  - · The "Messaging" screen appears.

## 7 Tap a thread

· The message appears.

#### Note

 When you receive an SMS message, preview screen appears. In the preview screen, reply, discard, view thread, select from Quick messages can be performed.

### **Email**

Using email is available by setting an account of mopera U or general provider.

## Setting Mail Account

Get the necessary information for settings from your service provider beforehand.

- From the Home screen, "Apps" >
  "Email"
  - The "Select email provider" screen is displayed.
- Select email provider on the "Select email provider" screen
- 3 Input email address and the password on the email account setting screen
  - After entering the email address, the string before @ is automatically displayed as the "Username". The user name can be changed if needed.

### "Manual" or "Next"

- · Follow the instruction on the screen.
- Select account type when you tap "Manual". Follow the instructions shown on the screen to make the settings. For information about the settings, contact your service provider.

#### Note

 You can change the setting later. For details, refer to "Changing the Setting of Email Account" (P143).

### Opening Email

## From the Home screen, "Apps" "Fmail"

- · The "Inbox" screen is displayed.
- New message is automatically checked and received.

#### Note

- The "Select email provider" screen is displayed when you open the "Email" application without registering account. ("Setting Mail Account" — P140)

## Displaying a Received Email

### Tap an email on the "Inbox" screen

· The email is displayed.

#### Note

- New messages are not received automatically if you have set "Manual" for Betrieve interval
- If "Receive emails automatically" is set on mopera U mail, emails are received automatically regardless of the setting for email application.
  - In case emails are not received automatically, tap ■ ▶ "Refresh".

## Creating and Sending an Email

- Tap 🗹 on the "Inbox" screen
  - The "Compose" screen is displayed.
- 2 Input recipient's address in "To" box
- Input subject in the "Subject" box
- 4 Input message in the message field
- 5

#### Note

 A appears on the right side of the "To" box if an invalid email address is entered. Check the email address and correct it.

## Adding an Account

You can add multiple accounts on "Email" application.

- From the "Inbox" screen, 

  "Accounts"
  - · The "Email" screen is displayed.
- 7 = ▶ "Add account"
  - · The "Select email provider" is displayed.
- 3 Select email provider on the "Select email provider" displayed
  - The email account setting screen is displayed.
- Input email address and the password
  - After entering the email address, the string before @ is automatically displayed as the "Username". The user name can be changed if needed.
- 5 "Manual" or "Next"
  - Select account type when you tap "Manual". Set by following the screen. Contact the service provider for setting information etc.

## Changing the Setting of Email Account

- - · The account setting screen is displayed.
- Change settings as necessary

| Account display name    | Set account name.                                |
|-------------------------|--------------------------------------------------|
| My name                 | Set username.                                    |
| Signature               | Set with or without signature, and the contents. |
| Retrieve<br>interval    | Set retrieve interval of inbox.                  |
| Maximum<br>mail to show | Set the number of emails to display.             |
| Delete from server*1    | Set the timing to delete from server.            |

| Entire<br>settings    | Set default account,<br>notification of receiving<br>new message,<br>Notification sound/<br>vibrator* <sup>2</sup> when receiving<br>emails etc. |
|-----------------------|----------------------------------------------------------------------------------------------------|
| Change login settings | Set receiving/sending server.                                                                                                    |

- 1 Displayed only for POP3 account.
- \*2 Set "Manner mode" in Sound (P159) to "Sound & Vibrate" and mark "Vibrate" beforehand.

#### **Gmail**

Gmail is online email service of Google. You can send and receive emails by using Gmail in this terminal.

## **Opening Gmail**

- From the Home screen, "Apps" 

  "Gmail"
  - Gmail opens, and the "Inbox" screen appears.

#### Note

- If your Google account settings have not been completed, the "Add a Google Account" screen appears. Follow the displayed instructions. If you do not have a Google account, create one here.

# Creating and Sending a Gmail

- 📘 From the "Inbox" screen, 🛒
  - The "Compose" screen appears.
- 9 Enter email address in the "To" box
- Enter a subject in the "Subject" box
- 4 Enter a message in the "Compose email" box
- 5

## Early Warning "Area Mail"

You can receive Earthquake Early Warnings etc. provided by the Japan Meteorological Agency.

- Area Mail is a free service that does not require application.
- · You can save maximum 50 mails.
- You cannot receive Area Mail in the following cases.
  - When the phone is turned OFF
  - When you are out of the service area
  - When this terminal is in Airplane mode
  - During voice calls
  - While updating software
  - When you are roaming overseas
  - When sending/receiving SMS messages
  - When using a SIM card from another provider
- You may not be able to receive Area Mail when using packet communication and tethering functions.
- You cannot receive an Area Mail after it has been missed.

## Receiving Early Warning "Area Mail"

When an Area Mail is received, dedicated buzzer or ringtone sounds and text of Area Mail is displayed in a pop-up.

- When the screen lock is set, the text of the Area Mail is not displayed. It will be displayed when the screen lock is canceled.
- · You cannot change the ringtone volume.
- You hear dedicated buzzer or ringtone even if manner mode ("Vibrate only" or "Silent" in Manner mode) is set. You can also change the setting to turn off the dedicated buzzer or ringtone (P146).

### Viewing Area Mail

- From the Home screen, "Apps" ▶
  "Disaster kit" ▶ "Early Warning
  "Area Mail""
  - The "Early warning "Area Mail' Inbox" screen appears.
- 7 Tap an Area Mail
  - · The text of the Area Mail appears.

## Setting Early Warning "Area Mail"

- From the Home screen, "Apps" ►
  "Disaster kit" ► "Early Warning
  "Area Mail""
  - The "Early warning "Area Mail" Inbox" screen appears.
- 7 ≡ ▶ "Settings"
  - · The "Settings" menu appears.
- 3 Change the settings if required

| Receive setting                           | Check to receive Area Mail.                                                                                                    |
|-------------------------------------------|----------------------------------------------------------------------------------------------------|
| Beep<br>tone                              | Configure the beep time settings and operations during manner mode ("Vibrate only" or "Silent") is set.                                                                                     |
| Check<br>screen<br>image and<br>beep tone | You can confirm operations<br>for receiving earthquake early<br>warnings, tsunami warnings and<br>disaster/evacuation information.                                                          |
| Other<br>settings                         | To receive Area Mail other than earthquake early warnings, tsunami warnings and disaster/evacuation information, you can register Area Mail names and message IDs that you want to receive. |

## **Browser**

Browser allows you to view web pages in the same way that you can from a PC.

## Opening Browser

#### From the Home screen, "Internet"

- · The home page appears.
- Pinch-out on the web page to zoom in the display, and pinch-in to zoom out.

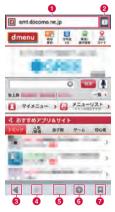

#### Search box

Tap to display the search box. Enter the text you want to search or URL to display a list of web page candidates and search candidates that match the entered characters.

Tap one of the listed candidates or finish entering the URL, and tap "Go" to display the web page.

If the search box is not displayed on the browser screen, drag down the web page.

#### 2 Switching windows

You can switch to the selected window when accessing web pages via multiple windows. You can close the window by tapping  $\boxtimes$ .

★ tap "New incognito tab" to view web pages in secret mode.

#### Previous web page\*

The previous page is displayed.

## 4 Next web page\*

The next page is displayed.

#### 6 Zoom\*

Tilt this terminal toward you while touching to zoom in the web page. Tilt it away from you to zoom out

#### New window\*

Open the new window, and display the home page.

#### Bookmark button\*

The "Bookmarks" tab appears.

\* In case the icon is not displayed, drag the lower part of the browser screen up to display.

#### Note

- Displaying a web page that has been created for PCs, you can zoom in or out, or scroll the displayed page. For more details, refer to "Touch Screen Operations" (P61).
- Web page operations may vary depending on their format and content.
- For information on the file formats that can be viewed and played on this terminal, refer to "File formats" (P287).

# Searching for a web page by voice entry

## 1 Tap the search box

- 2
  - · "Speak now" appears.

# 3 Clearly speak the search word(s) into the microphone

- Candidates for the search word are displayed. Select and tap a search word, then tap an application on the "Complete action using" screen \( \mathbb{\text{T}}\) Always"/"Just once" to input the search word to the search box and display web pages including the search word in a list (If you tap "Always" on the "Complete action using" screen, "Complete action using" screen will not be displayed after that).
- ⚠ Tap one of the listed web pages
  - · The selected web page opens.

## Using Bookmark and History

Bookmarking a web page allows you to quickly access that web page.

You can also view previously visited web pages by displaying your browsing history.

### Adding a bookmark

- View the page that you want to add to bookmark
- 3 Edit the name, URL or other items if required, and tap "OK"

#### Viewing a bookmarked web page

- \*
  - · The "Bookmarks" tab appears.
- 7 Tap a displayed bookmark
  - · The selected web page opens.

## **Changing Browser Settings**

- From the Browser screen, E >
  "Settings"
  - Change the settings if required

| General               | Configure the home page and automatic input of web form.                                                                                                    |
|-----------------------|----------------------------------------------------------------------------------------------------|
| Privacy &<br>Security | Clear the browser cache, the browsing history, configure display/non-display a warning screen, Cookie, form data, location information, and password.                                           |
| Accessibility         | Configure the text size, magnification of zoom by double tap, minimum font size, black and white reversal, and contrast.  'Contrast' can be adjusted when 'Inverted rendering' is check marked. |
| Advanced              | Return search engine, website settings, display settings and browser settings to default setting.                                                                                               |
| Bandwidth management  | Set to pre-load search results and load images.                                                                                                    |
| Labs                  | Set whether to use quick control or full screen mode.                                                                                                    |

## **Google Chrome**

With Google Chrome, you can view Web pages, and synchronize tabs open in Chrome on your PC, bookmarks, address bar data between the PC and terminal.

 To use Google Chrome, you must set up your own Google account. For details, refer to "Setting Online Service Accounts" (P80).

## Starting Google Chrome

- From the Home screen, "Apps" 
  "Chrome"
  - · A Web page is displayed.

#### Note

- A confirmation message regarding the terms of use appears when using Google Chrome for the first time.

## Google Talk

Google Talk is a Google instant messaging service. It allows you to chat (text chatting) with friends who have Google accounts.

 To use Google Talk, you must set up your own Google account. For details, refer to "Setting Online Service Accounts" (P80).

## Launching Google Talk

- From the Home screen, "Apps" 
  "Talk"
  - · The set Google account appears.

#### Note

- If your Google account settings have not been completed, the "ADD ACCOUNT" screen appears. Follow the displayed instructions. If you do not have a Google account, create one here.

## Starting Chat

- Tap a friend's account on the "Talk" screen
  - · The Chat screen appears.
- Tap the "Type message" box ► Enter your message and ►
  - The text that you entered in the "Type message" box is sent.

# Settings

# **Settings Menu**

Tap 

■ ▶ "System settings" on the Home screen on this terminal to display the "Settings" screen that allows you to configure various settings.

## WIRELESS & NETWORKS

Set whether to enable/disable networks and configure the network connection settings.

| Wi-Fi            | Turn the Wi-Fi function ON/OFF.<br>Configure the settings to use<br>the Wi-Fi function. (P75)                                                                              |
|------------------|----------------------------------------------------------------------------------------------------|
| Bluetooth        | Turn the Bluetooth function ON/OFF. Configure the settings to use the Bluetooth function. (P182)                                                                           |
| Data usage       | Configure whether to use mobile data communication, limit setting of mobile data communication, and display the graph of data usage and breakdown of used services. (P153) |
| Call<br>Settings | Set each setting related to call. (P125)                                                                                                    |

| More               |                                                                                           |
|--------------------|-------------------------------------------------------------------------------------------|
| Airplane<br>mode   | ON/OFF this terminal's emission of radio waves.                                           |
| Wi-Fi Direct       | Directly connect to a device supporting Wi-Fi Direct without going through access points. |
| Tethering          | Set USB tethering, Wi-Fi<br>tethering. (P154)                                             |
| VPN                | Set to communicate with VPN (virtual private network). (P156)                             |
| Mobile<br>networks | Set an access point and configure the data roaming and network mode settings.             |

- If you tap "Search networks" while using data communication over a LTE network, the message, "Please disable data access and retry later." appears.
- If you tap "Search networks" while using data communication over a 3G network, the message, "Cannot search for available networks while data access is enabled. Are you sure you want to disable data access and search for available networks?" appears. Tap "OK" to stop data communication and search for networks.

## Data usage

You can display mobile communication data amount (rough indication) by term and application.

- You can enable internet access via the mobile network by setting "Mobile data" to ON
- . On the graphs, you can limit the mobile communication data usage or set a usage alarm. The data usage amount can be limited only when "Limit mobile data usage" is marked.

#### Restrict background data

You can restrict data communication that applications automatically perform.

From the Data usage screen. place a check mark in "Restrict background data" ▶ "OK"

#### Note

· This setting can be made only when "Limit mobile data usage" is marked.

### Setting tethering

Tethering is a function for using mobile devices such as smartphones as modems to allow USB. devices or Wireless LAN devices to access the Internet

#### Setting USB tethering

Connect this terminal to a PC with supplied USB cable (sample) to use this terminal as a modem to access the Internet

- Connect this terminal and a PC with USB cable (P187)
- From the Home screen. "System settings" ▶ "More..." ▶ "Tethering"
- "USB tethering"
  - · Confirm details of precautions and tap "OK".

- Hardware requirements of a PC for USB tethering are as follows:
  - OS\*: Windows 7/Windows Vista/ Windows XP (Service Pack 3 or later)
  - Operations conducted in environment with upgraded OS or in added/changed environment cannot be guaranteed.
- You need the USB tethering driver to do USB tethering. For details, refer to the following Website.

http://www.lg.com/jp/mobile-phones/download-page/index.jsp (in Japanese only)

## Settings Wi-Fi tethering

Connect wireless LAN compatible device up to 8 devices to the Internet simultaneously using this terminal as a Wi-Fi hotspot.

- On the Home screen, 

  ► "System settings" 

   "More..." 

   "Tethering"
- "Wi-Fi tethering"
  - Confirm details of precautions and tap "OK".

#### Setting Wi-Fi access point

- From the Home screen, 

  "System settings" ▶ "More..." ▶

  "Tethering"
- 7 "Wi-Fi tethering" ► "OK"
- "Configure Wi-Fi hotspot"
- 4 Enter network SSID in the "Network SSID" box

## 5 "Security"

- The "Security" menu appears.
   Select appropriate one from "Open", "WPA PSK" and "WPA2 PSK".
- The password entry is necessary to set to "WPA PSK" and "WPA2 PSK".

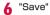

#### Note

 Network SSID is set to "L-05E\_xxxx", and security is set to "WPA2 PSK", and the password is optionally default. Set Security as needed.

## Setting timeout

- From the Home screen, 

  "System settings" ▶ "More..." ▶

  "Tethering"
- Timeout
- Tap one from "Never timeout", "5 minutes", "10 minutes", and "15 minutes"

# Connecting to VPN (Virtual Private Network)

VPN (Virtual Private Network) is a technique to access to the information protected in local network from other networks. VPN is generally equipped in companies, schools or other facilities. Users can access the local network and view information outside the premise.

To set VPN access from this terminal, security information from network administrator is required.

#### Adding a VPN

- From the Home screen, 

  "System settings" ▶ "More..." ▶ "VPN"
  - A message to change the setting appears in case the method of unlocking screen is not set to "Pattern", "PIN", or "Password".
- 7 "Add VPN network"
- Follow instructions given by the network administrator to set each item ▶ "Save"
  - PPTP is unavailable when ISP is set to sp-mode.

#### Connecting to a VPN

- In VPN list, tap a VPN name to connect
- 2 Enter the necessary authentication information ▶ "Connect"

#### Editing a VPN

- In VPN list, touch and hold down a VPN name to edit
  - · A menu appears.
- "Edit network"
  - The detailed setting screen is displayed with the registered information entered.
- 3 Add, delete or edit the information, and tap ▶ "Save"
  - · The settings are updated.

## Deleting a VPN

- In VPN list, touch and hold down a VPN name to delete
  - · A menu appears.
- 7 "Delete network" ► "OK"

## Setting the Access Point

The access points (sp-mode, mopera U) required for connecting to the Internet are preset. You can not delete or change them. But you may add or edit them if necessary. The sp-mode is set as the default access point.

### Checking the access point being used

Trom the Home screen, 

"System settings" ▶ "More..." ▶
"Mobile networks" ▶ "Access Point Names"

# Setting an additional access point $\langle \text{New APN} \rangle$

- From the Home screen, 

  ▶ "System settings" ▶ "More..." ▶ "Mobile networks" ▶ "Access Point Names"
- 7 = ▶ "New APN"
- Tap "Name" ▶ Enter the network profile name you want to create ▶ "OK"
- 4 Tap "APN" ▶ Enter the access point name ▶ "OK"
- 5 Enter any other items requested by your network operator
- 6 = ▶ "Save"

#### Note

- Do not change MCC to anything other than 440, or change MNC to anything other than 10. Doing this will result in not being shown on the screen.
- If the MCC and MNC disappear from the screen after changing the settings, you can either restore default settings or manually set the access points again.

## Initializing an Access Point

When you initialize an access point, it returns to its default settings.

- From the Home screen, 

  "System settings" ▶ "More..." ▶

  "Mobile networks" ▶ "Access Point
  Names"
- 7 = ▶ "Reset to default" ▶ "OK"

#### Note

 When no access point has been added, "Reset to default" is not displayed.

## sp-mode

sp-mode is an ISP for NTT DOCOMO smartphones. In addition to Internet connection, this also provides an email service that uses the same email addresses as i-mode (@docomo.ne.jp). The sp-mode is a paid service that requires subscription. For details about sp-mode, refer to the NTT DOCOMO website.

## mopera U

mopera U is an NTT DOCOMO ISP. If you have subscribed to mopera U, you can use the Internet after making the simple settings. mopera U is a paid service that requires subscription.

#### Setting mopera U

- From the Home screen, 

  ▶ "System settings" ▶ "More..." ▶ "Mobile networks" ▶ "Access Point Names"
- 2 Tap to select the "mopera U" or "mopera U 設定 (mopera U settings)" radio button

#### Note

 "mopera U BEE (mopera U settings)" is the access point for setting mopera U. Packet communication fee is free by using the access point for mopera U settings. Keep in mind that you can only connect to the initial setting screen and change settings screen. For details on mopera U settings, refer to the mopera U website.

## **DEVICE**

#### Sound

This allows you to configure various sound settings, such as the type and volume of ringtones, Silent mode and Vibrate.

| Manner<br>mode           | Select from "Sound & Vibrate", "Vibrate only", or "Silent".                                                                     |
|--------------------------|----------------------------------------------------------------------------------------------------|
| Volumes                  | Set the volume of the "Phone ringtone", "Notification sound", "Touch feedback & system", "Music, video, games and other media". |
| RINGTONE & NOTIFICATIONS |                                                                                                    |
| Phone ringtone           | Set the sound used as the ringtone.                                                                                             |
| Notification sound       | Set the sound used for notifications.                                                                                           |
| Vibrate                  | Set whether to notify incoming calls/messages and notifications by vibration.                                                   |

| Quiet time                 | Turn off all sound except alarm<br>and media sound. Time and a<br>day of the week can be set for<br>sound OFF. You can also set<br>whether to use vibration. |
|----------------------------|----------------------------------------------------------------------------------------------------|
| TOUCH FEED                 | DBACK & SYSTEM                                                                                                    |
| Dial pad<br>touch<br>tones | Set whether to play a sound when a phone number is entered.                                                                                                  |
| Touch<br>sounds            | Set whether to play a sound when a menu item is selected.                                                                                                    |
| Screen lock<br>sound       | Set whether to play a sound when the screen is locked/unlocked.                                                                                              |
| Vibrate on touch           | Set whether to vibrate this terminal during specific operations, such as \equiv .                                                                            |

# Display

This allows you to configure display settings, such as screen brightness and animation.

| Brightness         | Set the screen brightness.                                                                                                    |
|--------------------|----------------------------------------------------------------------------------------------------|
| Auto-rotate screen | Set whether to automatically change the screen display when this terminal is rotated.                                               |
| Screen<br>timeout  | Set time for turning off the backlight automatically when not operating.                                                            |
| Font type          | Set the font used on the screen.                                                                                                    |
| Font size          | Select from "Small", "Normal", "Large", and "Extra large".                                                                          |
| Front key<br>light | Switch the backlight of front<br>key to ON/OFF. You can also<br>set the duration of front key<br>light.                             |
| Notification flash | Set whether to use the LED<br>light to notify an Area Mail,<br>missed call, SMS, FeliCa, alarm,<br>calendar notification and email. |

| SENSOR |                                                                      |
|--------|----------------------------------------------------------------------|
| sensor | Correct the calibration (inclination angle and speed) of the sensor. |

## Home screen

This allows you to configure Home screen.

 You cannot change the items other than "Home selector"/"Wallpaper" on docomo Palette UI.

| Select<br>Home         | Switch home applications.<br>Choose "docomo Palette UI" or<br>"Home".  |
|------------------------|------------------------------------------------------------------------|
| Theme                  | Select the theme on the Home screen.                                   |
| Animation              | Select "No animations" or "All animations".                            |
| Screen<br>swipe effect | Select screen swipe effect.                                            |
| Wallpaper              | Select from "Gallery", "Live<br>wallpapers" or "Wallpaper<br>gallery". |

| Portrait view only              | Set to always display the vertical Home screen.                                |
|---------------------------------|--------------------------------------------------------------------------------|
| Scroll<br>wallpaper             | Specify to scroll the wallpaper at the same time as scrolling the Home screen. |
| Scroll<br>screens<br>circularly | Set whether to return to the initial screen when scrolling the Home screen.    |
| Home<br>backup &<br>restore     | Backup or restore the settings for applications/widget and theme*.             |

<sup>\*</sup> Wallpapers cannot be backed up.

## Lock screen

This allows you to configure whether to use lock screen and the necessary settings.

· The display or setting items vary depending on what you select from "None", "Touch", "Face Unlock", "Pattern", "PIN", and "Password" to unlock the screen lock.

| SCREEN                   | SCREEN         |                                                                                                |
|--------------------------|----------------|------------------------------------------------------------------------------------------------|
| Select<br>screen<br>lock | None           | Disable the security of unlock screen.                                                         |
|                          | Touch          | Tap to unlock screen.                                                                          |
|                          | Face<br>Unlock | Unlock through facial recognition. If you have not set a Google account, items may not appear. |
|                          | Pattern        | Draw pattern to unlock screen. You can set the pattern of your favorite.                       |

| Select<br>screen<br>lock     | PIN      | Enter a numeric PIN to<br>unlock screen. Follow the<br>instruction shown on the<br>screen to enter a 4 to<br>16-digit number.       |
|------------------------------|----------|----------------------------------------------------------------------------------------------------|
|                              | Password | Enter a password to unlock screen. Follow the instruction shown on the screen to enter a 4 to 16-digit password including alphabet. |
| LOCK TIME                    |          |                                                                                                    |
| Lock tin                     | ner      | Set time duration from the screen turns off till it gets locked.                                                                    |
| Power button instantly locks |          | Set whether to lock the screen immediately after pressing the power key.                                                            |
| FEEDBACK                     |          |                                                                                                    |
| Vibrate on touch             |          | Set whether to notice by vibration when unblocking with "Pattern" and "PIN".                                                        |
| Make pat<br>visible          | ttern    | Set whether to display<br>Pattern by line.                                                                                          |

# Improve face matching

To improve face recognition accuracy, shoot your face photo again.

#### Note

#### (On-Screen Unlock)

- If you enter incorrect screen-unlock patterns 5 times, a message prompting you for reentry will appear after 30 seconds. If you forget the screen-unlock pattern, tap "Forgot pattern?" on the reentry screen then log in with your Google account that has been set on your terminal. In this way, you can enter a new pattern.
- Note that you cannot unlock the screen if you have not set a Google account or you forget the PIN, screen-lock password or backup PIN code.

## Gestures

This allows you to enable or disable each motion gesture.

| Move home<br>screen<br>items | You can change item locations<br>by tilting this terminal to the<br>left and right while an item is<br>selected.  Not available on the docomo |
|------------------------------|----------------------------------------------------------------------------------------------------|
| Tilt                         | Run a tilt test for the Home                                                                                                    |
| sensitivity                  | screen and the Application screen, and adjust the sensitivity.                                                                                |
| Silence<br>incoming<br>calls | When this terminal is flipped while ringing, the ringtone stops.                                                                              |
| Snooze or<br>stop alarm      | When this terminal is flipped while alarm is sounding, the alarm will stop.                                                                   |
| Help                         | Display how to use the gesture functions.                                                                                                    |

# Storage

Display free space in internal storage and free space of the microSD card, operate mount and format.

| INTERNAL S                              | TORAGE                                                                             |
|-----------------------------------------|------------------------------------------------------------------------------------|
| Total space                             | Display the total space in internal storage.                                       |
| Apps, Audio etc.                        | Display the internal storage usage.                                                |
| SD CARD                                 |                                                                                    |
| Total space                             | Display the total space on microSD card.                                           |
| Available                               | Display free space on microSD card.                                                |
| Unmount<br>SD card/<br>Mount SD<br>card | Unmount the microSD card to remove it safely. Mount the microSD card before using. |
| Erase SD card                           | Erase all data (music, photo, etc.) on microSD card.                               |

## Power saver

This allows you to set to reduce the function usage when the battery power gets low

| daage when the battery power gets low. |                                                                                   |
|----------------------------------------|-----------------------------------------------------------------------------------|
| Turn Power saver on                    | Set the timing (battery level) to turn the power saver on.                        |
| Power saver Tips                       | Display the explanation about "Power saving items".                               |
| POWER SAV                              | ING ITEMS                                                                         |
| Auto-sync                              | Do not sync automatically.                                                        |
| Wi-Fi                                  | Turn OFF the Wi-Fi function while not connected.                                  |
| Bluetooth                              | Turn OFF the Bluetooth function while not connected.                              |
| Vibrate on touch                       | Deactivate the vibration when operating key.                                      |
| Brightness                             | Set the brightness of screen.                                                     |
| Screen<br>timeout                      | Set the lighting time of backlight.                                               |
| Font key<br>light                      | Turn ON/OFF the key light on<br>the front panel and set the<br>lighting duration. |

| BATTERY INFORMATION   |                                                                                                |
|-----------------------|------------------------------------------------------------------------------------------------|
| Battery<br>level icon | The battery level is displayed in percent figure. Also display whether it is charging or not.  |
| Battery<br>percentage | Configure whether to display<br>the battery level (%) on the<br>status bar.                    |
| Battery use           | Display the application that is using battery, battery usage, and battery used hours in graph. |

## **Apps**

Configure the settings for applications.

| Downloaded | List/delete installed applications. |
|------------|-------------------------------------|
| Running    | List/stop the active services.      |
| All        | List/delete all the applications.   |

## Disable application

It is available for a part of applications and services which are not able to uninstall. Disabled applications are neither displayed on the application list nor run. However, it is not uninstalled.

- From the Home screen, 

  "System settings" ▶ "Apps" ▶ "All"
  tab
- 2 Select an application you want to disable
- 3 "Disable" ▶ "OK"

#### Enable again the application

When an application is disabled, the linked applications may not run properly. In such case, make it enable again to run properly.

- From the Home screen. "System settings" ▶ "Apps" ▶ "All" tah
- 7 Tap the application you want to reenable
- "Enable"

# **PERSONAL**

docomo service, Accounts & sync, Location services, Security, Language & input, Backup & reset etc. are configured.

## docomo service

Configure the docomo services.

| Application manager                     | Configure the settings for regular update confirmation, etc.                             |
|-----------------------------------------|------------------------------------------------------------------------------------------|
| Wi-Fi<br>settings<br>for docomo<br>apps | Set to use docomo apps in a<br>Wi-Fi network.                                            |
| docomo<br>apps<br>password              | Set a password for docomo applications. • The initial setting is "0000".                 |
| AUTO-GPS                                | You can set the AUTO-GPS function and view the location log.                             |
| docomo<br>location<br>information       | Configure the settings for imadoco search/imadoco kantan search/Keitai-Osagashi Service. |

| docomo<br>Wi-Fi Easy<br>Connection                      | Configure to use docomo Wi-<br>Fi or Wi-Fi at home easy and<br>convenient. |
|---------------------------------------------------------|----------------------------------------------------------------------------|
| データ量確<br>認アプリ<br>(App for<br>checking<br>data<br>usage) | Set measuring interval, to start/stop measuring, etc. for data usage.      |
| Open<br>source<br>licenses                              | Display the open source licenses                                           |

# Accounts & sync

This allows you to configure the settings of accounts and their synchronization.

Add or delete an account used in this terminal, such as Google account.

## Location services

Configure GPS etc.

| Google's<br>location<br>service | Configure whether to allow application to be specified your location by using Wi-Fi data and mobile network data etc.        |
|---------------------------------|----------------------------------------------------------------------------------------------------|
| GPS<br>satellites               | Configure whether to use the GPS function.                                                                                   |
| Location &<br>Google<br>search  | Configure whether to allow Google to use the location information for other services to improve the search results accuracy. |

# Security

Configure the settings for password etc.

| oomigaro are cottingo to: pacemera etc. |                                                                                     |  |
|-----------------------------------------|-------------------------------------------------------------------------------------|--|
| SIM CARD LOCK                           |                                                                                     |  |
| Set up SIM<br>card lock                 | Set whether to lock the SIM card (docomo mini UIM card) and configure its settings. |  |
| PASSWORDS                               |                                                                                     |  |
| Password<br>typing<br>visible           | Set whether to display the characters entered for the password.                     |  |
| PHONE ADMINISTRATION                    |                                                                                     |  |
| Phone administrators                    | Activate/Deactivate the device administrators on this terminal.                     |  |
| Unknown<br>sources                      | Set whether to allow applications other than Google Play's applications to install. |  |

| CREDENTIAL STORAGE   |                                                                                                    |
|----------------------|----------------------------------------------------------------------------------------------------|
| Trusted credentials  | Set whether to allow the application to access the secure certification and other certification information. |
| Install from storage | Install encrypted certificates from the internal storage.                                                    |
| Clear<br>credentials | Delete all content of credential information storage and reset the password.                                 |

# Security Code and docomo mini UIM card Protection

For convenient and secure use of this terminal, you can set codes to lock this terminal and network security codes to be used with network services. You can make better use of this terminal by using different codes depending on the purposes.

#### Note

- Avoid setting security codes using your birthday, part of your phone number, your address or room number, "1111" or "1234", which can be easily guessed by others. Be sure to write down the security codes and store them in a safe location.
- Do not reveal your security codes to others. DOCOMO is not responsible for damage caused by misuse of your security codes by others.
- If you forget your security codes, you need to bring your identification document (driver's license, etc.), this terminal and docomo mini UIM card to a docomo Shop. For details, contact "General Inquiries" provided on the last page of this manual.

 Your PIN unblocking key is written in the application form (copy for subscriber) given at the time of contract. If you have subscribed at a place other than a docomo Shop, bring your identification document (driver's license, etc.) and docomo mini UIM card to a docomo Shop, or contact "General Inquiries" provided on the last page of this manual.

#### Network security code

The network security code is a 4-digit number necessary for using the docomo Network Services or identification at reception of your request in docomo Shop or at docomo Information Center. It can be set to any number at the subscription and also changed later by yourself. You can change your network security code to the new one through PC if you have a "docomo ID/Password" on General support site for PC "My docomo".
You can change from dmenu as follows. From the Home screen, "Apps" ▶ "dmenu" ▶ "お客様サポートへ (To customer support)" ▶ "各種お申 サポートへ (To customer support)" ▶ "各種お申 サポートへ (To customer support)" ▶ "各種お申 は、お手続き (Applications and procedures)".

 For information about "My docomo" and お客様 サポート(Customer support), refer to P308.

#### PIN code

docomo mini UIM card can set security code named PIN code. This code is set to "0000" at the time of subscription, but you can subsequently change it.

PIN code is a 4- to 8-digit number that is entered to check the user when docomo mini UIM card is inserted in this terminal or this terminal power is turned on. It is intended to prevent unauthorized use of this terminal by a third party. You can use this terminal by entering PIN code.

#### Note

- · If you use a docomo mini UIM card that has been currently used when you buy a new terminal, use the same PIN code. that had been set on the current terminal The code is "0000" if the default setting has not been changed.
- · If you enter incorrect PIN code three times in a row, the code will be locked. In that case, unlock with "PIN unblocking kev".

## PIN unblocking key (PUK)

The PUK is an 8-digit number used to unblock the PIN code lock. You cannot change it by vourself

· If you enter the PUK incorrectly ten times in a row, docomo mini LIIM card will be locked. If this happens, please contact a docomo Shop.

#### Enabling PIN code

Set to PIN code required when the terminal is turned on

- From the Home screen. -"System settings" ▶ "Security"
- "Set up SIM card lock"
- "Lock SIM card"
- Enter PIN code and tap "OK"
  - "Lock SIM card" has check mark.

## Changing PIN code

- From the Home screen, 

  "System settings" ▶ "Security"
- "Set up SIM card lock"
- 3 "Change SIM PIN"
  - · You are asked to enter the PIN code.
- Enter the current PIN code, and tap "OK"
  - You are asked to enter the PIN code.
- 5 Enter a new PIN code and tap "OK"
  - You are asked to enter the PIN code again.
- 6 Enter the same PIN code that you entered in step 5 and tap "OK"
  - · The PIN code is changed.

## Enter PIN code

This the following operations if you are asked to enter the PIN code when this terminal is powered on.

Enter the PIN code of docomo mini UIM card, and tap "OK"

#### Unblocking the PIN locked UIM

Follow the procedures below to unlock PIN when you enter PIN code 3 times incorrectly in a row.

- Enter PUK code on PUK code screen and tap "OK"
- 9 Enter a new PIN code and tap "OK"
- 3 Enter the same PIN code that you entered in step 2 and tap "OK"

# Language & input

This allows you to configure this terminal's language and keyboard settings. You can also configure settings for voice input and output.

| Language                 | Select the language used on this terminal.                                                                                                    |
|--------------------------|----------------------------------------------------------------------------------------------------|
| Personal<br>dictionary   | Procedures such as registration are required when using the character entry application supplied by Google. You can download the character entry application provided by Google from Google Play.  * This is available only for character input application on LatinIME basis by Google. |
| KEYBOARD & INPUT METHODS |                                                                                                    |
| Default                  | Select the default keyboard and the input method.                                                                                                    |
| Google<br>voice typing   | To use, tap to place a check<br>mark. And tap to make each<br>setting.                                                                                                    |

| LG<br>Japanese<br>Keyboard   | Tap to make each setting.                                                                    |
|------------------------------|----------------------------------------------------------------------------------------------|
| LG<br>Keyboard               | Tap 🔹 to make each setting.                                                                  |
| mazec-T<br>Conversion        | Tap 🛭 to make each setting.                                                                  |
| Moji-<br>Henshu              | Tap 🌣 to make each setting.                                                                  |
| SPEECH                       |                                                                                              |
| Voice<br>Search              | Configure the settings of voice recognizer.                                                  |
| Text-to-<br>speech<br>output | Configure the settings for reading out text.  Japanese is not supported as of November 2012. |
| MOUSE/TRACKPAD               |                                                                                              |
| Pointer<br>speed             | Set the pointer speed when this terminal is connected with mouse or trackpad.                |

## Backup & reset

Operate initialization.

| BACKUP & RESTORE      |                                                                  |
|-----------------------|------------------------------------------------------------------|
| Back up my<br>data    | Configure whether to backup on the Google server.                |
| Backup<br>account     | Configure the account for backup.                                |
| Automatic restore     | Restore the settings and data when installing application again. |
| Data transfer<br>mode | This is a mode for using iC transfer service.                    |
| PERSONAL DATA         |                                                                  |
| Factory data reset    | Delete all data from this terminal.                              |

## Initializing Terminal

- From the Home screen, ► ► "System settings" ► "Backup & reset"
- 2 "Factory data reset" ▶ "Reset phone" ▶ "Erase everything" ▶ "OK"
  - To erase all data in the microSD card, place a check mark on "Erase SD card".

#### Note

 Backup your data such as images, videos and music on PC. For details about connection method, refer to "File Management" (P177) and "External Device Connection" (P187).

## **SYSTEM**

Date & time, Accessibility, Connectivity, Developer options, About phone are configured.

## Date & Time

This allows you to configure the date and time settings.

| Automatic<br>date and<br>time | Set the automatic retrieval of date and time information via the network. |
|-------------------------------|---------------------------------------------------------------------------|
| Automatic<br>time zone        | Set the automatic retrieval of time zone information via the network.     |
| Set date                      | Configure the date settings.                                              |
| Set time                      | Configure the time settings.                                              |
| Select time zone              | Configure the time zone settings.                                         |
| Use 24-<br>hour format        | Set whether to display the time in 24-hour or 12-hour format.             |
| Select date format            | Set the date format.                                                      |

## Note

 Remove check mark from "Automatic date and time", "Automatic time zone" to set date, time, time zone manually.

## Accessibility

Set the settings of accessibility application etc.

| SERVICES                                                                                                    |                                                                                                    |
|----------------------------------------------------------------------------------------------------|----------------------------------------------------------------------------------------------------|
| Enable or disable the applications compatible with accessibilities. If you want to set accessibility, download compatible applications from Google Play in advance. |                                                                                                    |
| SYSTEM                                                                                                    |                                                                                                    |
| Large text                                                                                                    | Display large text on the screen.                                                                                  |
| Power<br>button<br>ends call                                                                                                    | Configure whether to end a call by pressing the Power button.                                                      |
| Auto-rotate<br>screen                                                                                                    | Configure whether to switch<br>the screen's vertical and<br>horizontal automatically when<br>rotate this terminal. |

| Touch & hold delay  | Select the touching sensitivity from "Short", "Medium", or "Long".                                      |
|---------------------|----------------------------------------------------------------------------------------------------|
| Install web scripts | Configure whether to install the script for easier access to Web contents from applications via Google. |

 If you have not downloaded compatible application (TalkBack) from Google Play, "Need a screen reader?" message appears.

# Connectivity

Configure the settings for USB connection mode.

| USB CONNECTION      |                                                                       |
|---------------------|-----------------------------------------------------------------------|
| USB connection type | The default USB connection mode for connecting to a PC is set. (P188) |
| Ask on connection   | The USB connection mode is always checked when connecting to a PC.    |
| Help                | An explanation for USB connection mode is displayed.                  |

# Developer options

Configure the settings for developing applications.

# About phone

This allows you to display various informations of this terminal.

| Software<br>Update   | You can change the software update setting. (P276)                                      |
|----------------------|-----------------------------------------------------------------------------------------|
| LG Software update   | Update the software of LG<br>Electronics Inc. (P281)                                    |
| Network              | Display the network status of this terminal.                                            |
| Phone identity       | Display the phone number,<br>model number (model name).<br>IMEI, etc. of this terminal. |
| Battery              | Confirm battery condition.                                                              |
| Hardware information | Display the Wi-Fi MAC address and Bluetooth address.                                    |

| Software information | Display the Android version,<br>baseband version, kernel<br>version, build number and<br>software version of this<br>terminal. |
|----------------------|----------------------------------------------------------------------------------------------------|
| Legal<br>information | Display Open source license or the Terms of use of Google.                                                                     |

# File Management

## **File Operation**

If you connect this terminal with a PC via the supplied USB cable (sample), you can synchronize music with "Windows Media Player" on your PC and transfer data between the PC and this terminal by dragging and dropping.

- In order to make your PC to recognize this terminal, a dedicated driver and Windows Media Player 11 or later are required.
  - For instructions on download and operation of dedicated driver, refer to the homepage below.
    - http://www.lg.com/jp/mobile-phones/ download-page/index.jsp (in Japanese only)
  - You can download the latest Windows Media Player from Microsoft website. http://windows.microsoft.com/ja-JP/ windows/windows-media-player (in Japanese only)
- Some functions such as shooting and playing video may not work while connecting this terminal with a PC.

 Sharing some data may not be permitted due to copyright.

#### Note

- Operating environment of a PC for file operation is as follows:
  - OS\*: Windows 7/Windows Vista/ Windows XP (Service Pack 3 or later)
  - Windows Media Player: Windows Media Player 11 or later
  - Operations conducted in environment with upgraded OS or in added/changed environment cannot be guaranteed.
- In addition to this terminal and a PC, the following device and software are necessary to perform file operation on a PC.
  - USB cable
  - Dedicated driver

Use the supplied USB cable (sample). You cannot use a USB cable for PC because type of the connector is different

## Folder Structure in this terminal

When you connect this terminal with a PC, the internal storage in this terminal and the microSD card are recognized as "L-05E". Folders corresponding to files are created automatically in the internal storage of this terminal or in the microSD card when saving photos and videos shot with this terminal. downloading data such as images and music via the Internet, etc.

- · For instructions on connecting this terminal to a PC, refer to "Connecting this terminal with a PC" (P187).
- . The drive structure of "L-05F" is as follows:
  - SD card
  - Internal storage

## Note

- · Shot photos and videos are saved in "DCIM" folder in the internal storage of this terminal or in the microSD card. Music data synchronized with Windows Media Player on a PC is saved in "Music" folder
- · Backup your data saved in the internal storage of this terminal and in the microSD card to PC. For connection method, refer to "File Operation" (P177) or "Connecting this terminal with a PC" (P187).
- · Data saved from other devices such as a PC to the internal storage of this terminal or the microSD card may not be displayed or played on this terminal. Additionally. data saved from this terminal to a PC may not be displayed or played on other devices.

# Folder and File Operations

# Transferring Data with a PC

- Connect this terminal with a PC via the USB cable (P187)
  - The "USB connection type" screen is displayed.
- 2 Set USB connection mode to "Media sync (MTP)" (P188)
- 3 Open "マイコンピュータ (My Computer)"/"コンピュータ (Computer)" and select "Internal Storage" of "I-O5F" on the PC
  - Folders of the internal storage in this terminal appear.
  - Auto play screen may appear depending on the setting. Choose "デバイスを開いてファイ ルを表示する (Open the device to display)" when the screen is displayed
- 4 Drag and drop data between this terminal and the PC

# Synchronizing Data with Windows Media Player

You can synchronize music and videos with Windows Media Player's library on a PC. In this way, music and videos with copyright protection can be synchronized as well as the copyright information.

- Connect this terminal with a PC via the USB cable (P187)
  - The "USB connection type" screen is displayed.
- Set USB connection mode to "Media sync (MTP)" (P188)
- 3 Activate Windows Media Player on the PC and synchronize

#### Note

 For details about Windows Media Player, refer to Windows Media Player Help.

#### Disconnecting this terminal from a PC

Confirm that data is not transferring, pull out the USB cable from this terminal and a PC

#### Note

 Do not power off this terminal or do not remove the USB cable while transferring data. Doing so may cause data loss.

# **Infrared Communication**

You can send and receive data to or from another terminal or mobile phone etc. which has infrared communication function.

- The following data can be shared via infrared communication:
- Phonebook, My profile, name card, sp-mode mail, schedule & memo, photos, videos, ToruCa.
- The communication distance of infrared is within approximately 20 cm, and the infrared emission angle is within 15° from the center. Do not move your infrared port from the other side of infrared port until the data communication is done.
- Infrared communication may not work properly in a place with direct sunlight, under fluorescent light, or near infrared device.
- Depending on terminal of the other side, the data communication may be difficult.

# Sending My profile via Infrared Communication

- From the Home screen, "docomo phonebook" ▶ "My profile"
- ) == ▶ "Send via infrared"
- 3 Make the recipient to waiting state
- 4 "OK" ▶ "OK"

# Sending a Single Data

<Example> Sending a contact

- From the Home screen, "docomo Phonebook" ▶ select a contact
- ▶ "Infrared"
- Make the recipient to waiting state
- "OK" ▶ "OK"

#### Sending All Data

<Example> Sending all contacts

From the Home screen, "Apps" >
"Infrared"

- 2 "Send all" ▶ "Phonebook" ▶ "Start" ▶ enter docomo apps password ▶ "OK"
- 3 Enter the same authentication password as the recipient ▶ "OK" ▶ make the recipient to waiting state ▶ "OK" ▶ "OK"

## Receiving data

<Example> Receiving contacts

- From the Home screen, "Apps" 
  "Infrared"
- 7 "Receive" ▶ "OK" ▶ "OK" ▶ "OK"
  - Receiving all: "Receive all" ▶ enter docomo apps password ▶ "OK" ▶ enter the same authentication password as the sender ▶ "OK" ▶ "OK" ▶ "OK" ▶ "Save"
  - Select an account if the account selection screen appears.

#### Note

 Authentication password is set between recipient and sender.

# **Bluetooth Communication**

Connect this terminal to Bluetooth devices wirelessly and enable to exchange data.

- For Bluetooth compatible version or profile, refer to "Main Specifications" (P285).
- For Bluetooth setting and operation procedure, refer to a manual of Bluetooth devices to connect.
- This terminal does not connect wirelessly with all types of Bluetooth devices.

#### ■ Notes on using Bluetooth function

- The distance between this terminal and another Bluetooth device keeps within approximately 10 m with no obstructions in sight. When there are obstructions between this terminal and a Bluetooth device or depending on the environment (wall, furniture, etc.) or structure of building, available distance for connecting may be extremely small. Especially when there is a wall or floor of reinforced concrete between them, they may be unable to connect with each other. Note the above mentioned distance is not guaranteed.
- Make sure to keep this terminal and another Bluetooth device 2 m or more away from home electric appliances, AV devices, OA devices, etc. before connection. The Bluetooth device is

liable to be adversely affected by a microwave oven, so keep it 3 m or more away from the microwave oven while using it. Otherwise, normal connection cannot be performed when nearby electric devices are powered on. TVs and radios may receive noise or video interference.

- Move the Bluetooth device to a place where connection is available when there is a broadcast station or radio near the Bluetooth device, and this terminal cannot be connected to the device. Strong radio waves may prevent connection between this terminal and the Bluetooth device.
- Wireless connection is available with Bluetooth device put in a bag or pocket. However, lowering of communication speed or noise may result when you are in between the Bluetooth device and this terminal
- The radio wave from Bluetooth may affect the operation of medical electronics etc. Bluetooth communication in some cases may result in an accident, so turn off this terminal and other Bluetooth devices in the following places.
  - On trains
  - On airplanes
  - In hospitals
  - Near automatic doors or fire alarms
  - In places such as gas stations where flammable gas is generated

#### Reception interference caused by wireless LAN devices

- As this terminal's Bluetooth device and wireless LAN devices use the same frequency (2.4 GHz), reception interference may occur or the communications speed may lower if you use the Bluetooth device near the wireless LAN devices. Also, you may hear noise or have a connection problem. In these cases, do the following:
  - Keep the Bluetooth device over 10 m away from a wireless LAN device.
  - Within 10 m, turn off either the Bluetooth device or the wireless LAN device.

#### ■ Pass code (PIN) of Bluetooth function

- Pass code (PIN) is an authentication code to enter when accessing Bluetooth devices for the first time to recognize and permit the connection each other. Entering the same pass code (PIN) (up to 16 single byte alphanumeric characters) on each sending/receiving device is required.
- On this terminal, pass code may be displayed as "PIN".

# Turning ON Bluetooth Function to Make this terminal Discoverable

- From the Home screen, 

  "System settings" ▶ "Bluetooth"
- 7 Turn "Bluetooth" on
- Mark "Make phone visible"
  - This terminal can be detected by another Bluetooth device for approx. 120 seconds.

#### Note

- When you do not use Bluetooth function, turn it off to save the battery.
- The setting of the Bluetooth ON/OFF is not changed even when the power is turned off.

# Changing the Name of this Terminal You can change the name of this terminal to

display on another device when communicating via Bluetooth.

- 7 Tap the name of the terminal
- Enter a name ► "Save"

# Pairing/Connecting with Other Bluetooth Device

To transfer data via Bluetooth connection, perform pairing (pairing setting) with the device in advance and register it to this terminal.

- For some Bluetooth devices, only pairing is performed or pairing and for other devices connecting are performed successively.
- From the Home screen, 

  "System settings" ▶ "Bluetooth" ▶

  "Search for devices"
  - · Detected Bluetooth devices list appears.
- Tap a device that you want to connect with ▶ "Pair"
  - If pass code (PIN) is set on Bluetooth device, enter pass code (PIN) and tap "OK".
  - For some Bluetooth devices, after completion of pairing, connection may be established successively by tapping a device.

#### Note

- Even for devices requiring pass code (PIN) when pairing, once pairing is performed, entering pass code (PIN) is not necessary to reconnect after disconnected unless the paring is canceled.
- Pairing can be set even if a device is unable to connect such as nonprofile compliant. However, it cannot be connected even if you tap the device.
- Tap 
   on the paired device 
   rConnection access\* to select automatic connection or confirming at all times.
- Devices that are not compatible with SCMS-T cannot play any audio related data such as music.

# When the other device requests for pairing

When a screen asking for pairing for Bluetooth connection appears, tap "Pair" or enter pass code (PIN) if required and tap "OK".

#### Canceling the pairing

Tap of for the device that you want to unpair in the "PAIRED DEVICES" list ▶ "Unpair"

# Sending/Receiving Data via Bluetooth Function

 Set the Bluetooth function to on beforehand to make this terminal discoverable.

#### Sending data via Bluetooth

You can send data of Phonebook (name card data in vof format), files such as photos or videos, etc. to a Bluetooth device (a PC etc.).

- For sending, perform the operation from the menu such as "Share"/"Send" of each application.
- <Example> Sending photo from Gallery
- Pair/connect this terminal with other Bluetooth device (P184)
- 2 From the Home screen, "Gallery" ► select and display photo to send
- 3 ► "Bluetooth" ► select a Bluetooth device

4 Receive the data by following the instruction on the screen of the recipient

## Receiving data via Bluetooth

- Set this terminal to be discoverable
- Tap "Accept" when Bluetooth
  Authorization Request screen
  appears
  - is displayed in the status bar, and data reception starts.
  - You can confirm data reception on the Notification panel.
  - Message screen appears at the bottom screen after receiving data.

# **External Device Connection**

# Connecting this terminal with a PC

Make sure that Windows Media Player 11 or later and dedicated driver are installed on a PC. If Windows Media Player 11 or later and dedicated driver are not installed, this terminal may not be recognized by the PC correctly. For details about operating environment, refer to "File Operation" (P177).

- Open the microUSB connection terminal cover and insert microUSB connector of the USB cable to the microUSB connection terminal
  - Insert the microUSB connector horizontally with the USB mark facing up.

# Insert the USB connector of USB cable to the USB port of a PC

- · This terminal is recognized automatically by PC.
- · Request for installation of the device driver may appear on your PC. If it appears, cancel it.
- I is displayed in the status bar.
- . The "USB connection type" screen appears on this terminal. If the "USB connection type" screen does not appear, drag or swipe the status bar down to open the Notification panel, and then tap "USB connection".

· The following operations are available from the "USB connection type" screen.

| Charge only            | Select to charge only.<br>(P57)                                                                                                  |
|------------------------|----------------------------------------------------------------------------------------------------|
| Media<br>sync<br>(MTP) | Select to synchronize media files with a PC. (P179)                                                                              |
| LG<br>software         | Select to connect with a PC to use LGMobile Support Tool.                                                                        |
| Camera<br>(PTP)        | Select to transfer photo files<br>by using camera application<br>or various files that are not<br>supported by MTP from a<br>PC. |

3 "Charge only" / "Media sync (MTP)" / "LG software" / "Camera (PTP)"

#### Note

- While connecting to a PC, drag or swipe the status bar down to open the Notification panel, and then tap "USB connection" to display the "USB connection type" screen, and then you can change the USB connection type.
- When USB connection mode is set to
   "Camera (PTP)", only image files of "DCIM"
  - "Camera (PTP)", only image files of "DCIM" folder and "Pictures" folder in Internal Storage are displayed.
- Do not turn off this terminal while reading or writing data.
- Do not unplug microUSB cable while reading or writing data. It results in loss of data.

# **Application**

# dmenu

This allows you to access easily to docomo's recommended sites or convenient applications.

From the Home screen, "Apps" >
"dmenu"

The browser launches, and "dmenu" is displayed.

#### Note

- Packet communication (LTE/3G/GPRS) or Wi-Fi Internet is required to use dmenu.
- Packet communication fees are charged to connect to dmenu and download the recommended applications. Also, depending on the downloaded application, the packet communication starts automatically.
- There are some paid applications in the recommended application on dmenu.

# dmarket

This allows you to get convenient and fun contents.

- From the Home screen, "Apps" ►
  "dmarket"
  - The browser launches, and "dmarket" is displayed.
  - For the first usage of dmarket, the dmarket software license agreement is displayed to confirm your agreement.

#### Note

 For details of dmarket, refer to the DOCOMO website.

# **Play Store**

Google Play enables you to access applications and games you like and download them to install into this terminal.

 To use Google Play, Google account is required. (P80)

# Install the application

- From the Home screen, "Play Store"
  - When using Google Play for the first time, terms of use for Google Play are displayed. Read them carefully and tap "Accent".
- 2 Search application ▶ tap the application that you want to download
- 3 Tap "Download" / "Install" (for free application) or Amount field (for paid applications)
  - The displayed content differs depending on the application.

- If the application needs to access data and functions on this terminal, the functions used by the application are displayed.
- 4 "Accept & download" (for free applications)/"Accept & buy" (for paid applications) ▶ operate by following onscreen instructions
  - You are taking responsibility when using applications on this terminal starting from downloading and purchasing the applications. Pay special attention to application that is accessing multiple functions or large amount of data.
  - If download or installation is finished normally, the notification icon will be displayed in the status bar. Display the Notification panel and tap the application name. The installed application opens.

#### Purchasing an Application

- Payment for application is only once. After downloading, you do not need to pay every time when you uninstall or download again.
- If you have another Android device that is using the same Google account, you can download for free on that device once you purchased the application.
- After purchasing application, you can request a refund within a specified time. The application is deleted, and it will not be charged. Requesting a refund is available only once for the first time of purchasing each applications. After requesting a refund to a purchased application, and purchasing the same application again, you cannot request a refund.

#### Note

- Be sure to check the security of application, and then install it at your own risk. This terminal may be infected with a virus and the data may be damaged.
- NTT DOCOMO is not liable for malfunctions, if any, caused by the application you installed.
   In such case, repairs are charged even during the warranty period.
- NTT DOCOMO is not liable for any disadvantage brought to you or any third party due to an application you installed.

# Uninstalling an Application

- From the Google Play screen, 

  "My Apps" ▶ tap the application that you want to uninstall
- "Uninstall"
- 3 "OK"
  - When the "Uninstall and refund" screen is not displayed on paid application, the trial period is expired.

# Osaifu-Keitai

You can use "Osaifu-Keitai compatible service" for payment or coupon by just holding over the store reader, or "かざしてリンク対応サービス (Kazashite-Link services)" for accessing information by holding over home electrical appliances, smart poster, etc. Additionally, you can check credit or balance of electronic money or points via network. As a countermeasure for loss, an Osaifu-Keitai lock function is available so that you can use it without worry.

- For details about Osaifu-Keitai, refer to "Mobile Phone User's Guide [sp-mode]".
- To use Osaifu-Keitai compatible services, it is necessary to make settings through sites or applications
- If this terminal has a problem, data in the IC card (including e-money and points) may be lost or changed (if this terminal needs repair, terminals with data cannot be accepted, so principally the user needs to delete the data).
   For more information about reissuing and restoring data, and support for saving and transferring data, contact the Osaifu-Keitai service provider.

- Please use Osaifu-Keitai compatible services that provide backup services to save you important data.
- We are not responsible for damages such as lost or changed data in the IC card, or other damages related to Osaifu-Keitai compatible services in any cases including terminal malfunction or changing model.
- If a terminal is stolen or lost, please immediately contact your Osaifu-Keitai compatible providers for what to do.

#### iC transfer service

iC transfer service is a service that allows you to transfer your data stored in your Osaifu-Keitai IC card to a new Osaifu-Keitai when you change a new model or when malfunction occurs. Contact your local docomo Shop to get iC transfer service.

 For details about iC transfer service, refer to "Mobile Phone User's Guide (sp-mode)".

# Using Osaifu-Keitai

To use Osaifu-Keitai compatible services, from the Osaifu-Keitai compatible site, download the application for Osaifu-Keitai and then configure settings. Some services do not require downloading of an Osaifu-Keitai compatible application.

- From the Home screen, "Apps" ▶
  "Osaifu-Keitai"
  - The initial setting may be required at the first startup. Follow the instructions shown on the screen.
- Tap the service that you want to use
- Configure service settings
  - Make necessary settings from the service site or application.

4 Hold mark over a reader to communicate

#### Note

- You can read/write data with reader without activating Osaifu-Keitai compatible application.
- It is available even when you turn off
  the power of this terminal, but it is not
  available if the battery pack is removed.
  Even when the battery pack is attached,
  it may become unavailable if you have not
  turned on this terminal for a long period of
  time or the battery level is low.

# Using "かざしてリンク対応サービス (Kazashite-Link services)"

To use かざしてリンク (Kazashite-Link) compatible services, application may be needed. With "C Tag/Barcorde reader" application (P101), use by holding the 句 mark over IC chip built-in device, smart poster, etc.

# Notes when holding over reader, IC chip built-in device, etc.

Keep in mind the following when holding the terminal over a compatible device.

- · Do not strike the terminal against the reader.
- Hold the 
   mark parallel to the center of reader
- Bring the 2 mark close to the device slowly.
- If the nmark cannot be scanned even with it held in front of the center of the scanner, slightly lift up this terminal, or move it backwards/forwards or to the left/right.
- When there is a metal object between the nark and the device, reading may fail. Note that putting this terminal into a case or covering this terminal may affect communication performance.

# Locking Osaifu-Keitai

Use "Osaifu-Keitai lock setting" to restrict Osaifu-Keitai function or services. Osaifu-Keitai lock is different from the screen lock on this terminal and SIM card lock.

- From the Home screen, "Apps" >
  "Osaifu-Keitai"
  - The Osaifu-Keitai application screen appears.
- "Lock Settings"
  - "Osaifu-Keitai lock setting" screen appears.
- 3 Tap the "Password" field, and enter password
  - For the first time of Osaifu-Keitai lock, tap "Confirm Password" field and input the password same as the one input in Step 3.
- 4 "OK"

## Note

- The lock is not canceled even if the power is turned off.
- The password used in Osaifu-Keitai lock setting is required when unlocking or changing password. Therefore, take a separate note and keep it for your reference. In case you lost the password, it is not possible to unlock Osaifu-Keitai or set.

#### Canceling the lock

- From the Home screen, "Apps" >
  "Osaifu-Keitai"
  - The Osaifu-Keitai screen in the locked status appears.
- "Lock Settings"
  - The "Osaifu-Keitai lock setting" screen appears.
- 3 Tap the "Password" field and enter the same password entered for locking
- \_\_\_ "OK"

#### ToruCa

ToruCa is an electronic card that can be loaded to your mobile. It can be acquired from readers and websites as the shop information or coupons. The acquired ToruCa will be saved in "ToruCa" application. Use "ToruCa" application to display, search or update.

 For details of ToruCa, refer to "Mobile Phone User's Guide [sp-mode]".

# From the Home screen, "Apps" ▶ "ToruCa"

 For the first time activation, the initial setting screen appears. Follow the onscreen instructions to set.

#### Note

- Packet communication fee may incur when acquiring, displaying or updating ToruCa.
- You may not be able to acquire, display or update the ToruCa provided for i-mode terminal.
- The functions below may not be available depending on the IP (Information Provider) setting.
  - Acquiring from readers
  - Update
  - ToruCa sharing
  - Transferring and copying to microSD card
  - Viewing mans
- It is not possible to acquire ToruCa from readers while Osaifu-Keitai is locked.
- You cannot obtain the same ToruCa when you set 'ON' for redundant check. Set "OFF" to obtain the same ToruCa redundantly.
- Depending on IP setting. ToruCa that can be displayed on the map from ToruCa (details) may not be able to be displayed on the map from ToruCa list.

- When sending ToruCa using email, it is sent with the status before acquiring ToruCa (details).
- The received ToruCa by email may not be saved depending on the email application on use.
- ToruCa may not be acquired depending on the browser you use.
- When moving or copying ToruCa to microSD card, it is moved or copied with the status before acquiring ToruCa (details).
- ToruCa may not be acquired from readers when Osaifu-Keitai is not initialized.

## mobacas

mobacas is a broadcast service for smartphones. "Realtime" (realtime broadcasting) allowing you to view programs in real time and "Time-shift" (storage-type broadcasting) allowing you to enjoy comics, novels, music, and games, in addition to movies and dramas provide two styles of viewing enjoyment. Features such as SNS linking from the terminal provide broadcast service as never before.

For details on mobacas, refer to the following for the mobacas broadcasting station.

NOTTY http://www.notty.ip/ (in Japanese only)

#### ■ Using mobacas

- A separate subscription (paid) to the mobacas broadcasting station (NOTTV) is required.
- When docomo mini UIM card is not inserted to this terminal, you cannot receive/view programs.
- mobacas is a broadcast service provided within Japan.
- A microSD card is required to use the Time-shift feature.

#### ■ Broadcast signal areas

mobacas is a broadcasting service that operates on radio waves (airwaves) different from those for FOMA services and 1 Seg. Therefore, you cannot receive mobacas service in locations that airwaves cannot reach or during hours when programming is not available, regardless of whether you are outside or inside the FOMA service area. Even in areas where the mobacas service is available, you may have poor or no reception in the following places.

- · Place far away from a broadcasting tower
- Place in a mountain area or behind a buildings where airwaves are blocked by geography or structures
- Inside a tunnel, underground, far inside a building, or other place where airwaves are weak or nonexistent

#### Having better reception

- · Extend enough the antenna to use.
- Changing the antenna orientation or changing location may help improve reception.

#### ■ 1Seg/mobacas antenna

 When viewing 1Seg, fully extend the 1Seg/ mobacas antenna. If you put excessive force to the antenna when it is not fully extended, damage may result.

- When changing the orientation of 1Seg/ mobacas antenna, hold around the root.
- To store 1 Seg/mobacas antenna, once turn it straight up and then set in. If you put excessive force to the antenna, damage may result.
- Be careful about orientation of antenna when you store the top part of 1Seg/ mobacas antenna.

# Viewing via mobacas

## Viewing programs/content

- From the Home screen, "Apps" >
  "NOTTV"
  - The NOTTV home screen appears.
  - When launching "NOTTV" for the first time, confirm the terms of use and tap "同意する (Accept)" to start initial setting automatically. Make sure to have a good communication environment for this initial setting.
- 🤈 "すぐ見る (Watch now)"
- Tap program/content you want to view
  - Adjusting the volume
    - ▶ press volume key (up) / volume key (down)
  - Setting subtitles and sound
    - ▶ **■** ▶ "設定 (Settings)" ▶ "表示·音声 (Display & Audio)"

#### Note

 You cannot use mobacas when mock locations setting is enabled. You can disable the setting by following procedure.

#### Viewing the viewing screen

An example of viewing screen (vertical)

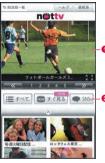

An example of viewing screen (horizontal)

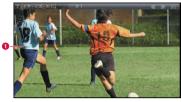

#### Image

- · Swipe it to the right/left to switch program/content.
- \* Displayed content layout depends on the program/content.

#### Social button

· A program/content-related timeline is displayed.

# Searching for programs/content

Search for programs/content in a variety of ways from within the application.

# Searching from a program listing (Realtime)

- From the NOTTV home screen, "番組表 (Program List)"
  - · A Realtime program listing is displayed.
  - Tap the currently broadcast program for the viewing screen.

#### Searching by criteria

- From the NOTTV home screen, "すべて (AII)"
- 2 Tap an item you want to search for in all programs or contents

# Content Scheduling

- From the NOTTV home screen, "すべて (AII)"
- 🤈 "コンテンツ予定表 (Content List)"
- ? "<" / ">" on either side of date
  - A list of contents that will be broadcast is displayed.
- 4 Tap the content you want to schedule
  - An information window for the content is displayed.
- 5 "受信予約する (Schedule Viewing)"

#### Note

- During the broadcasting time of contents, the contents may not be received in situations such as, when the device is turned off, when it has low battery, when it is out of the mobacas broadcasting area, when a microSD card is not inserted or when the microSD card does not have enough space.
- The contents saved in microSD card can only be used in the currently using device.
- The contents that has expired will be automatically deleted from microSD card.
   You can delete the contents before they expire.
- Content may be automatically scheduled even if you have not scheduled viewing.
- You can cancel the function for automatically scheduling by settings.
- Signal reception conditions may hinder normal reception of content data. In this instance, completion of data is automatically handled with packet communication. You can cancel the function for completing data automatically with packet communication by settings.

# mobacas settings

- From the NOTTV home screen, ==

  ▶ "設定 (Settings)"
- Change the settings if required

| 表示・音声 (Display & Audio)                       |                                                    |  |
|-----------------------------------------------|----------------------------------------------------|--|
| 字幕表示<br>(Subtitles)                           | Set subtitles.                                     |  |
| 文字スーパー表示<br>(Text Info<br>Display)            | Set whether to enlarge characters to display.      |  |
| 音声<br>(Audio)                                 | Set primary audio and secondary audio (bilingual). |  |
| 自動処理 (Auto Features)                          |                                                    |  |
| 自動受信<br>(Auto<br>Reception)                   | Set automatic reception of content ON/OFF.         |  |
| おすすめの<br>リセット<br>(Recommend<br>Viewing Reset) | Reset recommendations.                             |  |

| 番組・コンテンツ<br>情報取得<br>(Program &<br>Content Info<br>Retrieve) | Set time to obtain<br>program/content listing<br>information via broadcast.                                                                      |
|-------------------------------------------------------------|----------------------------------------------------------------------------------------------------|
| 自動コンテンツ<br>補完<br>(Auto Content<br>Complete)                 | Set data to be automatically completed by packet communication when full reception is not possible, such as due to signal reception environment. |
| 利用ログ送信<br>(Usage Log<br>Send)                               | Set sending of usage log on/off.                                                                                                    |
| 自動ライセンス<br>取得<br>(Auto License<br>Retrieve)                 | Set to automatically obtain content licenses.                                                                                                    |

| ベアレンタル<br>コントロール<br>(Parental<br>Control)                      | Set a restriction on programs/content geared to certain ages.                                 |  |
|----------------------------------------------------------------|-----------------------------------------------------------------------------------------------|--|
| ブラウザ (Browser)                                                 |                                                                                               |  |
| Cookie                                                         | Set whether to accept Cookie.                                                                 |  |
| Cookieを削除<br>(Delete Cookie)                                   | Delete Cookie.                                                                                |  |
| 放送用保存領域消去<br>(Delete save area<br>for broadcast)               | Delete save area for broadcast.                                                               |  |
| データ放送表示<br>(Display data<br>broadcast)                         | Set whether to display data broadcast.                                                        |  |
| 履歴 (History)                                                   |                                                                                               |  |
| Display history.                                               |                                                                                               |  |
| ステータスバー (Status bar)                                           |                                                                                               |  |
| 放送中番組を<br>表示 (Display<br>currently<br>broadcasting<br>program) | Set whether to display<br>currently broadcasting<br>program information on the<br>status bar. |  |

# 1Seg

1 Seg is a digital terrestrial TV broadcasting service for mobile devices that allows you to receive data programs along with video and audio. It is also possible to acquire detailed program information, participate in quiz shows, and enjoy TV shopping.

For details on "1Seg" service, refer to the following homepage.

Association for Promotion of Digital Broadcasting http://www.dpa.or.jp/english/index.html

#### Before Using 1Seg

- 1 Seg is a service provided by TV broadcast companies (broadcast stations). Receiving video and audio is free. For more information about NHK reception fees, contact NHK.
- There are two types of information displayed in the data broadcasting area: "Data broadcasts" and "Data broadcast sites". "Data broadcasts are displayed by broadcast wave for both video and audio, and "Data broadcast sites" are displayed by connecting to the site provided by the TV broadcasting company (broadcast station) through the data broadcast information. To view "Data broadcast sites", etc. packet communication fees are charged. Information fees may be required to access some sites.

#### Broadcast wave

I Seg is one of broadcast services, and receives radio waves (broadcast waves) that are different from FOMA/Xi service. Therefore, it is not possible to receive at locations where broadcast waves do not reach or during time zones where broadcasting is off regardless of whether you are in an area with FOMA/Xi service. In addition, in areas with digital terrestrial TV broadcast service, reception may be poor or may not be available in the following locations.

- Locations far from the broadcasting tower where the broadcast wave is sent
- Locations where waves are blocked by landscape or buildings such as in the mountains and or near buildings
- Locations where waves are weak such as tunnels, underground, and building basements

In order to have better reception, completely extend the 1Seg antenna. Changing the antenna orientation, changing location, etc. may help improve reception.

#### About 1Seg/mobacas antenna

For details on 1Seg/mobacas antenna, see "1Seg/mobacas antenna" (P199).

#### Note

- · 1Seg audio cannot be output by Bluetooth devices that are not compatible with SCMS-T
- · 1 Seg is not compatible with the following functions due to copyright protection
  - Screenshot
  - QMemo

#### About recording

This terminal does not support 1Seg recording.

# 1Seg Viewing

## From the Home screen. "Apps" ▶ "TV"

- · The 1Seg viewing screen appears.
- · When launching for the first time, you need to select your viewing area.
- · When "Gesture guide" screen appears. tap "OK".

## How to use the 1Seg viewing screen

Example of the viewing screen (vertical)

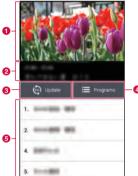

# Example of the viewing screen (horizontal)

Example of the viewing screen (horizontal full-screen)

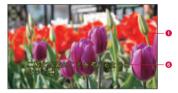

#### 1 TV broadcasting area

Vertical view

- Tap to display data broadcasting screen.
- Swipe up or down to switch channels.

  Horizontal view
- · Tap to display TV broadcasting area in full-

screen.

- Swipe up or down to switch channels. Horizontal view (full-screen view)
- Swipe up or down on the right end to switch channels.
- Swipe up or down on the left end to change brightness of the screen.
- Swipe left or right to change the audio volume.

#### Program information area

Show information on broadcasting hour or program name of watching program.

#### Output Output <p

Tapping this button starts channel scanning.

#### 4 Programs/Channel button

Tap "Programs" to display the program list for the channel being viewed. Tap a program to display the program details. Press "Reservation" to reserve viewing. Is displayed for the program that you reserved viewing.

Tap "Channels" to display a channel list.

#### 6 Channel list

Display a channel list. Tap a channel to switch channels.

Touch and hold down a channel to delete channel or move the position.

#### 6 Caption area

Display caption when viewing a closecaptioned program.

# Viewing the data broadcast screen

Tapping "TV broadcast area" on the vertical 1Seg viewing screen displays the data broadcast screen.

Example of the data broadcast screen (vertical)

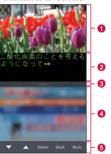

#### TV broadcast area

Swipe up/down to switch channels. Tap to display the 1Seg viewing screen.

#### 2 Caption area

Display caption when viewing a closecaptioned program.

#### Scroll bar

Swipe or drag up to display the data broadcast in full screen mode.

#### 4 Data broadcast area

Tapping directly on the content of the data broadcast may allow you to operate.

#### 6 Data broadcast operation button

You can perform operations such as moving the cursor or selecting a link in the data broadcast area.

## Using Num. input

Num. input is available for some of the data broadcast. Tap "Num." to display Num. pop-up menu.

 If "Num." is active, it is a Num. input available broadcast. Operations differ depending on the content of broadcast.

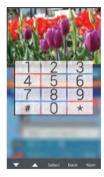

## Using the Program Schedule

You can view a TV guide of both terrestrial TV programs and BS digital broadcast programs. You can search programs using key words or by genre, and make reservations for viewing.

# From the 1Seg viewing screen,

- · The program guide is displayed.
- When you use EPG for the first time, update "Gガイド番組表 (G-guide program table)" application to the latest one from Google Play screen.
- When activating Gガイド番組表 (G-guide program table) after installation for the first time, agree the terms of use and choose a viewing area.

## 7 Tap on a program

- · Program information is displayed.
- "ワンセグ連携(1Seg Linkage)" ▶ "ワンセ グ起動 (Activate 1Seg)" to display the selected TV program.

## Viewing Reservations

If you make a reservation for a program, an alarm is notified before the program begins.

- From the 1Seg viewing screen. "Reservation list"
  - · The "Reservation list" screen appears.

# 7 Tap (+)

· The "Set reservation" screen appears. You can make the following settings.

| Channels        | Set channels.                                                                               |
|-----------------|---------------------------------------------------------------------------------------------|
| Start<br>time   | Set the start date/time.                                                                    |
| Program<br>name | Enter the program name.                                                                     |
| Repeat          | Set a viewing reservation repeatedly at the same time period on a specific day of the week. |

"Save"

#### Note

- · The start of a program cannot be notified if this terminal power is OFF at the reservation time
- You can also make a viewing reservation. by tapping = ▶ "FPG" ▶ a program ▶ "ワンヤグ連携(1Seg Linkage)" ▶ "ワンヤグ 視聴予約(1Seg Viewing Reservations)"▶ "Save".

# Confirming or editing reservation contents

- From the "Reservation list" screen, tap a viewing reservation
  - You can edit viewing reservations.

## Deleting reservation contents

- From the "Reservation list" screen, 🖺
- 2 Mark a viewing reservation that you want to delete in a list of reservations
- ? "Delete" ▶ "Yes"

# Using TV Link

Some data broadcasts may show link information (TV link) to related sites. By registering a TV link, it is possible to connect to related sites later.

- To register a TV link, tap the item that can be registered for the TV link that is displayed in the data broadcast area.
- From the 1Seg viewing screen, ==

  "TV link"
- The "TV link" list screen appears.
- 7 Tap the TV link
  - · Connect to the registered site.

#### Note

- From the "TV link" list screen, touch and hold down the TV link ▶ "Delete" ▶ "Yes" to delete.

# 1Seg Settings

- From the 1Seg viewing screen,  $\equiv$ 
  - ▶ "TV Settings"
  - The "TV Settings" menu appears.
- 2 Change the settings if required

| Brightness                   | Adjust the screen brightness.                                                                    |
|------------------------------|--------------------------------------------------------------------------------------------------|
| Subtitles                    | Set whether to display subtitles.                                                                |
| Audio<br>language            | Toggle between the main sound and the sub sound when viewing a program containing the sub sound. |
| Reset<br>broadcast<br>memory | Delete data registered with the data broadcast and TV links.                                     |

# Switching the viewing area

- From the 1Seg viewing screen,  $\equiv$ 
  - ▶ "Change area"
- Tap 🕀
- 3 Select the area

The viewing area changes.

## Locking the viewing screen

- From the 1Seg viewing screen,  $\equiv$ 
  - ▶ "Touch lock"

The screen is locked, and no operation can be done by touching the screen or keys on the front panel.

#### Note

Tapping cancels the touch lock.

## Camera

This terminal has a built-in camera that can shoot photos and videos.

# **Before Shooting**

All photos and videos shot on your terminal are saved to the internal storage or a microSD card. You can change the destination to save from "Storage" of settings (P215, P217).

#### Copyrights and portrait rights

Avoid copyright infringements when copying or editing photos and videos that have been shot on this terminal. You should also avoid infringing the portrait rights of other people by using or modifying their portraits without their consent. Note that the shooting or recording of stage performances, shows or exhibitions may be prohibited, even for personal use.

You may get fined according to law, regulation (nuisance prevention ordinance, etc.) If other people get disturbed or hurt by any improper behavior when using this terminal.

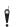

Please be considerate of the privacy of individuals around you when shooting and sending photos using camera-equipped mobile phones.

#### Notes for capturing images

- · The Camera employs high precision technology, but some pixels or lines may seem brighter or darker than others. Also, when you shoot photos in places with insufficient lighting, noises seen as white line increase. This is normal.
- · Clean the lens with a soft cloth before shooting. If the lens is stained with fingerprints or oil, the shot photo may appear out of focus or blurred.
- Do not leave this terminal in a warm place or under a direct sunlight for a long period of time. The quality of shot photos or video may deteriorate
- If you shoot under a fluorescent light, mercury lamp or sodium lamp flickering at high speed. flickering such as stripes may appear. The color tone of photos or videos may vary depending on the shooting timing.
- · Do not expose the lens to direct sunlight for a long period of time and do not point at the sun or a bright light directly. The image may become discolored or the camera may fail to operate properly.
- · Do not cover the lens with your fingers or hair when shooting.

- · Shooting a fast moving object may result in an image slightly distorted from the image displayed on the screen at the time of shooting, or the image may be blurred.
- · When the battery level is low, you may not be able to save shot photos or videos. Check the battery level before using the camera.
- · Shot photos or videos may differ from the actual subjects in brightness or color tone.
- · You hear shutter sound even when Sound profile is set to "Vibrate only" or "Silent".

## Shooting a Photo

You can shoot photos with both horizontal and vertical screen

## Viewing shooting screen

The meanings of marks (icons and others) on the photo shooting screen are as follows:

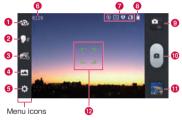

- Switching cameras
   Switch between the front and main cameras.
- Voice shutter Switch to photo shooting mode when detecting a specific spoken keyword such as "Cheese".

#### Time catch shot

Switch to mode that starts to shoot several photos one second before pressing the shutter button.

#### Scene mode

Set the scene mode (Normal/HDR/ Panorama/Continuous shot).

## 6 Settings (while shooting photos)

Set the following items: Edit quick menu/ Flash/Zoom/Brightness/Focus/Image size/ Scene mode/ISO/White balance/Color effect/Timer/Geotagging/Shutter sound/ Auto review/Storage/Reset/Camera help

- 6 Possible number of shooting images
- Setting information icon
  Display icon according to setting contents.
- Remaining battery level Display remaining battery level.
- Switch button
   Switch between photo mode and video mode.
- Shutter
- Thumbnail

Tap to display the preview screen and confirm the shot photo. Also you can edit the photos.

#### Auto focus frame

This part is displayed in green if the autofocus is successful. If failed, it appears in white.

Tap a given position on the screen to focus on that position.

#### Shooting a photo

- From the Home screen, "Apps" >
  "Camera"
  - The photo shooting screen is displayed.Menus appear on the screen to allow you
  - Menus appear on the screen to allow you to configure various settings to suit the scene and conditions for shooting.
- Point the camera at the subject
- 3 Tap 🖲
  - The shutter sound plays and the photo is shot.
  - The previews of the taken photos appear as thumbnails after shooting.
  - · The shot data is saved in "Gallery".

#### Note

 Menus are displayed on the preview screen after shooting a photo in case the Auto review is not disabled. The following operations are available.

#### (Left part (Top part for vertical screen))

- "Share": Send via Bluetooth, Email, Gmail, Picasa, etc.
- "Set as": You can set a photo as "Photo of phonebook" or "Home screen wallnaper".

#### (Right part (Bottom part for vertical screen))

- 🔳 : Delete the displayed photo.
- Shoot a new photo.
- (Thumbnail): Confirm and edit the shot photo.
- When Time catch shot mode is turned ON, you can tap to display photos taken during one second before pressing the shutter button

## **Shooting Videos**

You can shoot videos by switching modes. Videos are shot horizontally.

# Viewing shooting screen

The meanings of marks (icons and others) on the video shooting screen are as follows:

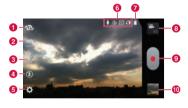

- Switching cameras
   Switch between the front and main cameras.
- Switching image quality Switch the shooting resolution.
- 3 Live effect
  Set visual effects used during shooting.
- Flash Switch ON/OFF of flash.
- Settings (when shooting video) Set the following items: Edit quick menu/ Zoom/Brightness/White balance/Color effect/Geotagging/Audio recording/Auto review/Storage/Reset/Video help guide.
- Setting information icon
   Display icon according to setting contents.
- Remaining battery level Display remaining battery level.
- Switch button
   Switch between photo mode and video mode.
- Recording button
- Thumbnail Tap to display the preview screen and confirm the shot videos.

#### Shooting videos

## Tap a on the photo shooting screen

- The screen switches to the video shooting screen.
- Menus appear on the screen to allow you to configure various settings to suit the scene and conditions for shooting.

# Point the camera at the subject

- 3 Tap 🖲
  - The recording start sound plays and Camera starts shooting.
  - When it starts shooting a video, elapsed time is displayed on the screen.
  - While taking a video, tap 
     oto capture a
     photo of the displayed scene.
  - You can zoom in/out by pinching out/in the touch screen during video shooting.

# 4 Tap

- The recording stop sound plays and recording stops. Then, shooting video screen appears
- · The shot data is saved in "Gallery".

## Note

 Menus are displayed on the preview screen after shooting a video in case the Auto review is not disabled. The following operations are available.

#### (Left part (Top part for vertical screen))

- "Play": Play the shot video.
- "Share": You can send videos via Bluetooth, Email or Gmail and upload them to YouTube.

#### (Right part (Bottom part for vertical screen))

- 🛍 : Delete the displayed video.
- E: Shoot a new video.
- (Thumbnail): Confirm the shot video.

# Gallery

You can display photos or play back videos stored in the terminal that have been obtained by shooting with the camera or downloading from the Internet.

## Viewing Photos and Videos

## From the Home screen, "Gallery"

- The Gallery screen appears.
  - Select "Albums" "Locations" "Timestamp" to change the order of photos and videos.

# 7 Tap a folder

- Both photos and videos are displayed by thumbnail.
- To view photos or videos shot by this terminal, tap "Camera".

## ? Tap one of the thumbnails

- Photo can be zoomed in or out by tapping or pinching out or in on the touch screen.
- The video is played if you tap a video thumbnail.

### Note

- The following operations are available on the photos/videos screen.
  - Launch camera to shoot photos or videos.
  - Send a selected photo via Bluetooth, Gmail, Picasa, etc. A video can be sent via Gmail, Bluetooth, etc. You can also upload a video to YouTube.
  - 🖺: Delete the selected photos or videos.
- The following operations are available from the photo display screen by tapping .
  - "Set image as": Set a photo as a picture in the Phonebook or the background of the Home screen.
  - "Move": Select file and move into another album.
  - "Copy": Select a file and copy it to another album.
  - "Rename": Edit the file name.
  - "Rotate left": Rotate the photo to the left.
  - "Rotate right": Rotate the photo to the right.
  - "Crop": Crop the photo.
  - "Edit": Edit the brightness etc. of the shot photo.

- "Slideshow": Display the photos saved in this terminal in slide show order.
- "Details": Confirm the details of the shot photo or video.
- "Show on map": The shooting location can be checked on the map if "Geotagging" is turned "On" during shooting.
- For details on video playing operation, refer to "Playing Videos" (P224).

# Synchronizing Picasa Album

You can synchronize Picasa album saved on Google account with Gallery of this terminal.

From the Home screen. "Gallery"

**≥** ► "Settings"

Tap Google account ▶ tap the Google account again ▶ mark "Sync Picasa Web Albums"

#### Note

account.

- When "Sync Picasa Web Albums" has a check mark, Gallery of this terminal is synchronized on Picasa album of Google account.
   When "Sync Google Photos" has a check mark, Google+ application is synchronized on Picasa album of Google
- When "Sync on Wi-Fi only" has a check mark on the "Setting" screen in step 2. only when Wi-Fi is connected. Gallery of this terminal is synchronized on Picasa album of Google account.

# Media Player

The "Media Player" application plays music files and video files saved in the internal storage or a microSD card. Media Player supports the following file formats.

#### Available file formats

|             | AAC(LC/LTP), HE-AAC v1,<br>HE-AAC v2, MP3, MIDI,<br>WMA(9/9 Pro) |
|-------------|------------------------------------------------------------------|
| Video files | H.263, H.264, MPEG-4, VC-1,<br>VP8, WMV (7/8/9 MP, SP)           |

#### Note

- Some files may not be played even with the supported file format.
- Some files are protected by copyright and may not be played.

# Copying Music Files and Videos to this terminal

From Media Player, you can play music files and video files of your own after copying them to the internal storage or a microSD card.

- Connect this terminal with a PC via the USB Cable (sample) (P187)
- Set USB connection mode to "Media sync (MTP)" (P188)
- 3 Open "マイコンピュータ (My computer)" / "コンピューター (Computer)" and select "L-05E" on PC
  - The storage in this terminal (SD card and internal storage) appears.
  - "自動再生 (Auto play)" screen may appear depending on the setting. Choose "デバイス を開いてファイルを表示する (Open the device to display)" when the screen is displayed.
- 4 Create a folder in the "SD Card"/"Internal Storage" route folder
  - You can also create a subfolder to manage files.
- 5 Copy files to the created folder

6 Disconnect this terminal from a PC (P180)

# Opening the Media Player

- From the Home screen, "Apps" >
  "Media Player"
  - The "Media Player" screen appears.
  - Tap the icon at the bottom of the screen to access MUSICストア (Music store) or VIDEOストア (Video store) of dmarket.

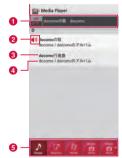

#### Quick play bar

This is displayed when there is music playing/paused. Tap this to display the Music screen.

Play/Pause icon

This is displayed for the music playing/ paused.

- Title
- 4 Artist name
- 6 Bottom bar

Drag or swipe left or right to display icons which are not displayed.

#### Note

- For details about MUSIC store, VIDEO store, refer to the DOCOMO website.

# Playing Music

- In the song list, tap a song you want to play
  - The Music screen appears and the song is played.

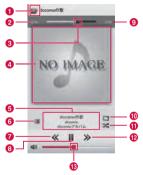

- 0
- Tap to return to music list.
- 2 Elapsed time

### O Play progress bar

Drag to play a song from a desired point within the song.

#### Over flow

Tap to switch between display/not display elapsed time, play progress bar, and song length.

Swipe to right and left on horizontal view to scroll thumbnail and display the list of replay on album basis.

#### 6 Contents information

Title/Artist name/Album title are displayed.

6 Return to list

Return to the song list.

Backward button

Start playing from the beginning of the current song. Double-tap to start playing from the beginning of the previous song.

- 8 Play/Pause button
- Song length
- Repeat/Repeat one song button Switch between Repeat all/1 repeat/Repeat OFF.
- Shuffle button

Turn shuffle play ON/OFF.

Forward button

#### Nolume bar

Adjust the volume by dragging it.

#### Note

- While a song is playing, is displayed in the status bar.

# Playing Videos

From the "Media Player" screen, tap

- A list of playable videos saved on the internal storage and the microSD card appears.

## 7 Tap a video you want to play

 The Video screen appears and the video is played.

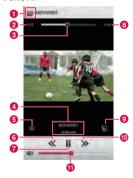

1

Tap to return to video list.

- 2 Elapsed time
- Play progress bar
   Drag to play a video from a desired point within the video
- Video information Displays titles/artist names.
- Video list button

  Return to the video list
- Button for going back to previous video Start playing from the beginning of the current video. Double-tap to start playing from the beginning of the previous video.
- Play/Pause button
- Ø Video length
- Rotation lock button
   When the button changes red, orientation of screen is locked even when the orientation of this terminal changes.
- 10 Button for skipping to next video
- Volume bar
   Adjust the volume by dragging it.

## Note

 Tilt this terminal to the side while displaying the Video screen to switch to horizontal screen display so that videos can be displayed on the whole screen. Tap the screen to switch between button display/ not display.

# Using Playlists

Playlists allow you to play your favorite songs in a desired order.

### Displaying playlists

- From the "Media Player" screen, "Play list"
  - · Current playlists are displayed.
  - The following quick playlists are available.

| Recently<br>added<br>songs  | Display songs that were added in the last two weeks in the order you add them.         |  |
|-----------------------------|----------------------------------------------------------------------------------------|--|
| Recently<br>played<br>songs | Display songs that were played in the last two weeks with the most recent date on top. |  |
| Most<br>played<br>songs     | Display songs that were<br>played with the most<br>frequently played song on<br>top.   |  |

# 7 Tap a playlist/quick playlist

- The songs contained in the playlist are displayed.
- Tap a song from the playlist/quick playlist to play.

## Creating a playlist

- In the Playlists, "Create new"
- 2 Enter the playlist name ► "OK"
- "Add songs to playlist"
  - Tap the "All songs", "Artists", and "Albums" tabs to switch the display list.
- Tap the song you want to add
  - Tap "Add all songs" to add all songs in the list.
- 5 "Apply" ▶ "Save" ▶ "OK"

#### Editing playlists

- In the list of Playlists, tap the playlist that you want to edit
  - The songs contained in the playlist are displayed.

## 7 "Edit"

- . Tap "Edit title" to edit the title.
- Tap "Add songs to playlist" to add a song to the playlist.
- Tap "Delete all songs" to delete all songs.
   Deleting all songs from a playlist will also delete the playlist itself.
- Tap in on a song to make turn red and become a deletion target.
- Drag and drop \(\Rightarrow\) to change the order of the song.
- After you finish editing, "Save"
- 4 "OK"

## Deleting/sorting a playlist

## In the Playlists, "Edit"

- Tap "Delete all playlists" to delete all playlists.
- Tap in on a playlist to make turn red and become a deletion target.
- Drag and drop = to change the order of the playlist/quick playlist.
- After you finish editing, tap "Save"
  OK"

#### Note

 "Recently added songs", "Recently played songs", "Most played songs" cannot be deleted

# Setting the Media Player

- From the "Media Player" screen,
  - ▶ "Settings"
  - · The "Settings" menu appears.
- 2 Change the settings if required

| Audio effect<br>settings     | Set effects for when playing music.                                                                  |  |
|------------------------------|----------------------------------------------------------------------------------------------------|--|
| Ringtone<br>settings         | Set a song as a ringtone for voice calls/emails.  • Some songs cannot be set as ringtones.           |  |
| Movie sort<br>settings       | Select the order of the video list from "Saved date and time" and "Title".                           |  |
| Delete<br>contents           | Delete all/selected displayed music files/video files.                                               |  |
| Arrange<br>icons             | Drag and drop to change<br>the icons displayed on the<br>bottom bar of the "Media<br>Player" screen. |  |
| Global data<br>communication | Set whether to permit data communication for using overseas.                                         |  |

| Update database | Update the Media Player database.                |
|-----------------|--------------------------------------------------|
| Reset settings  | Return the Media Player to its initial settings. |

# **GPS/Navigation**

By using applications that supports GPS function on this terminal, you can confirm the present location or search route to a destination.

# In Using GPS

- NTT DOCOMO is not liable for any damage caused by failure of GPS system etc.
- It cannot be used as navigation devices for aircraft, vehicles and people or as a high precision GPS for measurement. Please note that DOCOMO shall not bear responsibility for damages which are pure economic losses which are generated by opportunities missed to confirm positioning results and missed communications due to external factors (including exhausted batteries) such as malfunctions, improper operations and power outages of this terminal if it is used for these purposes or even if it is not used for these purposes.
- Since GPS is governed by the United States
  Department of Defense, the GPS signals
  might be controlled (degradation of accuracy,
  signal blackouts, etc.) according to national
  security reasons of the US. Also even if
  positioning is done in the same locations
  and environments, identical results may not
  be obtained due to the differences in signal
  conditions caused by the locations of the
  satellites.
- Wireless communication products (mobile phone or data detector etc.) may intercept satellite signal and signal reception may not be stable.
- Depending on the legal system of the country and area, the displayed map based on the received location information (lat/long information) may not be accurate.
- Since GPS uses signals from satellites, in the following environments there are locations where signals cannot be received or reception is poor. Thus, the range of error of location information may be over 300 m.
  - In the midst of or underneath dense tree growth, in areas lined with buildings or dense residential areas
  - Inside or underneath buildings

- Inside of underground tunnels, underground and underwater
- Near high-voltage lines
- Inside of cars and trains
- In poor weather such as heavy rainfall and snow
- Inside of bags and boxes
- Hindrances (people and things) around this terminal
- Please check the websites of the GPS service provider and DOCOMO for news regarding the usage of positioning provisions and current locations notifications. Also using these functions may incur charges.

# **Setting Location Services**

You need to activate GPS function beforehand to use the services that needs location information. Also, you can set for more accurate location information by using Wi-Fi/Mobile network or motion sensor.

From the Home screen, ► ► "System settings" ► "Location services"

## Mark a detection method

|                | Google's<br>location<br>service | Identify location information using Wi-Fi/mobile network.                                                      |
|----------------|---------------------------------|----------------------------------------------------------------------------------------------------|
| GPS satellites |                                 | Detect location<br>information more<br>accurately. However, the<br>terminal consumes much<br>power of battery. |
|                | Location &<br>Google<br>search  | Set whether to allow the use of location data to Google.                                                       |

#### Note

- It may take up to ten minutes to determine current locations when the GPS functions are used for the first time.
- This terminal is equipped with a GPS receiver that uses satellite signals to calculate current locations. Some GPS service functions use the Internet. Data communication fee may happen when transferring data via GPS service functions.
- To use a function which requires a GPS receiver for positioning of your current location, check for an unimpeded view of the sky. Move to another location if your current location is not determined after a few minutes.
- In order to calculate the current location faster, do not move or cover GPS antenna with other objects.
- When you place a check mark on "GPS satellites", anonymous data is collected while using GPS. For this data transfer, you may be charged.
- Place a check mark on "Google's location service" allows Google location information service to collect anonymous location date. Collecting data may be done without launching application.

## **Using Map**

### Opening Map

You can display present location, search another place, or search route by using Google map.

- Activate the GPS function before getting your current location.
- To use the Google map, you will need to connect LTE / 3G / GPRS network or Wi-Fi, and ready for data communication.
- Google Maps does not work for all nations or regions.
- Your current location may not be detected with just a 3G/Wi-Fi connection
- From the Home screen, "Apps" >
  "Maps"

#### Search for Route on Map

You can view a detailed route to your destination.

- From the Home screen, "Apps" >
  "Maps"
- 7 Tap 🐼
- Enter your departure point in "Start point:" box\* ▶ Enter your destination in "End point:" box

  - \* "My Location" is entered in "Start point" box.
- 4 Select ⋒ / ⋒ / ★ as your mode of transportation
  - If tap , select from "Best route", "Fewer transfers" and "Less walking".
- 5 "NAVIGATION"/"GET DIRECTIONS"

# Using Latitude

Google Latitude enables you and your friends to check each other's locations on maps and share status messages with each other. It also enables you to send emails, make calls and search for routes to friend's locations.

- Location information is not shared automatically.
   You must first join Latitude and then invite friends to provide their locations, or accept invitations from friends to share your location.
- From the Home screen, "Apps" 

  "Latitude"
  - For detail of Latitude, on the Latitude screen. 

    ➤ See "Help".

# **Using Navigation**

Google Maps Navigation (beta) is route guidance software with voice guidance.

- From the Home screen, "Apps" 
  "Navigation"
  - Service terms are displayed. Check "Show this message next time", and from the next time onward the same message is displayed.

# "Accept"

- Opens Google Maps navigation and displays menu.
- 3 Tap one of the items

Enter or select your destination to start route guidance.

- "Speak destination": Search for destination via voice.
- "Type destination": Enter the characters of your destination.
- "Go home": Register your home address and it shows you the route.
- · "Map": Display a map.
- A / 1 : Select by car or on foot.
- "CONTACTS": Search the address of a registered contact.

 "STARRED": Search a place with star on Google Map.

#### Note

 Any operation during driving should be performed by a passenger.

# **Using Local**

You can use Local to easily search for near by restaurants, cafes, bars, travel spot, and other places of interest.

- From the Home screen, "Apps" 
  "I ocal"
- Tap one from "Restaurants"/"Cafes"/ "Bars"/"Attractions"
  - A list of search results appears. Tap a search result to view details.
  - To add the search condition, == on the Local screen ▶ "Add a search" ▶ enter a category to search ▶ ...

## Alarm / Clock

From the Home screen, "Apps" >
"Alarm/Clock"

Select either "Dismiss" or "Turn on" when the "Gesture guide" screen appears.

# **Using Alarm**

- Tap "Alarms" on the Alarm Clock screen
  - · The Alarm list screen appears.
- 7 Tap 💿
  - The "Set alarm" screen is displayed, and the following settings are available.

| Hour/<br>Minute    | Change the time setting.                                              |  |
|--------------------|-----------------------------------------------------------------------|--|
| Repeat             | Set the alarm to repeat on certain days of the week at the same time. |  |
| Snooze<br>duration | Set the snooze time.                                                  |  |
| Vibration          | Check to enable both alarm sound and vibrator.                        |  |

| Alarm<br>sound      | Set the alarm sound.                                                                                    |  |
|---------------------|----------------------------------------------------------------------------------------------------|--|
| Alarm<br>volume     | Set the alarm volume.                                                                                   |  |
| Auto App<br>Starter | From "None", "Calendar" or<br>"Email", select an application<br>that starts up when the<br>alarm stops. |  |
| Puzzle<br>lock      | Check to enable or uncheck to disable the puzzle setting.                                               |  |
| Memo                | Add memos to alarms that are set.                                                                       |  |

# Set alarm details and tap "Save"

- Tap the list to display the "Set alarm" screen and change the content.
   Tap "Save" to overwrite the changes, and return to the Alarm list screen.

#### Note

- The alarm functions at the time set for the alarm. Tap "Stop" to stop the alarm.
   Tap "Snooze" to make the alarm function again according to the time interval set in the alarm setting for "Snooze duration".

## Using the Timer

## "Timer" on the Alarm Clock screen

 The Timer screen is displayed, and the following settings are available.

| Hour/<br>Minute/<br>Second | Set the timer.                                 |
|----------------------------|------------------------------------------------|
| Vibration                  | Check to enable both alarm sound and vibrator. |
| Alert sound                | Set the alarm sound.                           |
| Alert<br>volume            | Set the alarm volume.                          |

## ) "Start"

· The timer starts.

#### Note

 The alarm functions at the time set for the alarm. Tan "Stop" to stop the alarm.

# Using the World Clock

You can confirm the date and time for registered cities in a list.

- World clock" on the Alarm Clock screen
- 2 Tap 💿
  - "New city" screen are displayed. Tap to display the current time and name of the selected city on the list screen.

# Using the Stopwatch

- "Stopwatch" on the Alarm Clock screen
- "Start"
  - The stopwatch starts. Tap "Lap" to count lap times
  - · To stop the stopwatch, tap "Stop".
  - Tap "Resume" to restart the stopwatch, and tap "Reset" to reset it.

## Calendar

This terminal has a calendar for managing your schedule. You can synchronize with scheduler constructed by Microsoft Exchange Server or Google calendar if you have Google account.

# **Opening Calendar**

- From the Home screen, "Apps" >
  "Calendar"
  - · The Calendar screen appears.

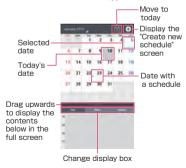

# Switching Calendar Display

- Tap "Day"/ "Week"/ "Agenda" in the change display box
  - Swipe left or right in Day or Week view to display the previous or next day or week.
  - Tap "Agenda" to display a list of events.
     Tap each list to display the content.

# Creating a Schedule

From the Calendar screen, tap a date ▶ ○ ▶ set each item ▶ "Save"

#### Note

As the schedule time approaches. 

 appears in the status bar. Drag or swipe
 the status bar downwards to open the
 Notification panel then tap the calendar
 notification, the "Calendar notifications"
 screen is displayed. Tap "Dismiss all" to
 delete the notification or tap "Snooze all"
 to repeat the notification when set time
 elapses

To set "SNOOZE" time, tap a schedule on the "Calendar notifications" screen and set from "SNOOZE".

# Changing/Deleting Schedule

- Tap "Agenda" of switching display box on the Calendar screen
- Tap the schedule to change/delete
  ▶ ∠ (edit)/ ☐ (delete)

# **Changing Calendar Settings**

- - The "General preferences" screen appears.
- Ohange the settings if required
  - You can set "CALENDAR VIEW SETTINGS" and "REMINDER SETTINGS".

## Calculator

# From the Home screen, "Apps" "Calculator"

- Drag or swipe to right and left the part where key is displayed to switch "Advanced panel" and 'Basic panel".
   You can also switch by tapping = on the Calculator screen ► "Advanced panel" or "Basic panel".
- Touch and hold down the formula display field with a value or formula to cut/copy the value. Touch and hold down the formula display field after cutting/copying a value to past it
- Tap to delete input numbers or operators one by one. Also, touch and hold down to delete all data currently being entered.

## **SmartWorld**

# From the Home screen, "Apps" > "SmartWorld"

- · The "SmartWorld" screen opens.
- For the first time activation, tap "Start LG SmartWorld".
- 3G charging information appears when connecting without using Wi-Fi.
- For SmartWorld, the following menu is displayed

| Item       | Description                                 |  |
|------------|---------------------------------------------|--|
| Hot & New  | Display announcement or latest information. |  |
| Apps       | Display the Application list.               |  |
| 動画 (Video) | Display video list.                         |  |

| 検索 (Search)               | Input a keyword and tap<br>"検索 (Search)" to search<br>application or video. |  |
|---------------------------|-----------------------------------------------------------------------------|--|
| マイアプリ<br>(My application) | Display downloaded applications or video list.                              |  |

# **Polaris Office**

You can use Polaris Office to read or edit Word, Excel, PowerPoint files saved in the internal storage or microSD card (as of November 2012).

- From the Home screen, "Apps" ►
  "Polaris Office 4"
  - · The "Polaris Office" screen appears.
  - If you have not registered as a user, the user registration screen appears when activating "Polaris Office".

| Type                                        | File format                            |
|---------------------------------------------|----------------------------------------|
| Microsoft Word<br>(Word 97 to Word 2010)    | .doc*, .docx*,<br>.dot, .dotx          |
| Microsoft Excel<br>(Excel 97 to Excel 2010) | .xls*, .xlsx*,<br>.xlt, .xltx,<br>.csv |

| Microsoft PowerPoint<br>(Power Point 97 to PowerPoint<br>2010) | .ppt*, .pptx*,<br>.pps, .ppsx,<br>.pot, .potx |
|----------------------------------------------------------------|-----------------------------------------------|
| Adobe PDF (Version 1.2 to 1.7)                                 | .pdf                                          |
| Text                                                           | .txt*, .asc*,<br>.rtf                         |
| Hangul<br>(97 to 3.0, 2002 to 2005)                            | .hwp                                          |

\* Available to edit file.

#### Note

- · Files with password may not be usable.
- Files created on PC may be displayed differently or may not be displayed.
- Only Word, Excel, PowerPoint and Text files can be edited in Polaris Office.

# iDアプリ (iD application)

"iD" is a convenient electronic money by credit clearance scheme. You can enjoy shopping simply and conveniently only by holding Osaifu-Keitai with credit information set or the iDcompatible card over the IC card reader in stores

Because up to 2 types of credit information can be registered in Osaifu-Keitai, you can use them according to the benefits, etc. It also supports cashing, depending on the card issuer.

- To use "iD" with Osaifu-Keitai, subscribing to a card issuer that supports iD, settings for iD setting application are required.
- The charges required for iD service (including the annual charge) vary by card issuer.
- A packet communication fee for overseas use differs from the one in Japan.
- For details on iD, refer to iD website (http://id-credit.com/ (in Japanese only)).
- From the Home screen, "Apps" ▶ "iD アプリ (iD application)"
  - For the first time use, agree the terms of use and make settings. Follow the screen instructions to operate.

# **Dictionary**

## Searching a word

- From the Home screen, "Apps" >
  "Dictionary"
  - · The dictionary screen appears.
- Input a search character
  - Words matching with the input character are listed.
- Tap a word
  - · The meaning appears.

#### Note

• To search again, tap 🖘 .

## Changing search dictionary

You can change a dictionary to any of "Obunsha ENG-JPN", "Obunsha JPN-ENG" and "Obunsha JPN-JPN".

- On the dictionary screen, 

  "Change Dictionary"
  - · "Change Dictionary" menu appears.

# 7 Tap a dictionary

· Dictionary is changed.

# Searching from search log

- On the dictionary screen, 

  ►

  "History"
  - The "History" screen appears and searched words are displayed by a list.
- 7 Tap any of them
  - Meaning of the corresponding word is displayed.

# Marking with highlighter

- - · Displayed word is highlighted.

# Registering to word list/ displaying word list

You can register searched words to a word list.

On the word meaning screen, 

"Save"

- · Word is registered to word list.
- 2 On the dictionary screen, 

  "Wordbook"

  ▶
  - "Wordbook" screen appears and registered words are displayed by a list.

# Tap any of words

· Meaning of the word is displayed.

#### Note

- You can display only words in language you selected by tapping "ALL" on the "Wordbook" screen and tapping "ENG-JPN" "JPN-FNG" or "JPN-JPN"
- Although words are displayed in a list in the order of the registration, you can change the order of word by tapping = on the 'Wordbook' screen \( \bigcup \) "Align".

# Changing dictionary settings

- On the dictionary screen, ≡►

  "Dict. Settings"
  - · "Dict. Settings" screen appears.

# Change the settings as required

 You can set color of highlighter or font size, or check the product information.

# ドコモバックアップ (docomo backup)

This is an application for using "ケータイデー タお預かりサービス (Data security service)" or "SD card backup" service. You can back up or restore data such as phonebook entries.

## Backing up to SD card

You can backup or move the Phonebook, sp  $\Xi - FX - JU$  (sp-mode mail), bookmark etc. from your terminal to external recording medium such as a microSD card.

- From the Home screen, "Apps" ▶
  "ドコモバックアップ (docomo
  backup)" ▶ "microSDカードへ保存
  (Save to microSD card"
  - The "SD card backup" screen appears.
    For the first time to use microSD.
  - For the first time to use microSD card backup, the License agreement Translation screen is displayed.

## Backing up

- "Backup" on the "SD card backup" screen
- 2 Select the data on the "Backup settings" screen ▶ "Start backup"
- 3 "OK"
- 4 Enter the docomo apps password ► "OK"
  - · The "Backup results" screen appears.
  - Tap "Back to top" to go back to the "SD card backup" screen.
  - If the phonebook has been backed up, the saved phonebook data on your docomo account is saved to the microSD card.
  - If the microSD card is not attached, due to the memory configuration of this terminal, the images and videos etc. are saved in the internal memory of this terminal. This applications saves only data such as images and videos etc. that are saved in the internal memory of this terminal. Backup cannot be made for the data that is saved in microSD card.

#### Restoring

- Restore" on the "SD card backup" screen
- 2 Select data on the "Restore settings" screen
- 3 From "Select data to restore" screen, tap the data you want to restore ▶ "Select"
- 4 Tap "Add"/ "Overwrite" on "Restore settings" screen ▶ "Start restore"
- **5** "OK"
- 6 Enter the docomo apps password ► "OK"
  - · "Restore results" screen is displayed.
  - Tap "Back to top" to return to "SD card backup".
  - The imported phonebook is saved on the docomo account

# Copying contacts from Google account to docomo account

- "Phonebook account copy" on the "SD card backup" screen
- 2 "Select" a Google account including phonebook to copy ► "Overwrite"/"Add"
  - The copied phonebook data is saved on the docomo account.
  - **?** "OK"

#### Note

- Do not remove the battery pack or microSD card during backing up or restoring. The data may get broken.
- In case the items of phonebook such as phone number in other terminal are different from this terminal, the item name may be changed or deleted. Also, some letters may be deleted at the destination since the letters that can be registered varies from terminals.
- When backing up the phonebook to microSD card, unnamed data cannot be copied.
- Backing up may not possible when the free space on the microSD card is not enough. In such case, delete unnecessary data to make space.
- Backing up or restoring may not possible when the battery level falls. In such case, try again after charging this terminal.

# 7notes with mazec-T

You can input characters by handwriting. When you are inputting on the other application, you can input with handwriting by changing the input method to "mazec-T Handwriting convert".

 For details on "7notes with mazec-T" application. == on the memo creating screen or the "メモー覧 (list of memo)" screen ▶ tap " ヘルプ(Help)".

## Creating/Managing Memo

## Creating memo

- From the Home screen, "Apps" ▶
  "7notes with mazec-T"
  - When using for the first time, "ようこそ7notes with mazec-T^(Welcome to 7notes with mazec-T)" memo screen is displayed, and you can confirm the basic explanation on how to use. Tap "New" or 'Done' after reading the explanation.

 Touch and hold down on on-screen keyboard ▶ "Input Method" ▶ "mazec-T Conversion" to switch to mazec-T Conversion screen.

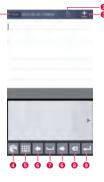

- Save input.
- Undo the input.
- Create new memo.
- Select types of character, set details on mazec
- 6 Change input panel.
- 6 Move cursor position.
- Insert space.
- Object the index of the index of the inde
- Operations corresponding to entered text box (Do, Line feed, Search) are performed.
- After creating memo, "Done" or ←
  - The created memo is saved, and go back to the "メモ一覧 (list of memo)" screen.

#### Note

## Deleting memo

- 2 Place check marks on memos to delete ▶ "削除(Delete)"

# Sharing/Backing up Memo

You can send the created memo to mail, Twitter, Facebook, or backup by link with Evernote or Storage.

- On the memo creating screen, **==** ▶
  "連携 (Link)"
- Tap "メールで送信 (Send mail)", "Twitter に送る (Send to Twitter)", "Facebook に送る (Send to Facebook)", "Evernote と連携 (Link with Evernote)", or "ストレージ連携 (Link with Storage)"
  - Operate by following the on-screen direction.

#### Note

 Marking information (P247) or alarm information (P247) cannot be saved with shared/backed up memos. Even if you display shared/backed up memo with "7notes with mazec-T" application, it is without mark information or alarm information set

## **Setting Memo Format**

You can set the font size, margin of memo, line space etc.

- - The "メモ書式(Memo format)" screen is displayed.
- Change settings for font size, margin, line feed, ruled line, background as necessary
- 3 "システムに記憶 (Memorize in system)"
  - Save the settings as default for memo format.

## **Editing Memo Information**

Edit title of memo or place a mark to narrow down the memo by types of mark. Also, you can set alarm on memo to notify on the set date and time.

## Changing title of memo

- On the memo creating screen, **上** ト "メモ情報 (Memo information)"
  - The "メモ情報の編集 (Edit memo information)" screen is displayed.
- Tap title field ▶ input title and "OK"

#### Marking on memo

- On the memo creating screen, **►** ► "メモ情報 (Memo information)"
  - The "メモ情報の編集 (Edit memo information)" screen is displayed.
- 7 Tap any icon in the mark field 3 ←⊐

#### Narrowing down memo

- 7 Tap mark to display
  - Tap "All" to display all memos by cancelling narrowing down.

## Setting alarm on memo

- On the memo creating screen, ► "メモ情報 (Memo information)"
  - The "メモ情報の編集 (Edit memo information)" screen is displayed.
- **2** Set the "アラーム設定 (Alarm setting)" ON
- 3 Tap "日時 (Date and time)" and set the date and time ▶ "OK"
- 4 ←

## Setting memo

Set address, title etc. to send memo via mail, set account for Twitter, Facebook, and Evernote.

- On the memo creating screen, <del>===</del> ▶ "設定(Settings)"
  - The "設定(Settings)" screen is displayed.
- 2 Set mail address, Cc, Bcc, title, message, or account for Twitter, Facebook, Evernote as necessary

# **Using Overseas**

# Overview of International Roaming (WORLD WING)

The international roaming service (WORLD WING) allows you to use your terminal in the service areas of overseas operators affiliated with DOCOMO, with the same phone number and email address. Calls and SMS can be used with no settings changes.

#### Available networks

This terminal is placed in class 4. You can use it in 3G network and GSM/GPRS network service areas. It can also be used in countries/regions supporting 3G 850MHz/GSM 850MHz networks. Please check the information on available areas.

- Before using this terminal overseas, refer to the following items.
  - "Mobile Phone User's Guide [International Services]"
  - · DOCOMO "International Services website"

 Use a 3G or GSM/GPRS network overseas because Xi service is not available overseas.

#### Note

 For a country code, international call access code, and universal number international prefix, available countries, and international network operators, refer to "Mobile Phone User's Guide [International Services]" or the DOCOMO "International Services website"

# **Available Services**

| Main<br>communication<br>service | ЗG | 3G850 | GSM<br>(GPRS) |
|----------------------------------|----|-------|---------------|
| Calls                            | 0  | 0     | 0             |
| SMS                              | 0  | 0     | 0             |
| Email*                           | 0  | 0     | 0             |
| Browser*                         | 0  | 0     | 0             |

(○: Available ×: Not available)

- To use data communication while roaming, set the data roaming to ON. (P257)
- Some services are not available depending on the overseas operator or network being used.

# **Confirming before Using**

## Confirming before Departure

Before using this terminal overseas, check the following in Japan.

#### Contract

Check whether you have applied for WORLD WING. For more details, contact "General Inquiries" on the last page of this instruction manual.

#### Battery charge

Use optional "AC adapter 03" for using overseas.

#### Charges

- Fees (call fee, packet communication fee) for overseas use are different from those in Japan.
- Auto communication may start depending on the applications you use, so packet communication fees may be high. Ask the supplier for operating conditions of each application.

## Pre-configuring

#### Network service configuration

If you have subscribed Network service, voice mail service, call forwarding service, number notification service, etc. are available overseas. However, some network services are unavailable.

- Starting "Remote operation settings" service is required when using network services overseas. You can also set "Remote operation settings" after arriving abroad.
- Network service may not be available depending on the network operator you are using abroad even if its setting and cancellation are available

## **Confirming Overseas**

When you arrive overseas, this terminal automatically connects to an available network operator when it is powered on.

#### About connections

If "Available networks" in "Network operators" is set to "Select automatically", your terminal automatically searches and connects to the optimum network.

If you connect to a network operator which offers a flat-rate service, the cost for using packet communication in overseas will be a flat-rate per day. You need subscription to use packet flat-rate service in Japan. For detail, refer to the "Mobile Phone User's Guide [International Services]" and in DOCOMO "International service website".

#### About screen display

 The type of network you are using is indicated by an icon in the status bar on the screen

| Icon | Network Type                        |
|------|-------------------------------------|
|      | Roaming available/<br>communicating |

 You can check the connected network operator name in the Notification panel

#### About date & time

If the "Automatic date & time" and "Automatic time zone" checkboxes in "Date & time" are marked, the time and time zone of this terminal's clock will be automatically changed when information about the local time and time zone is received from the network of the overseas network operator to which you are connected.

- The automatic time/time zone setting may not work properly depending on the overseas network operator. In that case, change the time zone manually.
- The timing of these changes varies depending on the overseas network operator.
- · "Date & Time" → P174

#### Inquiries

- If your terminal or docomo mini UIM card is lost or stolen overseas, contact DOCOMO immediately from your current location and carry out the procedure to suspend usage.
   For contact information, refer to "General Inquiries" on the last page of this manual.
   Please note that you are liable for any call and communication charges incurred after the loss or theft of this terminal.
- You will need the country's "international call access code" or "universal number international prefix" when calling from a land-line phone from overseas.

## After Returning to Japan

When you return to Japan, this terminal automatically connects to the docomo network. If it is unable to connect, change the following settings.

- Set "Network Mode" in "Mobile networks" to "LTE/3G/GSM (Auto)".→P255
- Set "Network operators" in "Mobile networks" to "Select automatically". → P256

# How to Make and Receive Calls at your Destination

# Making Calls to Other Countries (including Japan)

You can make a call from the country you stay to other country using the international roaming service.

- For information about the countries and operators that you can access, refer to "Mobile Phone User's Guide [International Services]".
- From the Home screen, "Phone" >
  "Dial" tab
- 2 "+" (touch and hold down "0") ► Country code ► Area code (city code) ► Other party's phone number in order
  - If the area code begins with "0", omit the first "0" when entering the number. However, "0" may be required in some countries and regions such as Italy.
- 3

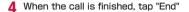

#### Note

 To call someone in Japan with "Automatic conversion function" in "International dial assist" marked, enter area number and phone number ▶ tap "Converted number".

## Making Domestic Calls

You can make a call to the other party's landline phone or mobile phone in the same way as in Japan.

- From the Home screen, "Phone" 
  "Dial" tab
- 2 Enter the other party's phone number
  - To make a call to a land-line phone, enter an area code (city code) and the other party's phone number.
- 3
  - When the call is finished, tap "End"

# Making Calls to WORLD WING Users

When the other party that you are making a call to is a WORLD WING user, make an international call to Japan even if the other party is in the country in which you are staying.

 Dial "+" and "81" (country code of Japan) first and then dial the phone number omitting the "0" at the beginning as if you are making a call to Japan because the call is routed through Japan regardless of the destination.

# Settings for making/receiving calls overseas

Configure the international roaming service to make/receive calls overseas.

- These settings may not be available depending on the overseas network operator you are using.
- From the Home screen, "Phone" ▶

   ▶ "Call settings" ▶ "Roaming settings"

# 2 Change the settings if required

| Restricting incoming calls*1 | Activate restricting          |
|------------------------------|-------------------------------|
|                              | Deactivate restricting        |
|                              | Confirm settings              |
| Incoming                     | Activate notification         |
| notification<br>while        | Deactivate notification       |
| roaming*2                    | Confirm notification settings |
| Roaming<br>guidance*3        | Activate service              |
|                              | Deactivate service            |
|                              | Confirm settings              |
| International dial assist    | Automatic conversion function |
|                              | Country code                  |
|                              | International prefix          |

### Network service\*1,4

Remote operation (charged)

Caller ID notification request service (charged)

Roaming call notification (charged)

Roaming guidance (charged)

Voice mail (charged)

Call forwarding (charged)

Call forwarding (charged)

- \*1 To set, it is necessary to enter your network security code.
- \*2 Incoming calls received when the power is off or while you are out of the service area are notified by SMS when the power turns on or you are back in the service area (free).
- \*3 If enabled, notification will be made to the caller that you are overseas when he or she makes a call.
- \*4 Setting the remote operation to be active in advance is required. If you make the settings overseas, you are charged a call fee to Japan from the country you stay. For some overseas network operators, settings may not be made.

### Receiving Calls

You can receive calls in the same way as in Japan.

### Note

- When you receive a call while using the international roaming service, the call is forwarded internationally from Japan, regardless of the country from which the call is made. The caller incurs call charges for the call to Japan, and the receiver incurs incoming call charges.
- Even if the other party has made a call with notification of the Caller ID set, you may not be notified of the Caller ID depending on the overseas network operator. Also, the number you are notified of may differ from the other party's Caller ID depending on the network that the other party is using.
- "Reject unregistered call" may not function during international roaming. (P127)

# Making a Call from Other Parties

 To have the other party in Japan call to the country you stay

Have the other party call you by dialing your phone number in the same way as when you are in Japan.

 To have the other party outside Japan call to the country you stay

You need to have the other party dial the international call access code and "81" regardless of the destination because the call is routed through Japan.

International call access code of the country in which the caller is staying -81-90 (or 80)

# Setting for overseas network connection

When you use this terminal overseas, it is necessary to switch to a network available in the country you stay

By default, this terminal is set to automatically detect and switch to an available network. You can also change the settings manually.

## Setting network mode

- From the Home screen, 

  Svstem settings" ▶ "More..." ▶
  - "Mobile networks" ▶ "Network Mode"
- 7 Tap a network mode to use
  - LTE/3G/GSM (Auto): Select LTE/3G network or GSM/GPRS network automatically to use.
  - · LTE/3G: Only use LTE/3G network.
  - · GSM: Only use GSM/GPRS network.

#### Note

 If you change the network mode while using data communication, the network service will be disconnected and the data communication will be stopped.

# Searching Available Network and Setting Manually

- From the Home screen, 

  "System settings" ▶ "More..." ▶

  "Mobile networks" ▶ "Network
  operators"
  - · The "Available networks" screen appears.
- 2 "Search networks" ▶ tap a network operator to set
- 3 Confirm the content of a caution message, and "OK"

### Note

- If you manually set a network operator to connect, this terminal will not automatically switch to an available network operator when you move out of the service area.
- If you manually set a network operator to connect to, set "Select automatically" after you return to Japan.
- If you tap "Search networks" while using data communication over a 3G network, the message, "Cannot search for available networks while data access is enabled. Are you sure you want to disable data access and search for available networks?" appears. Tap "OK" to stop data communication and search for networks.
- Tap "Search networks" while using data communication over a GSM/GPRS network to stop data communication and search for networks.

# Automatically Selecting an Available Network

- From the Home screen, 

  "System settings" ▶ "More..." ▶

  "Mobile networks" ▶ "Network
  operators"
- 7 "Select automatically"

# **Activating Data Roaming**

- From the Home screen, 

  "System settings" ▶ "More..." ▶

  "Mobile networks"
- Mark "Data roaming" checkbox
- Gonfirm the content of a caution message, and "OK"

# Appendix / Index

# Introduction of Options and Related Devices

Combining this terminal with optional accessories supports a wide variety of uses from personal use to business use. Some products may not be available in certain areas. For details, contact a sales outlet such as a docomo Shop. For details on optional devices, refer to the related instruction manuals.

- · Back Cover LXX
- Battery Pack L20
- Desktop Holder LXX
- Battery charger LXX
- In-Car Hands-Free Kit 01
- · In-Car Holder 01
- · Wireless Earphone Set 02/03
- · Bone conduction microphone/receiver 02
- Carry Case 02
- Pocket Charger 01\*/02
- · AC adapter 03
- AC Adapter Converter Plug TypeC 01
- · Micro USB Cable 01

- DC adapter 03
- · DriveNetCradle 01
- It is possible to charge battery by 30-60%.

# **Samples**

- Samples are not included in the warranty of free repair.
- The specifications and appearances are subject to change without notice for upgrade.

# microSDHC card (XXGB)

#### ■ Precautions

- Keep a separate record of any information stored on your microSD card and store copies in a safe location.
- When disposing of a microSD card, not only clear the data or format but also break down physically.

#### ■ Disclaimer

LG Electronics Inc. is not responsible in the following cases.

- Damages caused by using or unavailability of this product, lost earnings, and third party claims.
- Damages caused as a result of not following the instructions manual when using this product.
- Loss or damage of data caused while using this product
  - LG Electronics Inc. does not handle data recovery.
- Damages caused by an erroneous combination with connected devices or software.

#### ■ Main specifications

| Operating voltage   | X.X V to X.X V                                                                |
|---------------------|-------------------------------------------------------------------------------|
| External dimensions | Length : approx. XX mm<br>Width : approx. XX mm<br>Thickness : approx. X.X mm |
| Weight              | Approx. X.X g                                                                 |

#### ■ Material list

| Part                     | Material    | Surface<br>treatment |
|--------------------------|-------------|----------------------|
| microSDHC card           | Epoxy resin | _                    |
| microSDHC card terminals | Copper      | Gold plating         |

# **USB** cable

- How to connect
- Insert the microUSB connector of USB cable into the microUSB connection terminal to this terminal
  - Insert the microUSB connector horizontally with facing the USB mark side up.

# 2 Insert the USB connector of USB cable into the USB port of a PC

 When removing the USB cable from a PC, confirm that data is not transferring, pull out the USB cable from this terminal and a PC.

#### ■ Main specifications

| Temperature range for charging | -40 - 85℃                   |  |
|--------------------------------|-----------------------------|--|
| Cable length                   | XXX cm                      |  |
| Connector                      | USB series A connector      |  |
|                                | microUSB series B connector |  |

#### ■ Material list

| Part                       | Material | Surface<br>treatment |
|----------------------------|----------|----------------------|
| Cord                       | TPE      | _                    |
| USB connector (plug/metal) | SPCC     | Nickel               |
| USB connector (plug/resin) | PBT      | -                    |
| USB connector              | PC       | -                    |

| microUSB connector (plug/metal)     | STS 304 | Nickel |
|-------------------------------------|---------|--------|
| microUSB connector (plug/resin)     | PA 64   | _      |
| microUSB connector                  | PC      | _      |
| microUSB connector (terminal latch) | STS 301 | _      |

# Troubleshooting (FAQs)

## **Troubleshooting**

- First, check whether a software update is required. If required, update the software.
   (Updating Software → P276).
- If a symptom does not improve after checking the check items, contact "Repairs" (in Japanese only) on the or the last page of this instruction manual or a repair counter specified by DOCOMO.

# ■ Power supply

| Symptom                   | Check item                                                                           |
|---------------------------|--------------------------------------------------------------------------------------|
| Power does<br>not turn ON | Is the battery pack inserted correctly?     → P49     Is the battery dead?     → P50 |

# Charging

| Symptom       | Check item                                                                                                    |
|---------------|----------------------------------------------------------------------------------------------------|
| Cannot charge | Is the battery pack inserted correctly? Is the adapter plug and cigar lighter plug properly inserted into power outlet or cigar lighter socket? Are the adapter and this terminal set properly? When the AC adapter (optional) is used, is the USB cable (sample) firmly connected to this terminal or the Battery charger LXX and the AC adapter? In case of using the Desktop Holder, is the charging jack of this terminal dirty? If it is dirty, clean the terminals section with a dry cotton swab. In case of using the Battery charger LXX, is the charging terminals of this terminal dirty? If it is dirty, clean the terminals section with a dry cotton swab. |

| Symptom                                          | Check item                                                                                                    |
|--------------------------------------------------|----------------------------------------------------------------------------------------------------|
| Cannot<br>charge                                 | <ul> <li>Any call or data<br/>communication while charging,<br/>or using other functions for<br/>a long time may result in this<br/>terminal getting hot and the<br/>battery's status icon may<br/>not indicate charging. In this<br/>case, charge again after this<br/>terminal cools down.</li> </ul> |
| "Connect<br>charger"<br>appears on<br>the screen | Charge the battery pack if the<br>battery is low. → P50                                                                                                    |

# ■ Terminal Operation

| Symptom                                           | Check item                                                                                                    |
|---------------------------------------------------|----------------------------------------------------------------------------------------------------|
| Becomes<br>hot during<br>operation or<br>charging | This terminal, battery pack, or adapter may become hot during operations or charging, or when shooting videos or using 1Seg for a long time while charging. This is not a safety hazard, so you can continue using them. |

| Symptom                           | Check item                                                                                                    |
|-----------------------------------|----------------------------------------------------------------------------------------------------|
| Battery<br>usage time is<br>short | Has this terminal been out of the network service area for a long time? As this terminal searches for radio waves in order to enable communication out of the network service area, more battery is consumed than usual.      The operating time of the battery pack varies depending on operating environment and degradation of the battery pack.      The battery pack is a consumable accessory. Every time you repeat the charging of battery pack, usable time will become short gradually. When the usage time becomes extremely short even though the battery pack is fully charged, please purchase a specified battery pack. |

| Symptom                                                     | Check item                                                                                                    |
|-------------------------------------------------------------|----------------------------------------------------------------------------------------------------|
| This terminal<br>powers off<br>or restarts<br>automatically | If the battery pack terminal is dirty, the contact may become poor and the power may be turned off. If dirty, wipe the battery pack terminals with a dry cotton swab etc. |
| Keys do not respond                                         | <ul> <li>Has the screen been locked? → P162</li> </ul>                                                                                                    |
| Screen<br>response to<br>key press is<br>slow               | It might occur if a large<br>amount of data is saved in<br>this terminal or data with<br>extremely large size are<br>processed between this<br>terminal and microSD card. |
| docomo<br>mini UIM<br>card is not<br>recognized             | Is docomo mini UIM card<br>inserted in the right<br>direction?     → P46                                                                                                  |

| Symptom                        | Check item                                                                                                    |
|--------------------------------|----------------------------------------------------------------------------------------------------|
| Clock is<br>wrong              | Clock may become wrong if<br>the power has been turned<br>on for a long time. Check whether "Automatic<br>date & time" of "Date &<br>time" in "Settlings" is marked. Turn it off and on at a place<br>with better radio signal.                                                                                                    |
| Terminal operation is unstable | Since Developer options are designed for developers only, setting some options may hinder normal operations of the terminal or applications.     An application that was installed to this terminal after purchasing may be causing a problem. If the problem improves by starting in Safe mode, an installed application needs to be uninstalled to fix the problem.     Safe mode is a function for starting up under near-initial conditions. |

| Symptom                        | Check item                                                                                                    |
|--------------------------------|----------------------------------------------------------------------------------------------------|
| Terminal operation is unstable | - Method for starting in Safe mode  1. In the power OFF status, press and hold the power key for 1 second or more.  2. After the docomo logo appears, keep pressing the volume key (down) until the vibrator vibrates.  * When Safe mode starts, "Safe mode" appears at the bottom left of the screen.  * To exit Safe mode, turn the power OFF and ON.  Before starting Safe mode, backup necessary data.  Widgets that you have created may be gone.  Safe mode is not the normal starting condition, so exit Safe mode for normal usage. |

| Symptom                                                                  | Check item                                                                                                    |
|--------------------------------------------------------------------------|----------------------------------------------------------------------------------------------------|
| Application does not work properly (cannot be activated or error occurs) | <ul> <li>Is there disabled<br/>application? Try again<br/>after enabling the disabled<br/>application. → P166</li> </ul> |

# Calls

| Symptom                               | Check item                                                                                                    |
|---------------------------------------|----------------------------------------------------------------------------------------------------|
| Calls cannot<br>be made<br>by tapping | Is this terminal in Airplane<br>mode? → P153                                                                                                    |
| The ringtone<br>does not<br>sound     | Is the ringtone volume set to minimum? → P159     Is this terminal set to public mode or silent mode ("Vibrate only" or "Silent" in Sound profile)?     → P126, P159     Has the unregistered call reject been set? → P127     Is the ring time for the Voice Mail Service or Call Forwarding Service set to "O sec."? → P125 |

| Symptom                                                                                                    | Check item                                                                                                    |
|----------------------------------------------------------------------------------------------------|----------------------------------------------------------------------------------------------------|
| Calls are not connected (The out of service area icon does not disappear when you move, or calls cannot be made or received even when the radio wave is strong enough) | Turn the power off and on, or remove and reinsert the battery or docomo mini UIM card.  Due to the nature of radio waves, making/receiving calls may be unavailable even when "not out of service area" or "4 signal status icons appear "". Move to call again.  Depending on how congested the radio waves are, it may be difficult to establish a connection in crowded places due to a congestion of calls and emails. In this case, the caller hears a busy tone. Move to another place or call again later. |

## ■ Screen

| Symptom            | Check item                                                                                                    |
|--------------------|----------------------------------------------------------------------------------------------------|
| The display is dim | Has the screen backlight timeout been set? → P160     Has the screen brightness been adjusted? → P160     Is the battery level low? → P50     Is the power saver set? → P164 |

# Sound

| Symptom                                                                                      | Check item                                                                          |
|----------------------------------------------------------------------------------------------|-------------------------------------------------------------------------------------|
| During a voice<br>call, the other<br>party's voice is<br>difficult to hear<br>or is too loud | <ul> <li>Adjust the call volume<br/>with the volume key.</li> <li>→ P121</li> </ul> |

# Mail

| Symptom                                   | Check item                                                                                                    |
|-------------------------------------------|----------------------------------------------------------------------------------------------------|
| Email is not<br>received<br>automatically | Check if "Retrieve interval" is set to "Manual" in the account settings. Set to an item other than "Manual".     → P143 |

## Camera

| Symptom                                                     | Check item                                                                                                    |
|-------------------------------------------------------------|----------------------------------------------------------------------------------------------------|
| Photos and<br>videos shot with<br>the camera are<br>blurred | Check whether the lens<br>is cloudy or has dirt on<br>it.     Set "Face tracking"<br>(Focus) when shooting<br>portrait. → P215 |

# ■ 1Seg

| Symptom                                                                                                    | Check item                                                                                                    |
|----------------------------------------------------------------------------------------------------|----------------------------------------------------------------------------------------------------|
| 1 Seg cannot<br>be viewed                                                                                   | <ul> <li>Are you at a location that<br/>is outside of the digital<br/>terrestrial broadcast<br/>service area, or where the<br/>broadcast wave is weak?</li> <li>Are the channels<br/>configured? → P212</li> </ul> |
| Can be viewed images, but there is no audio                                                                 | Audio cannot be heard<br>from a non-SCMS-T<br>compatible device.                                                                                                    |
| Screen shot is<br>not available     Using 1 Seg<br>screen as<br>background of<br>QMemo is not<br>available. | 1Seg is not compatible<br>with the following<br>functions due to copyright<br>protection.     Screenshot     QMemo                                                                                                 |

# Osaifu-Keitai

| Symptom                            | Check item                                                                                                    |
|------------------------------------|----------------------------------------------------------------------------------------------------|
| Osaifu-Keitai<br>cannot be<br>used | When the battery pack is removed or Omakase Lock is started, the Osaifu-Keitai function is disabled regardless of the Osaifu-Keitai Lock setting.     Is Osaifu-Keitai Lock set? → P196      Did you hold the  mark of this terminal over the card reader? → P194 |

## Overseas use

| Symptom                                    | Check item                                                                                                    |
|--------------------------------------------|----------------------------------------------------------------------------------------------------|
| Cannot<br>use this<br>terminal<br>overseas | ■ Antenna mark appears  Have you applied for WORLD WING? Check whether you have applied for WORLD WING.  Icon which indicates out of service area appears  Are you outside of the international roaming service area or in an area where the signal is weak? Use "Mobile Phone User's Guide [International Services]" or DOCOMO "International Services website" to check whether a service area or network operator is available.  Try to change the settings of network or overseas network operator.  Set "Network Mode" to "LTE/3G/GSM (Auto)" → P255  Set "Network operators" to "Select automatically" → P257 |

| Symptom                                                                     | Check item                                                                                                    |
|-----------------------------------------------------------------------------|----------------------------------------------------------------------------------------------------|
| Cannot use<br>this terminal<br>overseas                                     | Turn off this terminal and<br>then turn it on again.                                                                                                    |
| Data<br>communication<br>is not available<br>overseas                       | <ul> <li>Set Data roaming to ON.</li> <li>→ P257</li> </ul>                                                                                                    |
| This terminal<br>has become<br>unusable<br>suddenly while<br>using overseas | Has the approximate limit of usage fee been exceeded?     For "International roaming service (WORLD WING)", the approximate limit of usage fee is set in advance. If the limit is exceeded, all services are stopped. Pay off the usage fee to resume services. |

| Symptom                                                                                                    | Check item                                                                                                    |
|----------------------------------------------------------------------------------------------------|----------------------------------------------------------------------------------------------------|
| The other party's number is not displayed/A different number is displayed/ Function for using registered contents in the phonebook or caller ID notification does not work | Even if the other party has made a call with notification of the Caller ID set, you may not be notified of the Caller ID depending on the network or network operator. Also, the number you are notified may differ from the other party's Caller ID depending on the network or network operator you use. |

# ■ Data management

| Symptom                                                | Check item                                                                                   |
|--------------------------------------------------------|----------------------------------------------------------------------------------------------|
| Data transfer is not working                           | Are you using a USB HUB?<br>If you use a USB HUB,<br>data transfer may not work<br>properly. |
| Data saved<br>on a microSD<br>card is not<br>displayed | Remove the microSD card<br>and insert it again.     → P48                                    |

| Symptom                                                     | Check item                                                           |
|-------------------------------------------------------------|----------------------------------------------------------------------|
| When trying to view an image, appears or appears in preview | <ul> <li>may appear if image data<br/>has been destroyed.</li> </ul> |

## ■ Bluetooth function

| Symptom                                                                   | Check item                                                                                                    |
|---------------------------------------------------------------------------|----------------------------------------------------------------------------------------------------|
| This terminal<br>cannot find/<br>be connected<br>to a Bluetooth<br>device | <ul> <li>Put a Bluetooth device<br/>(commercial) in standby<br/>and register it on this<br/>terminal. If you want<br/>to delete a registered<br/>device and register it<br/>again as a new device,<br/>you must delete the<br/>device registration from<br/>both the Bluetooth<br/>device (commercial) and<br/>this terminal before you<br/>register it again. → P184</li> </ul> |

| Symptom                                                                                                    | Check item                                                                                                    |
|----------------------------------------------------------------------------------------------------|----------------------------------------------------------------------------------------------------|
| Cannot make calls from this terminal when connected to an external device, such as a car navigation or hands free device | If you call somebody<br>several times when he or<br>she does not answer or<br>is out of the service area,<br>calls to that number may<br>be disabled. In this case,<br>turn off this terminal and<br>then turn it back on again. |

# ■ Map and GPS Function

| Symptom                                             | Check item                                                                                                    |
|-----------------------------------------------------|----------------------------------------------------------------------------------------------------|
| AUTO-GPS<br>service<br>information<br>cannot be set | Is AUTO-GPS function deactivated due to low battery power?     If the AUTO-GPS function is deactivated by the "Low-power operation settings", the AUTO-GPS service information cannot be set. In that case, change the "Low-power operation settings" to "Not suspend" or charge the battery to set it. → P166     Is the AUTO-GPS operation setting turned OFF? → P166 |

# Error Message

| Error Message                     | Description                                                                                                    |
|-----------------------------------|----------------------------------------------------------------------------------------------------|
| Service disabled     No SIM card  | docomo mini UIM card is not working properly. If the problem is not resolved by removing and reinserting docomo mini UIM card, contact "Repairs" (in Japanese only) on the last page of this manual. |
| No service.                       | You cannot use this terminal because it is out of the service area or is in a place where there is no reception. Move to a location where you can get a reception.                                   |
| PIN1 code<br>blocked<br>Enter PUK | Enter your PUK code correctly. → P170                                                                                                    |
| Storage full                      | There is no free space. Delete<br>unwanted applications to free<br>up memory space. → P193                                                                                                    |

| Error Message                                                       | Description                                                                             |
|---------------------------------------------------------------------|-----------------------------------------------------------------------------------------|
| Please wait for<br>a while<br>Please<br>wait for a<br>while(packet) | Voice calls/packet<br>communications are not<br>available due to network<br>congestion. |

# Smartphone Anshin Remote Support

Support on operation settings of this terminal is available by sharing your terminal's screen with DOCOMO. (in Japanese only)

- This service is not available when docomo mini UIM card is not inserted, when using the international roaming, or in the Airplane mode.
- This is a paid service that requires subscription.
- · There are unsupported operations and settings.
- For details of this service, refer to the DOCOMO website.
- Call スマートフォン遠隔サポートセン ター (Smartphone Remote Support center) 100 0120-783-360 Business hours: 9:00 a.m. to 8:00 p.m., (Open all year round)
- 2 From the Home screen, "Apps" ▶ "遠隔サポート (Remote support)"
  - For the fist time of using this support, you are required to accept the "Software License".

- Input the connecting number that is announced by DOCOMO
- 4 Start the remote support after connecting

# Warranty and After-Sales Service

## Warranty

- Be sure to receive a warranty at the time of purchase of this terminal. Read contents of the warranty and confirm information such as "販売店名·お買い上げ日 (shop name and date of purchase)" and keep it in a safe place. If necessary items are not described, immediately contact the shop of purchase. The warranty for free repair is valid for one year from the date of purchase.
- This product and its accessories are subject to modified, in part or whole, for improvement without prior notice.
- Data saved in Phonebook, etc. may be modified or lost due to the malfunction, repair or other handling of this terminal. You should therefore make a copy of the Phonebook data, etc. as a precautionary measure.

- \*1 Phonebook data can be saved on microSD card in this terminal.
- \*2 You can backup phonebook etc. on the data storing center by using Data Security Service (subscription is required).

### After-Sales Service

#### When this terminal breaks down

Before requesting repairs, read "Troubleshooting" (P260) in this instruction manual. If the problem still persists, contact "Repairs" (in Japanese only) on the last page of this manual.

#### Repairs

Bring your terminal to a repair counter specified by DOCOMO. Repairs are accepted during business hours of a repair counter. Also, you must bring the warranty. Note that it may take some days to repair this terminal depending on the malfunction state.

#### ■ During the warranty period

 This terminal is repaired at no charge under the conditions of the warranty.

- Make sure to bring the warranty for repair. You will be charged even during the warranty period if the warranty is not presented or the trouble or damage is caused by your inappropriate handling (such as damage to LCD or connector, etc.).
- You will be charged even during the warranty period if malfunction is caused by the use of devices and consumables other than those specified by DOCOMO.

#### Repair may not be possible in the following cases

- When, as the result of inspection, corrosion is found due to exposure to water, condensation or sweat, or any of the internal boards are damaged or deformed (damage to the microUSB connection terminal (earphone/microphone terminal), LCD, or cracked body could be the case as well).
- Since these conditions are outside the scope of the warranty, any repairs, if at all possible, will be charged.

#### After expiration of the warranty

· All repairs that are requested are charged.

#### ■ Replacement parts

 Replacement parts (parts required to maintain functions) will in principle be kept in stock for 4 years after termination of production. However, depending on the malfunctioning part, repair may not be possible due to a lack of replacement parts. Even after the stock period has expired, the repair of some malfunctioning parts may be possible. You should therefore contact "Repairs" (in Japanese only) on the last page of this manual.

### Precautions

- · Never modify this terminal or accessories.
  - Doing so may result in fire, injuries or malfunctions.
  - The modified terminal may be repaired only if the owner agrees on that all the modified parts are restored to the original conditions.
     However, repairs may be refused depending on the modifications. The following cases may be considered as modifications.
    - Put a sticker on portions such as of the liquid crystal screen or keypad.
    - Glued decorations on this terminal using adhesion bond, etc.
    - Change the parts such as exterior to other than DOCOMO standard parts.
  - Malfunction and damage due to modifications will be repaired at the owner's expense even during the warranty period.
- The model plate must not be removed from this terminal. The model plate certifies that this terminal satisfies technical standards. It should be noted that if the plate is removed or is replaced with a different plate, and the original model plate cannot be verified, it may disqualify the unit from repairs due to not being able to determine the technical standards of that particular phone.

- Note that the settings and other information may be cleared (reset) as a result of malfunction, repair or other handling. In this case, make the settings again.
- When the repair is executed, MAC address of Wi-Fi/Bluetooth address in this terminal may be changed regardless of repaired part.
- Magnetic components are used in the parts that are described below. Do not allow cash cards or other devices that are vulnerable to magnetism to come into contact with the phone.

Used parts: speaker, receiver

 This terminal is waterproof. If inside of this terminal has gotten wet or moist, however, immediately power off this terminal, remove the battery pack, and bring it to the DOCOMO-specified repair office as soon as possible. However, note that it may not be repaired depending on the extent of the damage.

# Memory dial (Phonebook function) and downloaded data

When you change the model or repair this terminal, data that has been imported, downloaded or created by you may be changed or lost. DOCOMO shall have no liability for any change or loss of any kind. Under some circumstances, DOCOMO may replace your terminal with its equivalent instead of repairing it. In this case, most data from the old terminal cannot be transferred to the replacement terminal.

# **Updating Software**

Software Update is a function that connects to the network to check whether software on L-05E needs to be updated, downloads the software when required, and updates the software For undating software both LTF/3G connection and Wi-Fi connection are available The NTT DOCOMO website provides information when updating software is required. There are 3 methods of updating software:

Auto Undate : Automatically download the update file and install it at a preset time

Undate

Immediate: Perform an immediate update.

Scheduled: Perform the update automatically at the scheduled time. Update

#### Note

· You can update software while still retaining data (such as phonebook. camera images, emails, downloaded data. etc.) on this terminal. However, such data may not be protected depending on the state of your terminal (malfunction. damage, exposure to water, etc.). It is recommended to back up necessary data. Please note that some data, such as downloaded data, cannot be backed up.

## **Before Updating Software**

- · Do not remove the battery pack from this terminal while updating software. This may result in a failed update.
- Fully charge the battery pack before updating software. Connecting the charging cable is recommended while updating.
- Software cannot be updated in the following circumstances
  - When you are on a call
  - When out of the service area is displayed\*
  - When you are using international roaming\*
  - When this terminal is in Airnlane mode\*
  - While OS version is being ungraded
  - When the date or time has not been set correctly
  - When the battery level is too low for software undate
  - When there is insufficient free space for software update
  - \* While you are out of the service area or using international roaming, update is not available even Wi-Fi is connected
- · Software update (download, installation) may take time.
- · During a software update, you cannot make or receive calls, or use any functions, including all communication functions (voice calls can be received during downloading).

- We recommend that you update software without moving and when you have strong reception. Software update may be interrupted in a place with bad reception.
- If the software update is not required, "No update is needed." appears.
- While using international roaming or when you are outside the area, "Failed to start update.
   Due to no network or roaming." appears. When connecting Wi-Fi, the same display appears.
- SMS messages sent during a software update are stored at the SMS center.
- During a software update, your L-05E information (model name and manufacturing numbers) are automatically sent to a software update server managed by DOCOMO. DOCOMO shall not use this information for any purpose other than software update.
- If the software update fails, you cannot turn on this terminal. Or "Update failed" appears and no further operation may be possible. In this case, please take this terminal to a repair counter specified by DOCOMO.
- If a PIN code has been set, the PIN code entry screen appears during the restart after rewriting and you are required to enter your PIN code.
- Do not start any other applications during a software update.

## **Updating Software Automatically**

Automatically download the update file and install it at a preset time.

### Set the automatic update of software

The default setting of Auto Update is "Automatic Update".

From the Home screen, ► ► "System settings" ► "About phone" ► "Software Update" ► "Configure the software update"

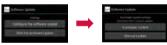

2 "Automatic Update" / "Manual Update"

### When software update is required

is displayed on the status bar when update file is automatically downloaded.

- At a preset time while is displayed, installation starts automatically and isappears.
- Drag or swipe the status bar downwards
  - · The Notification panel appears.
- 7 Tap "Software update is available"
  - · The installation time appears.

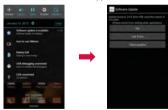

## 3 Select an action

- "OK": Return to the Home screen. Start the update at a preset time.
- "Set time": Scheduled update →
   "Scheduled Update of Software" (P280).
- "Start update" : Immediate update → "Updating Software now" (P279).

#### Note

- is displayed on the status bar in case the software update was not operated after receiving the update notification.
- In case installing the software is not operated at a preset time, it starts again at the same time on the following day.
- In case the automatic update is set as "Manual Update" or the immediate update is in communication, the automatic update is not available.

## **Updating Software now**

Start software update immediately. To start software update, you can start from the notice screen or from menu.

- From the Home screen, 

  "System settings" ▶ "About phone"
  ▶ "Software Update" ▶ "Start the software update" ▶ "Yes"
  - Software update is performed automatically when the download starts.
  - If you abort the download before it finishes, the data downloaded to that point is deleted.

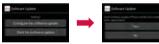

 Start from the notice screen: Display the notice screen ▶ "Start update"

- 2 Start installing automatically after approximately 3 seconds of "Ready for update. Please keep application clear."
  - Tap "OK" to start the installation immediately.
  - All key operations are disabled during the update. The update cannot be stopped either.
  - The Home screen appears after restarting when the software update is complete.

#### Note

 If software update is not required, "No update is needed." appears.

# The display after completion of software update

When the software update is complete, it is notified on the status bar. Open the status bar and tap the notice to display the completion screen.

# Scheduled Update of Software

If you want to schedule the installation of the update file for a different time, you can set the software update time in advance.

- Display the notice screen ▶ "Set Time"
- 2 Enter the desired time ► "OK"

### When the scheduled time arrives

The installation screen is displayed at the starting time, and the installation starts automatically after approximately 3 seconds.

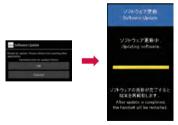

### Note

- All key operations are disabled during the update. The update cannot be stopped either.
- In case installing the software is not operated at the preset time, it starts again at the same time on the following day.
- In case OS version is being upgraded, the software update does not start even if the preset time arrives.
- In case alarm has been set at the same time as the preset time, the software update starts.
- In case L-05E is off at the preset time, the software updates starts at the same time after turning on.
- In case " The software update is interrupted. Check the condition of this terminal, and start again." is displayed on the status bar during the software update, make sure that this terminal is not in the following conditions, and start the update again.
  - No service
  - Battery is detached
  - Interference by other functions
  - Insufficient memory of this terminal
  - Insufficient battery
  - Network error
  - Writing failure

# **Updating LG Software**

LG Software update is a function that connects to the network to check whether software needs to be updated, downloads and updates LG Software when required.

Wi-Fi connection is required for updating LG software.

- For precautions on LG Software update, refer to "Before Updating Software" (P276).
- Refer to LG Electronics Inc. Website for the latest information of LG Software. (in Japanese only)

http://www.lg.com/jp/mobile-phones/download-page/index.jsp

# Confirming Update

### Confirming update automatically

Automatically check if there is a new software. "Check automatically" is preset.

- From the Home screen, 

  "System settings" ▶ "About phone"

  ▶ "LG Software update"
- 2 Place a check mark in "Check automatically"

#### Note

 When "Check automatically" is unmarked, a message of "Check automatically setting will be disabled. Cannot receive the software update notification through this setting appears.

## Confirming update manually

Check if there is a new software manually.

- From the Home screen, 

  "System settings" ▶ "About phone"

  ▶ "I G Software update"
- 7 "Check now for update"
  - A message of "Checking for available software updates. Please wait..." appears.

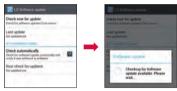

#### Note

 When a new software is found, a popup menu of "Software update available" appears

## **Downloading Software**

#### Downloading now

- Tap "Download" in "Software update available" pop-up menu
  - Confirm download progress on Notification panel.
  - A pop-up menu of "Downloading" appears when tapping the notification of download progress.

## 7 "Continue"

 When download completes, a pop-up menu of "Software update" appears.

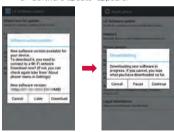

#### Note

 If "Pause" in "Downloading" pop-up menu is tapped, download pauses. Tap "Resume" to restart download.

### Downloading later

- Tap "Later" in "Software update available" pop-up menu
- 1 hour later"/"2 hour later"/"4 hours later"/"Download now" in "Set reminder" pop-up menu

## Software Installation

#### Installing now

- Tap "Install now" in "Install software update" pop-up menu
  - LG Software update starts.
    This terminal may get restarted during update.
- When a pop-up menu shows software update completed, tap "OK"
  - Tap "Update check" when checking additional updates.

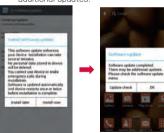

#### Note

 LG Software update is not available during roaming.

## Installing later

- Tap "Install later" in "Install software update" pop-up menu
- 2 "1 hour later"/"4 hours later"/"8 hours later"/"24 hours later"/"Install now" in "Set reminder" pop-up menu
  - Postponement of installation can be conducted only once. "Later" in "Software update available" pop-up menu will not be displayed once installation is postponed.

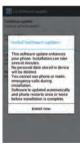

# **Main Specifications**

#### ■ Terminal

| Model name                    | 9       | L-05E                                                                               |
|-------------------------------|---------|-------------------------------------------------------------------------------------|
| Dimensions<br>(H×W×D)         |         | Approx. 130.5<br>mm × 63.3 mm<br>× 10.5 mm<br>(Max. thickness :<br>Approx. XX.X mm) |
| Weight                        |         | Approx. XXX g<br>(with battery<br>pack)                                             |
| Memory                        |         | ROM 32 GB<br>RAM 2 GB                                                               |
| Continuous<br>standby<br>time | LTE     | Stationary<br>(Automatic) :<br>Approx. XXX hours                                    |
|                               | FOMA/3G | Stationary<br>(Automatic) :<br>Approx. XXX hours                                    |
|                               | GSM     | Stationary<br>(Automatic) :<br>Approx. XXX hours                                    |
| Continuous<br>call time       | FOMA/3G | Approx. XXX minutes                                                                 |
|                               | GSM     | Approx. XXX<br>minutes                                                              |

| Charging<br>time      | AC Adapter<br>03 | Approx. XXX<br>minutes<br>(Desktop Holder:<br>Approx. XXX<br>minutes) |
|-----------------------|------------------|-----------------------------------------------------------------------|
|                       | DC Adapter<br>03 | Approx. XXX<br>minutes                                                |
| 1Seg watching time    |                  | Approx. XXX<br>minutes                                                |
| mobacas watching time |                  | Approx. XXX<br>minutes                                                |
| Display               | Туре             | TFT XX,XXX,XXX colors                                                 |
|                       | Size             | Approx. 4.5 inches                                                    |
|                       | Pixels           | 720 dots × 1280<br>dots HD                                            |
| Image                 | Type             | CMOS with flash<br>on the back side                                   |
| pickup<br>device      | Size             | Main camera :<br>1/X.X inches<br>Front camera :<br>1/X.X inches       |

| Effective pixels             | Main camera<br>: Approx.<br>13,000,000 pixels<br>Front camera:<br>Approx. 1,300,000<br>pixels |
|------------------------------|-----------------------------------------------------------------------------------------------|
| Recorded pixels<br>(maximum) | Main camera<br>: Approx.<br>XX,XXX,XXX pixels<br>Front camera:<br>Approx. X,XXX,XXX<br>pixels |
| Zoom (Digital)               | Up to approx. X.Xx<br>(XX levels)                                                             |
| Wireless LAN                 | IEEE802.11 a/b/g/<br>n<br>(2.4 GHz/5 GHz)<br>compliant                                        |

| Bluetooth | Compatible<br>Bluetooth<br>version           | Bluetooth standard<br>Ver.4.0*1                                        |
|-----------|----------------------------------------------|------------------------------------------------------------------------|
|           | Output                                       | Bluetooth standard version Power Class 1                               |
|           | Line-of-sight<br>communication<br>distance*2 | Within approx. 10 meters                                               |
|           | Compatible<br>Bluetooth<br>profiles*3        | HFP, HSP, OPP,<br>SPP, HID, A2DP,<br>AVRCP, PBAP, FTP,<br>AVCTP, AVDTP |

- We confirm that all Bluetooth compatible devices including this terminal are compliant with Bluetooth standards designated by Bluetooth SIG and are certified. However. procedures may vary and data transfer may not be possible, depending on the characteristics and specifications of the device that you connect to.
- \*2 This varies depending on the obstacles between the communicating devices and the reception quality.
- \*3 These are Bluetooth standards that provide specifications for communications between Bluetooth devices

- Continuous call time is an estimate of the battery life during a continuous call with normal signal reception.
- Continuous standby time is an estimate of the battery life during a continuous standby with normal signal reception. In certain circumstances, the standby time may drop to as low as half the time shown due to the battery charge, function settings, temperature, or radio wave reception in the area (no reception or weak).
- A use of the Internet reduces the actual call (communication)/standby time. Even if you do not perform communication or use the Internet, composing emails, activating application, using camera also reduces call (communication)/standby time.
- Stationary continuous standby time is the average battery life when you are stationary with normal signal reception.
- Moving continuous standby time is the combined average battery life for when "stationary" or "moving" with normal signal reception and when "out of service area".
- Charging time is an estimate of the time required to charge a completely empty battery pack while this terminal is turned off.
   The charging time is longer if you charge while this terminal is turned on

# Battery pack

| Battery type     | Lithium-ion battery |
|------------------|---------------------|
| Nominal voltage  | 3.8 V               |
| Nominal capacity | 2,100 mAh           |

# File formats

This terminal supports the display or playback of the following file formats.

| Type  | File formats                                                         |
|-------|----------------------------------------------------------------------|
| Audio | mp3, m4a, wav, ogg, amr, wma,<br>aac, mid, 3gp, 3ga, isma, flac, awb |
| Image | bmp, gif, jpg, png, wbmp, webp                                       |
| Video | mp4, 3gp, mkv, wmv, avi, flv, asf,<br>mov, webm, ts, ismv, ogm       |

Photos and videos are saved in the following file formats.

| Type  | File formats |
|-------|--------------|
| Photo | JPEG         |
| Video | MP4          |

# Estimate number of photos and video

### ■ Number of shooting photos (estimate)

| Resolution       | Number of shooting photos<br>saved in microSD card<br>(1GB) |
|------------------|-------------------------------------------------------------|
| 640×480<br>(VGA) | Approx. XX,XXX                                              |

# ■ Video recording time (estimate)

| Resolution       | Video recording time saved in microSD card (1GB)                      |
|------------------|-----------------------------------------------------------------------|
| 640×480<br>(VGA) | Up to approx. XX minutes (per video) Up to approx. XX minutes (total) |

# Specific Absorption Rate (SAR) of Mobile Phones

This model L-05E mobile phone complies with Japanese technical regulations and international guidelines regarding exposure to radio waves.

This mobile phone was designed in observance of Japanese technical regulations regarding exposure to radio waves\*¹ and limits to exposure to radio waves recommended by a set of equivalent international guidelines. This set of international guidelines was set out by the International Commission on Non-Ionizing Radiation Protection (ICNIRP), which is in collaboration with the World Health Organization (WHO), and the permissible limits include a substantial safety margin designed to assure the safety of all persons, regardless of age and health condition.

The technical regulations and international guidelines set out limits for radio waves as the Specific Absorption Rate, or SAR, which is the value of absorbed energy in any 10 grams of tissue over a 6-minute period. The SAR limit for mobile phones is 2.0 W/kg. The highest SAR value for this mobile phone when tested for use at the ear is X.XXX W/kg. There may be slight

differences between the SAR levels for each product, but they all satisfy the limit. The actual SAR of this mobile phone while operating can be well below that indicated above. This is due to automatic changes to the power level of the device to ensure it only uses the minimum required to reach the network. Therefore in general, the closer you are to a base station, the lower the power output of the device.

This mobile phone can be used in positions other than against your ear. This mobile phone satisfies the international guidelines when used with a carrying case or a wearable accessory approved by NTT DOCOMO. INC.\*2 In case you are not using the approved accessory. please use a product that does not contain any metals, and one that positions the mobile phone at least 1.5 cm away from your body. The World Health Organization has stated that "a large number of studies have been performed over the last two decades to assess whether mobile phones pose a potential health risk. To date no adverse health effects have been established as being caused by mobile phone LISE "

Please refer to the WHO website if you would like more detailed information.

http://www.who.int/docstore/peh-emf/

nttp://www.wno.int/docstore/pen-emt/ publications/facts\_press/fact\_japanese.htm (in Japanese only)

Please refer to the websites listed below if you would like more detailed information regarding SAR.

Ministry of Internal Affairs and Communications Website:

http://www.tele.soumu.go.jp/e/sys/ele/index.htm

Association of Radio Industries and Businesses Website:

http://www.arib-emf.org/index02.html (in Japanese only)

NTT DOCOMO, INC. Website:

http://www.nttdocomo.co.jp/english/ product/sar/

LG Electronics Inc. Website (Check the Specifications page for this terminal.):

http://www.lg.com/jp/mobile-phones/allphones/index.jsp (in Japanese only) (The URL is subject to change without prior notice.)

- \*1 Technical regulations are defined by the Ministerial Ordinance Related to Radio Law (Article 14-2 of Radio Equipment Regulations).
- \*2 Regarding the method of measuring SAR when using mobile phones in positions other than against the ear, international standards (IEC62209-2) were set in March of 2010. On the other hand, technical regulation is currently being deliberated on by national council. (As of October, 2011)

# Radio Frequency (RF) Signals

THIS MODEL PHONE MEETS THE U.S. GOVERNMENT'S REQUIREMENTS FOR EXPOSURE TO RADIO WAVES.

Your wireless phone contains a radio transmitter and receiver.

Your phone is designed and manufactured not to exceed the emission limits for exposure to radio frequency (RF) energy set by the Federal Communications Commission of the LLS Government These limits are part of comprehensive guidelines and establish permitted levels of RF energy for the general population. The guidelines are based on standards that were developed by independent scientific organizations through periodic and thorough evaluation of scientific studies. The exposure standard for wireless mobile phones employs a unit of measurement known as the Specific Absorption Rate (SAR). The SAR limit set by the FCC is 1.6W/kg.\* Tests for SAR are conducted using standard operating positions accepted by the ECC with the phone transmitting at its highest certified power level in all tested frequency bands. Although the SAR is determined at the highest certified

nower level, the actual SAR level of the phone while operating can be well below the maximum value. This is because the phone is designed to operate at multiple power levels so as to use only the power required to reach the network. In general, the closer you are to a wireless base station antenna, the lower the output Before a phone model is available for sale to the public, it must be tested and certified to the ECC that it does not exceed the limit established by the U.S. government-adopted requirement for safe exposure. The tests are performed on position and locations (for example, at the ear and worn on the body) as required by FCC for each model. The highest SAR value for this model phone as reported to the ECC when tested for use at the ear is X XX W/kg, and when worn on the body is X.XX W/kg. (Body-worn measurements differ among phone models, depending upon available accessories and FCC requirements).

While there may be differences between the SAR levels of various phones and at various positions, they all meet the U.S. government requirement

The FCC has granted an Equipment Authorization for this model phone with all reported SAR levels evaluated as in compliance with the FCC RF exposure guidelines. SAR information on this model phone is on file with the FCC and can be found under the Display Grant section at http://transition.fcc.gov/oet/ea/fccid/ after search on FCC ID XXXXXXX. For body worn operation, this phone has been tested and meets the FCC RF exposure guidelines. Please use an accessory which contains no metal and which positions the handset a minimum of 1. cm from the body.

In the United States, the SAR limit for wireless mobile phones used by the public is 1.6 watts/kg (W/kg) averaged over one gram of tissue. SAR values may vary depending upon national reporting requirements and the network band.

# Wi-Fi Caution

This device is capable of operating in 802.11a/n mode. For 802.11a/n devices operating in the frequency range of 5.15 - 5.25 GHz, they are restricted for indoor operations to reduce any potential harmful interference for Mobile Satellite Services (MSS) in the US.

Wi-Fi Access Points that are capable of allowing your device to operate in 802.11a/n mode(5.15 - 5.25 GHz band) are optimized for indoor use only

If your Wi-Fi network is capable of operating in this mode, please restrict your Wi-Fi use indoors to not violate federal regulations to protect Mobile Satellite Services.

# Declaration of Conformity

The product "L-05E" is declared to conform with the essential requirements of European Union Directive 1999/5/EC Radio and Telecommunications Terminal Equipment Directive 3.1(a), 3.1(b) and 3.2.
This mobile phone complies with the EU requirements for exposure to radio waves. Your mobile phone is a radio transceiver, designed and manufactured not to exceed the SAR\* limits\*\* for exposure to radio-frequency (RF) energy, which SAR\* value, when tested for compliance against the standard was X.XXX W/kg at the ear.

While there may be differences between the SAR\* levels of various phones and at various positions, they all meet\*\*\* the EU requirements for RF exposure.

 The exposure standard for mobile phones employs a unit of measurement known as the Specific Absorption Rate, or SAR.

- The SAR limit for mobile phones used by the public is 2.0 watts/kilogram (W/ kg) averaged over ten grams of tissue. recommended by The Council of the Furopean Union. The limit incorporates. a substantial margin of safety to give additional protection for the public and to account for any variations in measurements
- Tests for SAR have been conducted using standard operating positions with the phone transmitting at its highest certified power level in all tested frequency bands. Although the SAR is determined at the highest certified power level, the actual SAR level of the phone while operating can he well below the maximum value This is because the phone is designed to operate at multiple power levels so as to use only the power required to reach the network. In general, the closer you are to a base station antenna, the lower the power OUTDUIT

# **European Union Directives** Conformance Statement

C € 0168 Hereby, LG Electronics Inc. declares that this product is in compliance with:

- · The essential requirements and other relevant provisions of Directive 1999/5/FC
- · All other relevant EU Directives

The above gives an example of a typical Product Approval Number

# Wi-Fi (WLAN)

This device is intended for sale in Japan only.

This equipment may be operated in all European countries. The 5150 - 5350 MHz band is restricted to indoor use only.

# Important Safety Information

## AIRCRAFT

Switch off your wireless device when boarding an aircraft or whenever you are instructed to do so by airline staff. If your device offers a 'flight mode' or similar feature consult airline staff as to whether it can be used on board.

#### DRIVING

Full attention should be given to driving at all times and local laws and regulations restricting the use of wireless devices while driving must be observed.

### **HOSPITALS**

Mobile phones should be switched off wherever you are requested to do so in hospitals, clinics or health care facilities. These requests are designed to prevent possible interference with sensitive medical equipment.

## PETROL STATIONS

Obey all posted signs with respect to the use of wireless devices or other radio equipment in locations with flammable material and chemicals. Switch off your wireless device whenever you are instructed to do so by authorized staff.

#### INTERFERENCE

Care must be taken when using the phone in close proximity to personal medical devices, such as pacemakers and hearing aids.

#### **Pacemakers**

Pacemaker manufacturers recommend that a minimum separation of 15cm be maintained between a mobile phone and a pacemaker to avoid potential interference with the pacemaker. To achieve this use the phone on the opposite ear to your pacemaker and do not carry it in a breast pocket.

### Hearing Aids

Some digital wireless phones may interfere with some hearing aids. In the event of such interference, you may want to consult your hearing aid manufacturer to discuss alternatives

NOTE: Excessive sound pressure from earnhones and headphones can cause hearing loss.

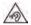

To prevent possible hearing damage. do not listen at high volume levels for long periods.

#### For other Medical Devices:

Please consult your physician and the device manufacturer to determine if operation of your phone may interfere with the operation of your medical device.

# **FCC Statement for the** USA

This device complies with part 15 of FCC rules. Operation is subject to the following two conditions:

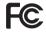

- (1) This device may not cause harmful interference
- (2) This device must accept any interference received, including interference that may cause undesired operation

Change or Modifications that are not expressly approved by the manufacturer could void the user's authority to operate the equipment. This equipment has been tested and found to comply with the limits for a class B digital device, pursuant to Part 15 of the FCC Rules. These limits are designed to provide reasonable protection against harmful interference in a residential installation This equipment generates uses and can radiate radio frequency energy and, if not installed and used in accordance with the instructions, may cause harmful interference to radio communications. However, there is no guarantee that interference will not occur in a particular installation, if this equipment

does cause harmful interference or television reception, which can be determined by turning the equipment off and on, the user is encouraged to try to correct the interference by one or more of the following measures:

- Reorient or relocate the receiving antenna.
- Increase the separation between the equipment and receiver.
- Connect the equipment into an outlet on a circuit different from that to which the receiver is connected.
- Consult the dealer or an experienced radio/ TV technician for help.

# **Export Administration Regulations**

Japan Export Control Regulations ("Foreign Exchange and Foreign Trade Law" and relevant laws and regulations) may apply to this product and its accessories. U.S. Re-export Regulations (Export Administration Regulations) applies to this product and its accessories. If you export or re-export this product or its accessories, please follow the necessary procedures at your own risk and expense. For details on the procedures, contact the Ministry of Economy, Trade and Industry or the U.S. Department of Commerce.

# Intellectual Property Right

# Copyrights and Portrait Rights

You have no right to copy, modify, or distribute contents such as text, images, music, map data, or software downloaded from websites on the Internet, or photos shot by the camera of this product without permission from the copyright holder except when the copy or quote is for personal use that is allowed under Copyright Law. Note that it may be prohibited to shoot or record live performances or exhibitions even for personal use. Refrain from taking portraits of other people and uploading such portraits to websites using this product without their consent, as this violates portrait rights.

# **Trademarks**

- "FOMA", " i -mode", "i- \( \alpha \) ppli", "sp-mode",
  "Deco-mail", "WORLD CALL", "WORLD WING",
  "mopera", "mopera U", "ToruCa" and "iD" are
  the trademarks or registered trademarks of
  NTT DOCOMO INC.
- "Catch Phone (Call waiting service)" is a registered trademark of Nippon Telegraph and Telephone Corporation.
- The microSDHC Logo is a trademark of SD-3C, LLC.

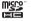

 The Bluetooth word mark and logos are owned by the Bluetooth SIG, INC. and any use of such marks by NTT DOCOMO, INC. is under license. Other trademarks and trade names are those of their respective owners.

# Bluetooth\*

 Wi-Fi Certified® and logos are trademarks or registered trademarks of Wi-Fi Alliance.

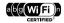

- Microsoft<sup>®</sup>, Windows<sup>®</sup>, Windows Vista<sup>®</sup>, and Windows Media<sup>®</sup> are trademarks or registered trademarks of Microsoft Corporation in the United States and/or other countries.
- Google and Google logo, Android, Google Play and Google Play logo, Play Movie, Google Maps, Google Talk, Google Calendar, Google+ and Google+ logo, Gmail and Gmail logo, YouTube and YouTube logo are trademarks or registered trademarks of Google, Inc.
- is a registered trademark of FeliCa Networks, Inc.
- "mobacas" is a registered trademark of Japan Mobilecasting. Inc.
- "NOTTV" is a registered trademark of mmbi, Inc.
- The module developed by Independent JPEG Group is included in a part of this product.
- Other company names or product names described in this manual are trademarks or registered trademarks of those companies.

# Others

 Rovi, G-GUIDE, G-GUIDE MOBILE and G-Guide related logos are trademarks or registered trademarks of Rovi Corporation and/or its subsidiaries in Japan.

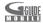

- The abbreviations of operating systems (Japanese versions) below are used in this manual.
  - Windows 7 stands for Microsoft® Windows®
     7 (Starter, Home Basic, Home Premium, Professional, Enterprise and Ultimate).
  - Windows Vista stands for Windows Vista® (Home Basic, Home Premium, Business, Enterprise and Ultimate).
  - Windows XP stands Microsoft® Windows® XP Professional operating system or Microsoft® Windows® XP Home Edition operating system.

- This product is licensed complying with the MPEG-4 Patent Portfolio License. If you use it for private purpose without any profits, you are allowed to use them only when:
  - Recording videos that are compliant with the standard of MPEG-4 Visual (hereinafter referred to as MPEG-4 Video)
  - Playing MPEG-4 Videos recorded personally by consumers not engaged in profit activities
  - Playing MPEG-4 Video supplied from the provider licensed from MPEG-LA
     For details, contact MPEG-LA LLC of the LLS
- FeliCa is a contactless IC card technology developed by Sony Corporation. FeliCa is a registered trademark of Sony Corporation.
- iWnn of OMRON SOFTWARE Co., Ltd. is used for conversion methods for Japanese language.

iWnn © OMRON SOFTWARE Co., Ltd. 2008-2012 All Rights Reserved.

# **Unlocking SIM**

Unlocking SIM is available on this terminal. Unlocking SIM enables a SIM card from other telecommunication carriers to be used.

- Unlocking SIM is available at a docomo Shop.
- · A fee is required to unlock the SIM.
- When a SIM card from another telecommunication carrier is used, LTE is not available. In addition, its services and functions may get restricted. DOCOMO assumes no responsibility for any operation problems based on SIMs from other telecommunication carriers
- Visit the DOCOMO website for detailed information on unlocking SIM.

# Index

| N. I. van la ma                                                                                                    | Using the World Clock 236                                                                                                    |
|----------------------------------------------------------------------------------------------------|----------------------------------------------------------------------------------------------------|
| Number           1Seg         205           1Seg antenna         45           Program Schedule         209           Settings         212           Using TV Link         211                            | Application Group 112 Moving Applications 111 Apps 3, 165 Area Mail 145                                                                                                    |
| Viewing 206                                                                                                    | В                                                                                                    |
| Viewing Reservations                                                                                                    | Backing up to SD card242<br>Backing up242                                                                                                    |
| Α                                                                                                    | Copying contacts from Google account to docomo account                                                                                                    |
| About phone 176 Accessibility 174 Access Point 157 Checking 157 Initializing 158 Setting an additional access point 158 Accounts & sync 167 Adapter 19, 31, 53 After-Sales Service 273 Alarm / Clock 234 | Restoring       243         Backlight       58         Backup & reset       173         Battery Charger       54         Battery Pack       17, 30, 49, 287         Attaching       48         Battery Pack Life       50         Removing       49         Before Using this Terminal       7         Bluetoth       32, 182 |
| Using the Stopwatch   234     Using the Timer   235     Using the Timer   235                                                                                                    | S2, 162   Connecting                                                                                                    |

| Pairing Pass code (PIN) Reception interference caused by wirele LAN devices Sending/Receiving Data Bookmark Browser Changing Settings Opening Searching for a web page by voice entr                                                 | ·· 183 ess ·· 183 ·· 186 ·· 149 ·· 146 ·· 147 y ·· 148                           |
|----------------------------------------------------------------------------------------------------|----------------------------------------------------------------------------------|
| С                                                                                                    |                                                                                  |
| Calculator Calendar Changing/Deleting Schedule Changing Settings Creating a Schedule Opening Switching Calendar Display Calling Call Log docomo phonebook Emergency call Entering a pause Making a Call Making an international call | 236<br>237<br>237<br>237<br>236<br>237<br>116<br>122<br>127<br>118<br>117<br>116 |

| Operations during a Call         | 12. |
|----------------------------------|-----|
| Receiving a Call                 | 120 |
| Roaming settings                 | 253 |
| Call Log                         | 122 |
| Call Settings ·····              | 125 |
| Advanced call settings           | 127 |
| Setting network services         |     |
| Camera                           |     |
| Notes for capturing images       | 214 |
| Shooting a Photo                 | 216 |
| Shooting videos                  |     |
| Viewing Photos and Videos        |     |
| Viewing shooting screen 215.     | 217 |
| Changing Screen Orientation      | 64  |
| Character Entry                  | 6F  |
| Character mode                   | 70  |
| Charging                         |     |
| Battery Charging                 |     |
| Charging Time (estimate)         | 50  |
| Charging with a PC               | 5   |
| Charging with Battery Charger    | 5/  |
| Charging with the AC Adapter     | 51  |
| Charging with the Desktop Holder | 5   |
| Usage Time (estimate)            | 5   |
| Checking or Unchecking Options   | 6   |
| Connectivity                     | 170 |
| Contacts                         | 170 |
| Adding to Favorites              | 100 |
| Adding to Favorites              | 130 |

| Editing                                                                                                    | docomo backup         242           docomo mini UIM card         21,31,46,169           Inserting         46           Removing         47           docomo Palette UI         105           docomo phonebook         127           Backing up         136           Changing Account         132           Displaying         127           Group         132           Importing         136           My profile         134           docomo service         166 |
|----------------------------------------------------------------------------------------------------|----------------------------------------------------------------------------------------------------|
| Date & Time 174 Declaration of Conformity 292                                                                                                    | E Clasterala Madia di Englacarat                                                                                                    |
| Desktop Holder     51       Developer options     176       DEVICE     159       Dictionary     240       Changing dictionary     240       Dict. settings     241       Marking with highlighter     241       Searching a word     240       Searching from search log     241       Word list     241       Display     44, 160       market     190 | Electronic Medical Equipment                                                                                                    |

| European Union Directives Conformance Statement                                                                                                    |
|----------------------------------------------------------------------------------------------------|
| F                                                                                                    |
| FAQ         260           File formats         287           File Management         177           File Operation         177           Folder and File Operations         179           Operating environment         177           Transferring Data with a PC         179           Windows Media Player         177         179           Necessary device         177           First-time Settings         74           Folder Structure         178 |
| G                                                                                                    |
| Gallery     219       Gestures     62, 163       Gmail     144       Google Chrome     150       Google Talk     150       Launch Google Talk     150                                                                                                    |

| Starting Chat GPS                                                                                                    | 151<br>229                             |
|----------------------------------------------------------------------------------------------------|----------------------------------------|
| Handling and Care Home Application Information Home screen 105 Changing Wallpaper Customizing icons How to Use this Manual                                           | 115<br>161<br>109<br>93                |
| lcons                                                                                                    |                                        |
| ID application Important Safety Information Infrared Communication Receiving Sending All Data Sending a Single Data Sending My profile Initializing Initial Settings | 294<br>180<br>181<br>181<br>181<br>173 |
| Intellectual Property Right INTERNAL STORAGE International Roaming (WORLD WING)                                                                                      | 164                                    |

| L                                                                                                    |                                                                                  |
|----------------------------------------------------------------------------------------------------|----------------------------------------------------------------------------------|
| Language & input       1         Latitude       2         Local       2         Location services       167, 2         Lock Screen       59, 1                                                                                                    | 33<br>30                                                                         |
| M                                                                                                    |                                                                                  |
| Calls to fixed-line telephone       1         Calls to mobile phone       1         Managing Applications       1         Maps       2         Get directions       2         Opening Map       2         Material List       2         Media Player       2         Available file formats       2         Copying Music Files and Videos       2         Opening       2         Playing Music       2         Playing Videos       2         Setting       2         Using Playlists       2         Medical Equipment | 19<br>20<br>20<br>11<br>31<br>32<br>31<br>23<br>21<br>22<br>23<br>24<br>28<br>25 |

| microSD Card         4           Inserting         2           Removing         4           Missed Call         12           mobacas         15           mobacas antenna         2           Scheduling         20           Searching for programs/content         20           Settings         20           Viewing programs/content         20           Viewing the viewing screen         20           mopera U         15 | 18<br>18<br>23<br>23<br>23<br>23<br>23<br>23<br>23<br>23<br>23<br>23<br>23<br>23<br>23 |
|----------------------------------------------------------------------------------------------------|----------------------------------------------------------------------------------------|
| N                                                                                                    |                                                                                        |
| Navigation         23           Network Mode         25           Network security code         16           Notification icons         8           Notification LED         8           Notification Panel         8           Closing         8                                                                                                    | 55<br>55<br>32<br>32                                                                   |

| Р                                                                                                    |
|----------------------------------------------------------------------------------------------------|
| Part Names         44           Pass code (PIN)         183           Pause         111           PERSONAL         166           Pictograms         7           PIN code         176           Changing         17           Enabling         176           Enter         17           PIN locked         17           PIN unblocking key (PUK)         176           Play Store         19           Install         19           Purchasing an Application         192           Uninstalling         193           Polaris Office         23           Power saver         16           Precautions for Terminal         14, 25           Public mode (power OFF) settings         126 |
| Q                                                                                                    |
| QMemo65                                                                                                    |

| R                                                                                                    | Receiving/Viewing                                                                                                    |
|----------------------------------------------------------------------------------------------------|----------------------------------------------------------------------------------------------------|
| Radio Frequency (RF) Signals         290           Receiving a call         120           Recent calls         122           Calling to Answer a Missed Call         123           Deleting         124           Making a call         123           Registering to the Phonebook         124           "Recommends" Application         114           Related Devices         258           Remote operation settings         126                                                                                                    | Sound   159                                                                                                    |
| S                                                                                                    | System 174                                                                                                    |
| Safe mode         263           Safety Precautions         9           Samples         26, 35, 258           Screen Display         83           Screen Shot         65           Scrolling Screen         61           Searching Applications         113           Security         168           Security code         169           Settings         152           Settings Menu         152           Smartphone Anshin Remote Support         272           Smartphone Anshin Remote Support         238           SMS         138 | T           ToruCa         197           Touch Screen         60           Operations         61           Precautions on Use         60           Trademarks         297           Troubleshooting         260           Turning OFF the Power         58           Turning ON the Power         58           TV         205 |

| Unlocking SIM ·····                        |     |
|--------------------------------------------|-----|
| Updating LG Software                       | 281 |
| Confirming Update ·····                    | 281 |
| Downloading Software                       | 282 |
| Software Installation ·····                | 283 |
| Updating Software ······                   | 276 |
| Before Updating Software                   | 276 |
| Scheduled Update ·····                     | 280 |
| Updating Software Automatically            | 277 |
| Updating Software now                      | 279 |
| Using Motion Gesture                       | 62  |
| Moving Home screen items                   | 62  |
| Muting ringtone                            | 63  |
| Stopping alarm ······                      | 63  |
| Using Overseas                             | 248 |
| After Returning to Japan ·····             | 251 |
| Automatically Selecting a Network          | 257 |
| Available Services                         | 249 |
| Confirming before Departure                | 249 |
| Confirming before Using                    | 249 |
| Confirming Overseas ·····                  | 250 |
| Data Roaming                               | 257 |
| International Roaming (WORLD WING) ···     | 248 |
| Making a Call from Other Parties           | 255 |
| Making Calls to Other Countries (including | g   |
| Japan) ·····                               | 252 |
|                                            |     |

| Making Calls to WORLD WING Users  Making Domestic Calls  Network Mode  Pre-configuring  Receiving Calls  Searching a Network and Setting Manua | · 252<br>· 255<br>· 250<br>· 254<br>ally |
|----------------------------------------------------------------------------------------------------|------------------------------------------|
| V                                                                                                    |                                          |
| PN                                                                                                    | . 156                                    |

# Adding ...... 156 Connecting------ 157 Deleting ...... 157

| Editing 15          | 57 |
|---------------------|----|
| W                   |    |
| Wallpaper10         | 9  |
| Warranty 27         |    |
| Waterproofness      |    |
| Back Cover 3        |    |
| Before Using ······ |    |
| Charging ······     |    |
| Draining water      |    |
| Precautions         |    |
| Widget 10           | 06 |
| Wi-Fi               | 75 |
| Adding              | 78 |

| Changing password ····· 79                    |
|-----------------------------------------------|
| Connecting                                    |
| Disconnecting79                               |
| Ignoring unavailable radio waves 80           |
| Notifying when Wi-Fi network with no security |
| protection is detected 78                     |
| Setting Wi-Fi connection while the screen is  |
| OFF79                                         |
| Status 76                                     |
| Wi-Fi Tethering 155                           |
| Setting timeout                               |
| Setting Wi-Fi access point 155                |
| Windows Media Player ····· 177                |
| Wireless LAN (WLAN)34, 75                     |
| WIRELESS & NETWORKS 152                       |
| WORLD CALL 119                                |
|                                               |
| Z                                             |
| Zooming In or Out62                           |

You can view/change your contract details, subscribe to services, and request information materials on the Internet. From sp-mode\_dmenu ▶ "お客様サポートへ(Customer support)"▶ "各種お申込・お手続き

(Applications and procedures)" (Toll free for packet communication fee)

From PCs My docomo (http://www.mydocomo.com/) ▶ 各種お申込・お手続き (Various Applications/Procedures) (in Japanese only)

- You need your network password to access from sp-mode.
- You may be partly charged to access from sp-mode.
- \* When using pc, You need your docomo ID/password in order to access this page.
- \* If you do not have or you have forgotten your network password and "docomo ID/password", contact "General Inquiries" on the last page of this manual.
- \* You may not be able to access the site depending on your subscription.
- \* You may not be able to access the site due to system maintenance, etc.

# Using mobile phones with your manners!

Please be considerate of others around you when using this terminal.

# Always turn OFF your terminal in the following situations

- In a place where the use of mobile phones is prohibited
  - Always turn off your terminal on an airplane and in a hospital.
  - Please note that medical electrical equipment is used not only in a hospital ward. Always turn
    off your terminal in lobbies and waiting rooms as well.
- When you are in a crowded train or other places where implanted cardiac pacemaker or defibrillator wearers could be nearby

This terminal may exert a harmful effect on implanted cardiac pacemakers and implanted defibrillators.

# Set your terminal to Public mode in the following situations

■ While driving

Using the mobile phone in your hand while driving is subject to punishment.

- However, this excludes situations when the use of a mobile phone is unavoidable, such as the rescue of the sick and injured or the maintenance of public safety.
- When you are in a public place such as a theater, movie theater, or museum Using this terminal in a public place, where you need to be quiet, annoys people around you.

# Be considerate of where you use your terminal and keep your voice and ringtone down

- Keep your voice down when using this terminal in a quiet place such as a restaurant and hotel lobby.
- In town areas, while using your terminal, be sure not to block foot or car traffic.

# Respect privacy

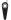

Please be considerate of the privacy of individuals around you when shooting and sending photos using camera-equipped mobile phones.

# Functions for maintaining good manners in public places

This terminal is equipped with usual functions that allow you not to answer an incoming call or to mute the sound.

- Vibrate only/Silent → P159
  - Silent mode mutes this terminal's sounds, such as operation sounds and the ringtone.
  - \* However, shutter sound is not available to set to mute.
- Public mode (Power OFF) → P126

A message plays notifying callers that you are where you have to power off the phone and cannot answer, and the phone automatically hangs up.

- Vibrate → P159
  - Notifies incoming calls by vibration.

You can also use optional services such as the Voice Mail Service (P125) and the Call Forwarding Service (P125) .

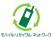

We collect mobile phones and related equipment that you no longer need even if it is not a docomo product. Please bring them to your local docomo Shop.

 Acceptable Products: Mobile phones, PHS terminals, battery packs, battery chargers, and desktop holders (regardless of the provider)

# Loss or theft of terminal or payment of cumulative cost overseas (docomo Information Center) (available 24 hours a day)

# From DOCOMO mobile phones

International call access code for the country you stay

-81-3-6832-6600\* (toll free)

- \* You are charged a call fee to Japan when calling from a land-line phone, etc.
- \* If you use L-05E, you should dial the number +81-3-6832-6600 (to enter '+', touch and hold the '0' key for at least one second).

#### From land-line phones (Universal number)

Universal number international prefix

**5.** -8000120-0151\*

- \* You might be charged a domestic call fee according to the call rate for the country you stay.
- \* For international call access codes for major countries and universal number international prefix, refer to DOCOMO International Services website.

### Failures encountered overseas (Network Support and Operation Center) (available 24 hours a day)

# From DOCOMO mobile phones

International call access code for the country you stay

-81-3-6718-1414\* (toll free)

- \* You are charged a call fee to Japan when calling from a land-line phone, etc.
- \* If you use L-05E, you should dial the number +81-3-6718-1414 (to enter '+', touch and hold the 'O' key for at least one second).

### From land-line phones (Universal number)

Universal number international prefix

-8005931-8600\*

- \* You might be charged a domestic call fee according to the call rate for the country you stay.
- \* For international call access codes for major countries and universal number international prefix, refer to DOCOMO International Services website.
- If you lose your terminal or have it stolen, immediately take the steps necessary for suspending the use of this terminal.
- If this terminal you purchased is damaged, bring your terminal to a repair counter specified by DOCOMO after returning to Japan.

# General Inquiries (docomo Information Center)

# 0120-005-250 (toll free)

- \* Service available in: English, Portuguese, Chinese, Spanish, Korean.
- \* Unavailable from part of IP phones. Business hours: 9:00 a.m. to 8:00 p.m.
- ■From DOCOMO mobile phones (In Japanese only)
- (No prefix) 151 (toll free)
- \* Unavailable from land-line phones, etc.
- ■From land-line phones (In Japanese only)

# 0120-800-000 (toll free)

- \* Unavailable from part of IP phones.
- Business hours: 9:00 a.m. to 8:00 p.m. (open all year round)
- Please confirm the phone number before you dial.
- For Applications or Repairs and After-Sales Service, please contact the above-mentioned information center or the docomo Shop etc. near you on the NTT DOCOMO website.
   NTT DOCOMO website http://www.nttdpcomo.co.in/english/

# **Contact for Samples**

■LG Mobile Customer Information Center (In Japanese only)

# 00.0120-011-167

Business hours: 9:00 a.m. to 6:00 p.m. (Except Saturdays, Sundays.

Holidays, Year End and New Year Holidays)

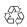

Li-ion00

- Confirm the number so that you do not dial incorrectly.
- Regarding samples, confirm using this manual.

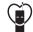

Sales: NTT DOCOMO, INC.
Manufacturer: LG Electronics Inc.

Don't forget your mobile phone... or your manners!

When using your mobile phone in a public place,

don't forget to show common courtesy and consideration to others around you. '13.XX (1st Edition)

MFLXXXXXXXX

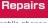

■From DOCOMO mobile phones (In Japanese only)

(No prefix) **113** (toll free)

\* Unavailable from land-line phones, etc.

■From land-line phones (In Japanese only)

0120-800-000 (toll free)

\* Unavailable from part of IP phones.

Business hours: 24 hours (open all year round)